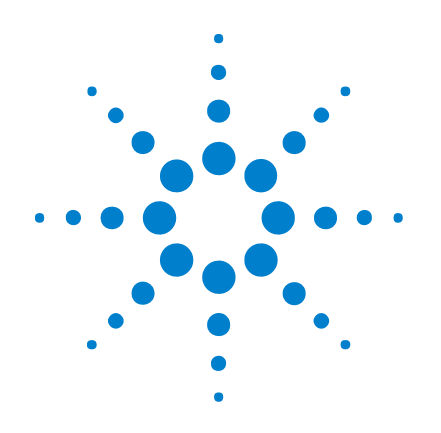

# **Agilent 1000** 시리즈 오실로스코프

# 사용 설명서

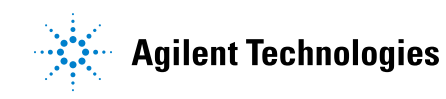

# 고지

#### © Agilent Technologies, Inc. 2008

본 설명서의 어떤 부분도 어떤 형식 또 는 수단 ( 전자적 저장 및 수정 , 외국어 로의 번역 포함 ) 으로도 미국 및 국제 저 작권법에 따라 Agilent Technologies, Inc. 의 사전 동의 및 서명 동의 없이 복사하 는 것을 금합니다 .

#### 설명서 부품 번호

54130-97010

#### 판

초판 : 2008 년 7 월 Malaysia 에서 인쇄 Agilent Technologies, Inc. 1900 Garden of the Gods Road Colorado Springs, CO 80907 USA

### 품질보증

본 문서에 포함된 내용은 있는 그대 로 제공되며 차후 편집 시 통보 없 이 변경될 수 있습니다 **.** 그리고 **Agilent** 는 해당 법규가 허용하는 범 위 내에서 본 설명서 및 여기 포함 된 모든 정보 **(** 상품성 및 특정 목적 에의 적합성을 포함하며 이에 제한 되지 않음 **)** 에 대한 명시적 또는 묵 시적인 모든 보증을 부인합니다 **. Agilent**는 본 문서 또는 여기 포함된 정보의 제공 **,** 사용 또는 실시와 관 련된 모든 오류 또는 부수적 또는 파생적 손상에 대해 책임을 지지 않 습니다 **. Agilent** 와 사용자가 본 문 서의 내용에 해당하는 보증 조항이 포함된 별도의 서면 계약을 체결한 경우 **,** 별도 계약의 보증 조항이 우 선권을 갖습니다 **.**

### 기술 라이센스

본 문서에 설명된 하드웨어 및 / 또는 소 프트웨어는 라이센스에 의해 제공되며 이 라이센스에 의해 사용 또는 복제될 수 있습니다 .

### 제한적 권리 범주

미국 정부의 제한적 권리 연방 정부에 제공된 소프트웨어 및 기술 데이터 권리 는 최종 사용자 고객에게 통상적으로 허 용되는 권리만을 포함합니다 . Agilent 는 FAR 12.211( 기술 데이터 ) 및 12.212 ( 컴퓨터 소프트웨어 ) 와 국방부에 대한 DFARS 252.227-7015( 기술 데이터 ñ 상용 품목 ) 및 DFARS 227.7202-3( 상용 컴퓨터 소프트웨어 또는 컴퓨터 소프트웨어 문 서에 대한 권리 ) 에 따라 이 통상적 상용 라이센스를 제공합니다 .

#### 안전 고지

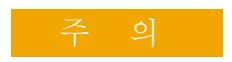

주의 고지는 위험 사항을 알려 줍니다 . 올바로 수행하거나 준 수하지 않으면 제품이 손상되거 나 중요한 데이터가 손실될 수 있는 작동 절차와 실행 방식 등 에 주의를 요합니다 . 발생한 상 황을완전히 이해하여해결하기 전에는 주의 고지 이후 내용으 로 넘어가지 마십시오 .

경 고

경고 고지는 위험 사항을 알려 줍니다 **.** 올바로 수행하거나 준 수하지 않으면 상해나 사망을 초래할 수 있는 작동 절차와 실 행 방식 등에 주의를 요합니다 **.**  발생한 상황은 완전히 이해하여 해결하기전에는경고고지이후 내용으로 넘어가지 마십시오 **.**

부록 A, 안전 기호 , 152 [페이지도](#page-151-0) 참조 하십시오 .

### <span id="page-2-0"></span>**Agilent 1000** 시리즈 오실로스코프 개요

.

Agilent 1000 시리즈 오실로스코프는 저렴한 휴대용 DSO 로서 다음과 같은 강력한 기능을 갖추고 있습니다 .

- 2 채널 및 4 채널 , 60 MHz, 100 MHz, 200 MHz 대역폭 모델
- 145mm QVGA (320 x 240) TFT 컬러 LCD 디스플레이 및 작은 설치면적 ( 벤치 공간 절약 ).
- 최고 2 GSa/s 샘플링 속도
- 최고 20 kpts 메모리
- 최고 400 wfms/s 새로고침 속도
- 자동 전압 및 시간 측정 (22) 을 비롯해 커서 측정
- 강력한 트리거링 (에지, 펄스 폭, 비디오, 패턴, 대체 모드 ): 감도 조절 가능 ( 노이즈를 걸러내고 거짓 트리거를 피함 ).
- 연산 기능 파형 : 더하기, 빼기, 곱하기, FFT
- USB 포트 (2 호스트 , 1 장치 ) 파형 , 설정 , 화면 BMP 파 일 및 CSV 데이터 파일 인쇄 , 저장 및 공유가 쉬움
- 파형과 설정을 각각 10 개씩 저장할 수 있는 내장형 스토리 지
- 특수 디지털 필터 및 파형 리코더
- 6 자리 하드웨어 주파수 카운터 내장
- 다국어 (11) 사용자 인터페이스 메뉴 및 내장형 도움말

<span id="page-2-1"></span>표 **1** Agilent 1000 시리즈 오실로스코프 모델

|      | 입력 대역폭 ( 최대 샘플링 속도, 메모리)                         |                                                |                                        |
|------|--------------------------------------------------|------------------------------------------------|----------------------------------------|
| 채널수  | <b>200 MHz</b><br>$(1-2$ GSa/s,<br>$10-20$ kpts) | <b>100 MHz</b><br>$(1-2$ GSa/s,<br>10-20 kpts) | 60 MHz<br>$(1-2$ GSa/s,<br>10-20 kpts) |
| 4 채널 | <b>DS01024A</b>                                  | <b>DS01014A</b>                                | <b>DS01004A</b>                        |
| 2 채널 | <b>DS01022A</b>                                  | <b>DS01012A</b>                                | <b>DS01002A</b>                        |

<span id="page-3-0"></span>설명서 내용

이 설명서에서는 Agilent 1000 시리즈 오실로스코프 사용법을 소개 합니다.

### **[1](#page-16-0)** [시작하기](#page-16-1)

처음 오실로스코프를 사용할 때 거쳐야 하는 기본적인 절차를 설명 합니다.

#### **[2](#page-34-0)** [데이터](#page-34-1) 표시

수평 / 수직 컨트롤 , 채널 설정 , 연산 파형 , 기준 파형 및 디스플레 이 설정을 사용하는 방법에 대해 설명합니다 .

#### **[3](#page-64-0)** [데이터](#page-64-1) 캡처

수집 모드와 트리거 설정 방법을 설명합니다 .

### **[4](#page-96-0)** 측정 [수행](#page-96-1)

전압 , 시간 및 커서 측정을 설명합니다 .

#### **[5](#page-112-0)** [데이터](#page-112-1) 저장 **,** 호출 및 인쇄

데이터 저장 , 호출 및 인쇄 방법을 설명합니다 .

#### **[6](#page-126-0)** [오실로스코프](#page-126-1) 유틸리티 설정

Utility 메뉴에서 볼 수 있는 기타 오실로스코프 설정 항목들에 대해 설명합니다.

### **[7](#page-138-0)** 사양 및 [특성](#page-138-1)

1000 시리즈 오실로스코프의 사양 및 특성을 소개합니다 .

차례

**Agilent 1000** 시리즈 [오실로스코프](#page-2-0) 개요 3

[설명서](#page-3-0) 내용 4

[그림](#page-12-0) 13

[표](#page-14-0) 15

**[1](#page-16-2)** 시작하기 17

 단계 . 패키지 [내용물](#page-17-0) 검사 18 단계 . [오실로스코프](#page-18-0) 켜기 19 3 단계 . 기본 [오실로스코프](#page-19-0) 설정 로드 20 단계 . [파형](#page-20-0) 입력 21

# $\sqrt{N}$

21

5 단계 [. Auto-Scale](#page-21-0) 사용 22 6 단계 . [프로브](#page-23-0) 보상 24 [저주파수](#page-23-1) 보상 24 [고주파수](#page-24-0) 보상 25 7 단계 저면판 커트롤에 [익숙해지기](#page-25-0) 26 여러 가지 언어로 [전면판](#page-26-0) 설정 27 [오실로스코프](#page-27-0) 소프트키 메뉴 사용 28 8 단계 . [오실로스코프](#page-29-0) 디스플레이에 익숙해지기 30 9 단계 . 실행 [컨트롤](#page-30-0) 키 사용 31 10 단계 . 내장되어 있는 도움말에 [액세스하기](#page-31-0) 32

[오실로스코프](#page-32-0) 보호 33

#### **[2](#page-34-2)** 데이터 표시 35

수평 커트롤 사용 36 수평 [스케일](#page-36-0) 조절 방법 37 수평 위치 조절 [방법](#page-37-0) 38 확대 [타임베이스](#page-38-0) 표시 방법 39 수평 [타임베이스](#page-39-0) (Y-T, X-Y 또는 Roll) 변경 방법 40 [샘플링](#page-41-0) 속도 확인 방법 42

수직 커트롤 [사용법](#page-42-0) 43

파형 켜기 / 끄기 ( 채널 , 연산 또는 [기준](#page-42-1) ) 43 수직 [스케일](#page-43-0) 조절 방법 44 수직 위치 조절 [방법](#page-43-1) 44 채널 [커플링](#page-44-0) 지정 방법 45 [대역폭](#page-46-0) 제한 지정 방법 47 [프로브](#page-47-0) 감쇄 지정 방법 48 [디지털](#page-48-0) 필터 사용 방법 49 전압 /Div [컨트롤](#page-49-0) 감도 변경 방법 50 [파형](#page-49-1) 반전 방법 50 채널 단위 지정 [방법](#page-51-0) 52 연산 기능 파형 [이용](#page-52-0) 53

파형 [더하기](#page-53-0), 빼기 또는 곱하기 54 FFT 를 이용해 주파수 영역을 [표시하는](#page-53-1) 방법 54 기주 [파형](#page-56-0) 사용 57 기준 파형 저장 [방법](#page-56-1) 57

기준 파형 내보내기 / [가져오기](#page-56-2) 57

기준 파형을 기본 [스케일로](#page-57-0) 되돌리는 방법 58

차례

[디스플레이](#page-58-0) 설정 변경 59 파형을 벡터나 점으로 [표시하는](#page-58-1) 방법 59 [디스플레이](#page-59-0) 내용을 지우는 방법 60 파형 자상 설정 [방법](#page-59-1) 60 파형 강도 조절 [방법](#page-59-2) 60 [등급별](#page-60-0) 파형 강도 표시 방법 61 [그리드](#page-60-1) 변경 방법 61 메뉴 표시 시간 [변경](#page-61-0) 방법 62 [그리드](#page-61-1) 밝기 조절 방법 62 화면 색을 [반전시키는](#page-61-2) 방법 62 화면 자상 선택 [방법](#page-62-0) 63

#### **[3](#page-64-2)** 데이터 캡처 65

[샘플링](#page-65-0) 개요 66 [샘플링](#page-65-1) 이론 66 [앨리어싱](#page-65-2) 66 [오실로스코프](#page-66-0) 대역폭 및 샘플링 속도 67 [오실로스코프](#page-68-0) 상승 시간 69 필요한 [오실로스코프](#page-69-0) 대역폭 70 [실시간](#page-70-0) 샘플링 71 메모리 깊이와 [샘플링](#page-71-0) 속도 72 수집 [모드](#page-72-0) 선택 73 [Normal](#page-72-1) 수집 모드 선택 방법 73 [Average](#page-73-0) 수집 모드 선택 방법 74 [Peak Detect](#page-74-0) 수집 모드 선택 방법 75 [sine\(x\)/x](#page-76-0) 보간법 설정 / 해제 77 파형 [기록](#page-77-0) / 재생 78 [파형](#page-77-1) 기록 방법 78

파형 재생 [방법](#page-78-0) 79 [기록한](#page-80-0) 파형 저장 방법 81

[트리거](#page-82-0) 레벨 조절 83 [트리거](#page-82-1) 레벨 조절 방법 83 [트리거](#page-83-0) 강제 실행 84 [트리거](#page-84-0) 모드 선택 85 에지 [트리거](#page-84-1) 설정 방법 85 펄스 폭 [트리거](#page-85-0) 설정 방법 86 [비디오](#page-86-0) 트리거 설정 방법 87 패턴 [트리거](#page-89-0) 설정 방법 90 대체 [트리거](#page-90-0) 설정 방법 91 기타 트리거 [파라미터](#page-91-0) 설정 92 [트리거](#page-91-1) 스위프 설정 방법 92 [트리거](#page-91-2) 커플링 설정 방법 92 트리거 [고주파수](#page-92-0) 리젝트 커플링 설정 방법 93 [트리거](#page-93-0) 감도 변경 방법 94 트리거 [홀드오프](#page-94-0) 지정 방법 95

외부 [트리거](#page-95-0) 입력 사용 96

### **[4](#page-96-2)** 측정 수행 97

자동 [측정](#page-97-0) 표시 98 자동 측정 표시 [방법](#page-97-1) 98 [디스플레이에서](#page-98-0) 자동 측정 지우기 99 모든 자동 측정 표시 또는 [숨기기](#page-98-1) 99 지연 / 위상 측정 [대상](#page-98-2) 채널 선택 방법 99

전압 [측정](#page-99-0) 100 [Vmax \(](#page-99-1) 최대 전압 ) 100 [Vmin \(](#page-100-0) 최소 전압 ) 101 [Vpp \(](#page-100-1) 피크 대 피크 전압 ) 101 Vtop ( [고전압](#page-100-2) ) 101 [Vbase \(](#page-100-3) 저전압 ) 101 Vamp ( 진폭 전압 [= Vtop - Vbase\)](#page-100-4) 101 [Vavg \(](#page-100-5) 평균 전압 ) 101 [Vrms \(RMS](#page-101-0) 전압 ) 102 [오버슈트](#page-101-1) 102 [프리슈트](#page-101-2) 102 시간 [측정](#page-102-0) 103 [주기](#page-102-1) 103 [주파수](#page-103-0) 104 [상승](#page-103-1) 시간 104 [하강](#page-103-2) 시간 104 [정극성](#page-104-0) 펄스 폭 105 [부극성](#page-104-1) 펄스 폭 105 정극성 듀티 [사이클](#page-104-2) 105 부극성 듀티 [사이클](#page-104-3) 105 상승 에지 간 [지연](#page-105-0) 106<br>하자 에지 간 지연 106 하강 에지 간 [지연](#page-105-1) 상승 에지 간 [위상](#page-106-0) 107 하강 에지 간 [위상](#page-106-1) 107 카운터 ( [주파수](#page-107-0) ) 108 커서 [측정](#page-108-0) 수행 109 수동 [조절식](#page-109-0) 커서 사용 방법 110 추적 십자 모양 [커서](#page-110-0) 사용 방법 111 [커서를](#page-111-0) 표시해 자동 측정 하는 방법 112

### **[5](#page-112-2)** 데이터 저장 **,** 호출 및 인쇄 113

[데이터](#page-113-0) 저장 및 호출 114 파형 저장 및 [로드](#page-113-1) 방법 114 [오실로스코프](#page-114-0) 설정 저장 및 로드 115 [화면을](#page-115-0) BMP 또는 PNG 형식 파일 저장 116 [데이터를](#page-116-0) CSV 형식 파일로 저장 117 [Disk Manager](#page-117-0) 사용 118

파일 , 경로 및 [디렉토리](#page-118-0) 창 전화 방법 119 [디렉토리](#page-118-1) 구조 탐색 방법 119 새 폴더 [만들기](#page-118-2) 119 폴더 / 파일 이름 [편집](#page-119-0) 방법 120 폴더 삭제 [방법](#page-120-0) 121 폴더 이름 [바꾸기](#page-120-1) 121 파일 삭제 [방법](#page-120-2) 121 파일 로드 [방법](#page-121-0) 122 파일 이름 [바꾸기](#page-121-1) 122 [디스크](#page-121-2) 정보 표시 방법 122

화면 [인쇄](#page-122-0) 123

[PictBridge](#page-123-0) 프린터 선택 방법 124 화면 색을 [반전시켜](#page-124-0) 인쇄하는 방법 125 컬러 또는 흑백 [인쇄](#page-124-1) 선택 방법 125 프린터에 화면을 [복사하는](#page-124-2) 방법 125

#### **[6](#page-126-2)** 오실로스코프 유틸리티 설정 127

[시스템](#page-127-0) 정보 표시 128 소리 켜기 또는 [끄기](#page-127-1) 128 날짜 / 시간 설정 및 [표시](#page-128-0) 129 언어 설정 ( 메뉴 및 [도움말](#page-129-0) ) 130 마스크 [테스트](#page-130-0) 수행 131 마스크 테스트 활성화 / [비활성화](#page-130-1) 방법 131 [마스크](#page-130-2) 테스트 대상 소스 채널 선택 방법 131 [마스크](#page-131-0) 테스트 실행 / 정지 방법 132 마스크 테스트 [메시지](#page-131-1) 표시 설정 / 해제 132 [마스크](#page-132-0) 테스트 출력 조건 설정 방법 133 출력 [조건에서](#page-132-1) 마스크 테스트 정지 방법 133 [마스크](#page-132-2) 설정 방법 133

기본 [설정](#page-135-0) 136 화면 [보호기](#page-135-1) 설정 방법 136 수직 [스케일](#page-135-2) 기주 레벨 선택 방법 136 [USB](#page-136-0) 장치 포트 기능 선택 방법 137

자가 [교정](#page-137-0) 실행 138

### **[7](#page-138-2)** 사양 및 특성 139

환경 [조건](#page-139-0) 140 [과전압](#page-139-1) 범주 140 [오염도](#page-139-2) 140 [오염도](#page-139-3) 정의 140 측정 [범주](#page-140-0) 141 [측정](#page-140-1) 범주 정의 141 과도 [저항력](#page-140-2) 141 Л 141 [사양](#page-141-0) 142 [특성](#page-142-0) 143 **[A](#page-150-0)** 안전 고지 151 [경고](#page-150-1) 151 안전 [기호](#page-151-1) 152

차례

### [색인](#page-152-0) 153

<span id="page-12-0"></span>그림

[그림 1. 전원 스위치](#page-18-1) 19 [그림 2. 기본값 설정 \[Default Setup\] 키](#page-19-1) 20 [그림 3. \[Auto-Scale\] 키](#page-21-1) 22 [그림 4. 저주파수 프로브 보상](#page-23-2) 24 [그림 5. 고주파수 프로브 보상](#page-24-1) 25 [그림 6. 전면판](#page-25-1) 26 [그림 7. 소프트키 메뉴](#page-27-1) 28 [그림 8. 오실로스코프 디스플레이](#page-29-1) 30 그림 9. 실행 커트롤 키 31 [그림 10. 도움말 \[Help\] 키](#page-31-1) 32 [그림 11. 계측기 보호](#page-32-1) 33 [그림 12. 수평 컨트롤](#page-35-1) 36 [그림 13. 상태 표시줄 , 트리거 위치 및 수평 스케일 컨트롤 표시](#page-36-1) [등](#page-36-1) 37 [그림 14. 확대 타임베이스 창](#page-39-1) 40 [그림 15. 위상 외 파형을 보여주는 X-Y 디스플레이 형식](#page-40-0) 41 [그림 16. 수직 컨트롤](#page-42-2) 43 [그림 17. DC 커플링 제어](#page-45-0) 46 [그림 18. AC 커플링 제어](#page-45-1) 46 [그림 19. 대역폭 제한 컨트롤 OFF](#page-46-1) 47 [그림 20. 대역폭 제한 컨트롤 ON](#page-47-1) 48 [그림 21. 반전 이전의 파형](#page-50-0) 51 [그림 22. 반전 이후의 파형](#page-50-1) 51 [그림 23. 연산 스케일 설정 값](#page-52-1) 53 [그림 24. FFT 파형](#page-55-0) 56 [그림 25. 표시 \[Display\] 키](#page-58-2) 59 [그림 26. 앨리어싱](#page-66-1) 67 [그림 27. 이론적인 Brick-Wall 주파수 응답](#page-67-0) 68 [그림 28. 샘플링 속도 및 오실로스코프 대역폭](#page-68-1) 69 [그림 29. 실시간 샘플링 모드](#page-70-1) 71

[그림 30. Acquire 키](#page-72-2) 73 [그림 31. 평균화 없는 노이즈가 심한 파형](#page-73-1) 74 [그림 32. 평균화를 포함한 노이즈가 심한 파형](#page-74-1) 75 [그림 33. Peak Detect 파형](#page-75-0) 76 [그림 34. 트리거 컨트롤](#page-82-2) 83 [그림 35. 라인 동기화](#page-88-0) 89 [그림 36. 필드 동기화](#page-88-1) 89 [그림 37. 대체 트리거](#page-90-1) 91 [그림 38. 트리거 홀드오프](#page-94-1) 95 [그림 39. 측정 \[Measure\] 키](#page-97-2) 98 [그림 40. 전압 측정 지점](#page-99-2) 100 [그림 41. 주기 및 주파수 측정](#page-102-2) 103 [그림 42. 상승 시간 및 하강 시간 측정](#page-103-3) 104 [그림 43. 정극성 펄스 폭 및 부극성 펄스 폭 측정](#page-104-4) 105 [그림 44. 지연 측정](#page-105-2) 106 [그림 45. 위상 측정](#page-106-2) 107 [그림 46. 커서 \[Cursors\] 키](#page-108-1) 109 [그림 47. 전면판의 USB 호스트 포트](#page-112-3) 113 [그림 48. 저장 / 호출 \[Save/Recall\] 키](#page-113-2) 114 [그림 49. Disk Manager](#page-117-1) 118 [그림 50. Disk Manager 에서 폴더 / 파일 이름 편집](#page-119-1) 120 [그림 51. 후면판에 있는 USB 포트](#page-122-1) 123 [그림 52. 인쇄 \[Print\] 키 위치](#page-123-1) 124 [그림 53. \[Utility\] 키](#page-126-3) 127 [그림 54. 마스크 테스트 디스플레이](#page-131-2) 132 [그림 55. 마스크 테스트 마스크 설정](#page-133-0) 134 [그림 56. 교정 화면](#page-137-1) 138

[표 1. Agilent 1000 시리즈 오실로스코프 모델](#page-2-1) 3 [표 2. Auto-Scale 기본 설정](#page-22-0) 23 [표 3. 전면판 컨트롤](#page-26-1) 27 [표 4. FFT 구간 특성](#page-54-0) 55 [표 5. 사양](#page-141-1) 142 [표 6. 수집 시스템 특성](#page-142-1) 143 [표 7. 수직 시스템 특성](#page-142-2) 143 [표 8. 수평 시스템 특성](#page-144-0) 145 [표 9. 트리거 시스템 특성](#page-145-0) 146 [표 10. 디스플레이 시스템 특성](#page-145-1) 146 [표 11. 측정 기능](#page-146-0) 147 [표 12. FFT 측정 기능](#page-146-1) 147 [표 13. 스토리지](#page-147-0) 148 [표 14. I/O](#page-147-1) 148 [표 15. 일반 특성](#page-148-0) 149 [표 16. 전원 요구사항](#page-148-1) 149 [표 17. 환경 특성](#page-149-0) 150 [표 18. 기타](#page-149-1) 150

<span id="page-14-0"></span>표

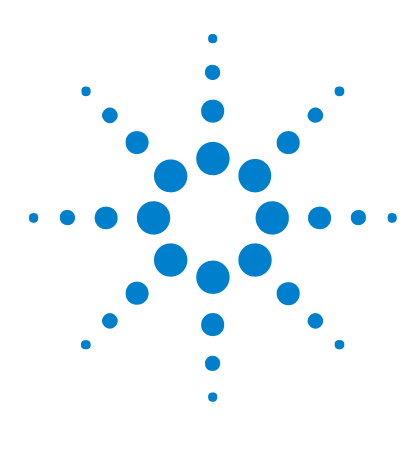

**Agilent 1000** 시리즈 오실로스코프 사용 설명서

<span id="page-16-2"></span>시작하기

<span id="page-16-1"></span><span id="page-16-0"></span>**1**

 단계 . 패키지 [내용물](#page-17-0) 검사 18 단계 . [오실로스코프](#page-18-0) 켜기 19 단계 . 기본 [오실로스코프](#page-19-0) 설정 로드 20 [단계](#page-20-0) . 파형 입력 21 단계 [. Auto-Scale](#page-21-0) 사용 22 단계 . [프로브](#page-23-0) 보상 24 단계 . 전면판 컨트롤에 [익숙해지기](#page-25-0) 26 8 단계 . 오실로스코프 [디스플레이에](#page-29-0) 익숙해지기 30 단계 . 실행 [컨트롤](#page-30-0) 키 사용 31 10 단계 . 내장되어 있는 도움말에 [액세스하기](#page-31-0) 32 [오실로스코프](#page-32-0) 보호 33

이 장에서는 처음 오실로스코프를 사용할 때 거쳐야 하는 기본적인 절차를 설 명합니다.

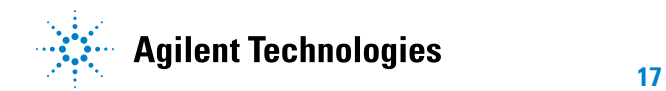

### <span id="page-17-0"></span>**1** 단계 . 패키지 내용물 검사

- **1** 납품용 포장에 손상된 부분이 없는지 살펴봅니다 . 납품용 포장이나 완충재에 손상된 부분이 있으면 배송물을 검사하고 오실 로스코프를 기계적으로 그리고 전기적으로 점검을 완료할 때까지 잘 보관 해 툼니다
- **2** 오실로스코프 포장 안에 다음과 같은 품목이 모두 들어있는지 확인합니다 .
	- **•** 오실로스코프
	- **•** 전원 코드
	- N2862A 10:1 10 MΩ 패시브 프로브 (60 MHz 및 100 MHz 모델 ), 수 량 = 오실로스코프 채널 수
	- N2863A 10:1 10 MΩ 패시브 프로브 (200 MHz 모델 ), 수량 = 오실로스 코프 채널 수
	- **•** 사용 설명서 ( 본 매뉴얼 ).
	- **•** 추가 설명서 및 소프트웨어 CD
	- **•** 전면판 겉 씌우개 ( 영어 이외의 언어 옵션을 선택한 경우 )

이 중 누락된 품목이 있거나 추가 프로브 , 전원 코드 등을 주문해야 할 경 우에는 가까운 Agilent 영업소로 문의하십시오 .

- **3** 오실로스코프를 검사합니다 .
	- **•** 기계적인 손상이나 결함이 있을 경우 또는 오실로스코프가 제대로 작동 하지 않거나 성능 테스트를 통과하지 못한 경우에 Agilent 영업소에 알립 니다.
	- **•** 납품용 포장이 손상된 경우 또는 완충재가 변형될 조짐을 보이는 경우에 운송업체 및 Agilent 영업소에 알립니다 .

운송업체의 검사를 받을 수 있도록 납품 상자를 보관해둡니다 .

Agilent 영업소는 클레임 해결을 기다리지 않고 Agilent 재량에 따라 수 리 또는 교체 일정을 잡습니다 .

# <span id="page-18-0"></span>**2** 단계 . 오실로스코프 켜기

다음 몇 단계를 통해 ( 오실로스코프 켜기, 기본 설정 로드, 파형 입력 ) 오실 로스코프가 올바로 작동하고 있는지 간단한 기능 검사를 합니다 .

**1** 전원 코드를 꽂습니다 .

오실로스코프 전용 전원 코드를 사용하십시오 .

필요한 전력을 제공할 수 있는 전원을 사용하십시오 ( 표 [16 149](#page-148-2) 페이지 참 조 ).

# 경 고 감전 사고를 피하려면 오실로스코프를 올바로 접지해야 합니다 **.**

**2** 오실로스코프를 켭니다 .

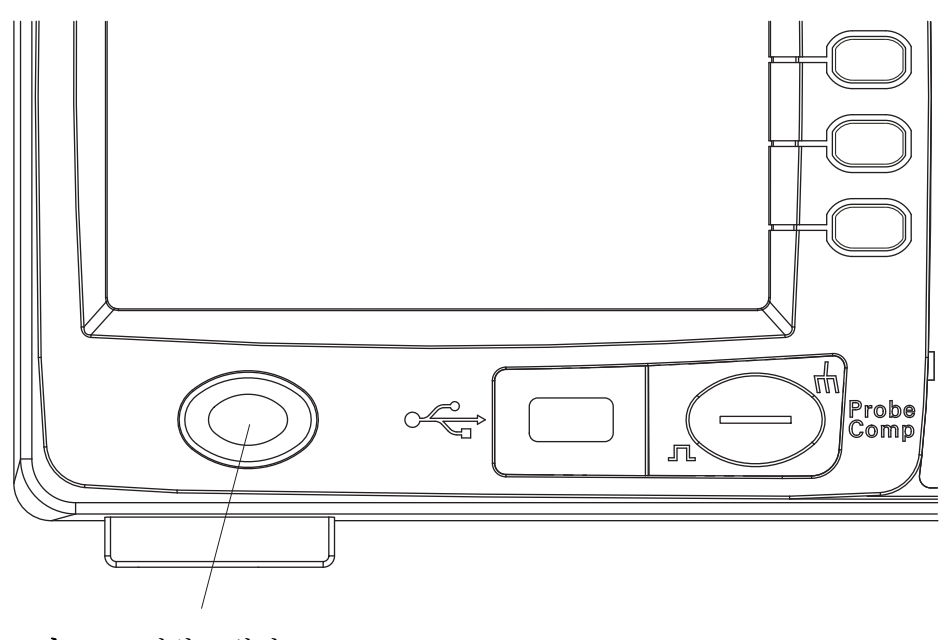

<span id="page-18-1"></span>그림 **1** 전원 스위치

# <span id="page-19-0"></span>**3** 단계 . 기본 오실로스코프 설정 로드

언제든지 제조시 기본 설정을 가져와 오실로스코프를 원래의 설정으로 되돌릴 수 있습니다 .

**1** 전면판에 있는 기본값 설정 **[Default Setup]** 키를 누릅니다 .

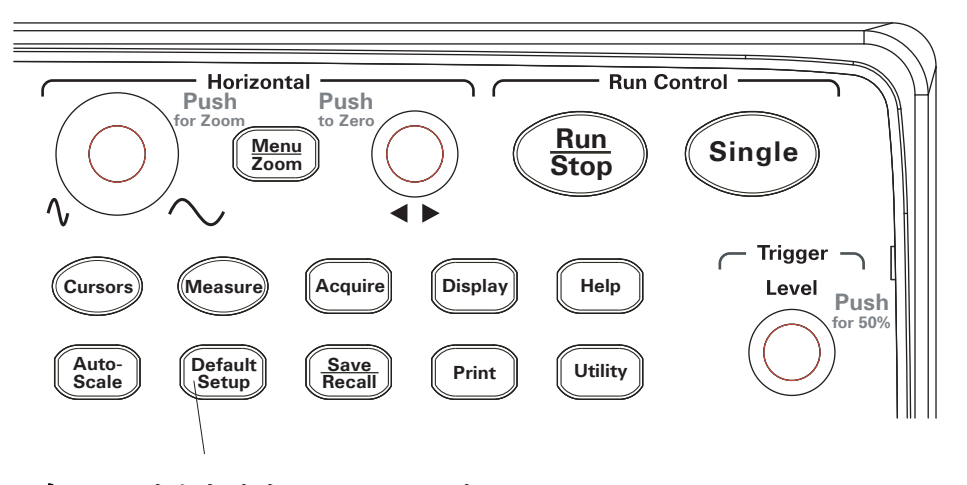

<span id="page-19-1"></span>그림 **2** 기본값 설정 [Default Setup] 키

**2** Default 메뉴가 나타나면 메뉴 켜기**/**끄기**[Menu On/Off]**를 눌러 메뉴를 설정 해제합니다.

(Default 메뉴에 있는 **Undo** 소프트키를 누르면 기본 설정을 취소하고 이전 설정으로 돌아갈 수 있습니다 .)

# <span id="page-20-0"></span>**4** 단계 . 파형 입력

**1** 오실로스코프의 채널에 파형을 입력합니다 . 함께 들어있는 패시브 프로브 한 개를 사용해 오실로스코프 전면판을 통해 Probe Comp 신호를 입력합니다 .

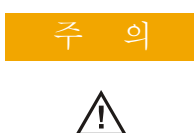

주 의 오실로스코프가 손상되는 것을 방지하려면 BNC 커넥터의 입력 전압이 <sup>최</sup> 대 전압 (300 Vrms) 을 초과하지 않도록 해야 합니다 .

# <span id="page-21-0"></span>**5** 단계 . **Auto-Scale** 사용

오실로스코프에는 입력 파형에 대한 오실로스코프 컨트롤을 자동 설정하는 오 토스케일 기능이 있습니다 .

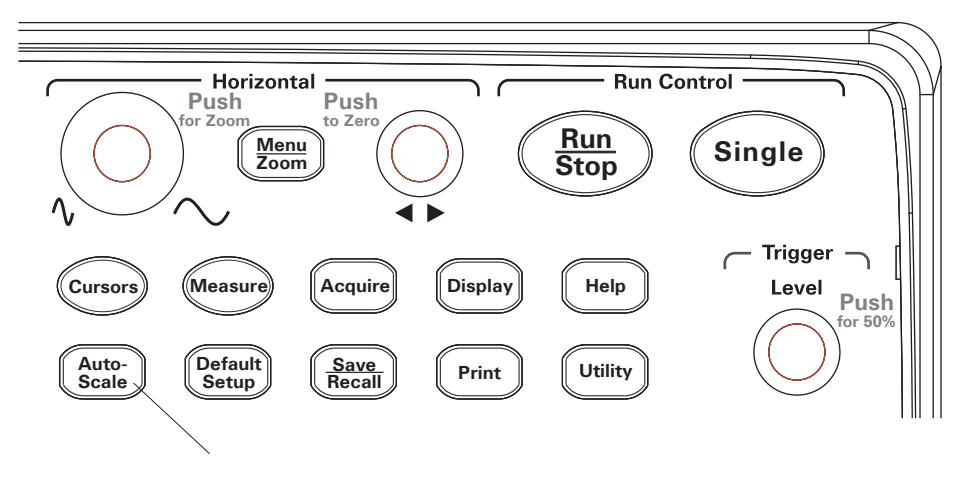

<span id="page-21-1"></span>그림 **3** [Auto-Scale] 키

오토스케일 기능을 이용하려면 주파수가 50 Hz 이상이고 듀티 사이클이 1% 를 초과하는 파형이 필요합니다 .

- **1** 전면판에 있는 **[Auto-Scale]** 키를 누릅니다 .
- **2** AUTO 메뉴가 나타나면 메뉴 켜기 **/** 끄기 **[Menu On/Off]** 를 눌러 메뉴를 설정 해제합니다.

오실로스코프가 파형을 적용한 모든 채널을 활성화시켜 수직 및 수평 스케 일을 알맞게 설정합니다 . 트리거 소스를 기준으로 타임베이스 범위도 선택 합니다 . 선택한 트리거 소스는 파형을 적용한 채널 중 번호가 가장 낮은 채 널입니다 .

(AUTO 메뉴에 있는 **Undo** 소프트키를 누르면 오토스케일을 취소하고 이전 설정으로 돌아갈 수 있습니다 .)

오실로스코프는 다음과 같은 기본 컨트롤 설정으로 구성됩니다 .

<span id="page-22-0"></span>표 **2** Auto-Scale 기본 설정

| 메뉴         | 설정                      |
|------------|-------------------------|
| 수평 타임베이스   | Y-T ( 높이와 시간 )          |
| 수집 모드      | Normal                  |
| 수직 커플링     | 파형에 따라 AC 나 DC 로 조<br>정 |
| 수직 "V/div" | Adjusted                |
| Volts/Div  | Coarse                  |
| 대역폭 제한     | OFF                     |
| 파형 반전      | OFF                     |
| 수평 위치      | Center                  |
| 수평 "S/div" | Adjusted                |
| 트리거 유형     | Edge                    |
| 트리거 소스     | 입력 파형을 가지고 채널을<br>자동 측정 |
| 트리거 커플링    | DC                      |
| 트리거 전압     | 중간점 설정                  |
| 트리거 스위프    | Auto                    |

### <span id="page-23-0"></span>**6** 단계 . 프로브 보상

프로브가 입력 채널과 일치하도록 프로브를 보상합니다 . 어느 입력 채널에라 도 처음으로 연결할 경우에는 언제나 프로브를 보상해야 합니다 .

### <span id="page-23-1"></span>저주파수 보상

제공 받은 패시브 프로브일 경우 :

- **1** Probe 메뉴 감쇄를 10X로 설정합니다. 프로브 훅팁을 사용할 경우, 팁을 프 로브 안으로 단단히 끼워 프로브 연결을 확실히 합니다 .
- **2** 프로브 팁을 프로브 보상 커넥터에 연결하고 접지 리드를 프로브 보상 접 지 커넥터에 연결합니다 .
- **3** 전면판에 있는 **[Auto-Scale]** 키를 누릅니다 .

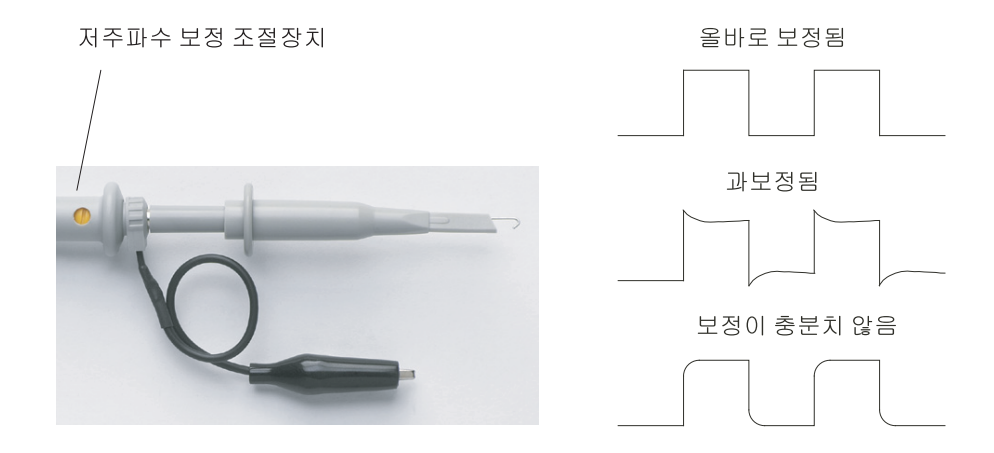

<span id="page-23-2"></span>그림 **4** 저주파수 프로브 보상

**4** [그림](#page-23-2) 4 에 나와있는 것처럼 올바로 보상한 파형이 나타나지 않으면 비금속 성 도구로 프로브의 저주파수 보상 조절장치를 조절해 가장 평평한 사각파 가 되도록 합니다 .

## <span id="page-24-0"></span>고주파수 보상

제공 받은 패시브 프로브일 경우 :

- **1** BNC 어댑터를 사용해 프로브를 사각파 발생기에 연결합니다 .
- 2 사각파 발생기의 주파수는 1 MHz, 진폭은 3 Vp-p, 출력 종단은 50Ω 로 각 각 설정합니다 .
- **3** 전면판에 있는 **[Auto-Scale]** 키를 누릅니다 .

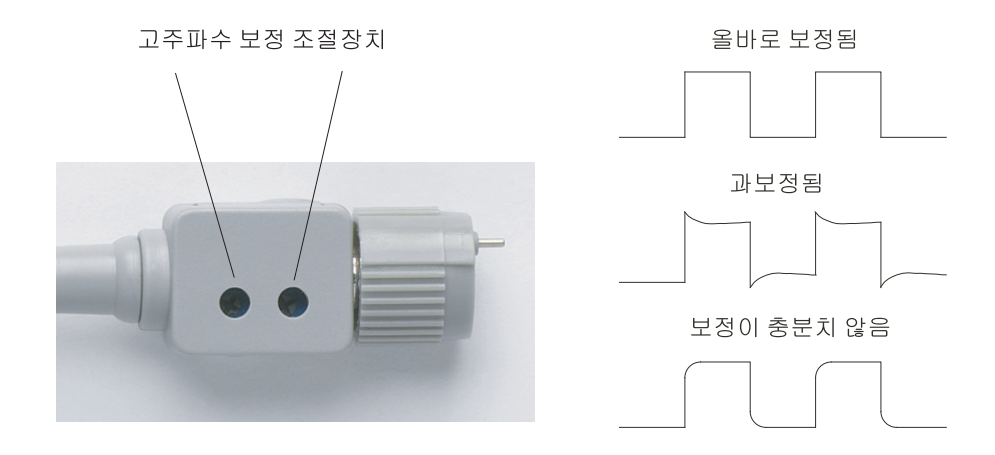

#### <span id="page-24-1"></span>그림 **5** 고주파수 프로브 보상

**4** [그림](#page-24-1) 5 에 나와있는 것처럼 올바로 보상한 파형이 나타나지 않으면 비금속 성 도구로 프로브의 양쪽 저주파수 보상 조절장치를 조절해 가장 평평한 사각파가 되도록 합니다 .

## <span id="page-25-0"></span>**7** 단계 . 전면판 컨트롤에 익숙해지기

오실로스코프를 사용하기 전에 전면판 컨트롤에 익숙해져야 합니다 .

전면판에는 노브 , 키 및 소프트키가 있습니다 . 조절 시 노브를 가장 많이 사 용하게 됩니다 . 실행 컨트롤을 작동시키고 메뉴 및 소프트키를 통해 기타 오 실로스코프 설정을 변경할 때에는 키를 사용합니다 .

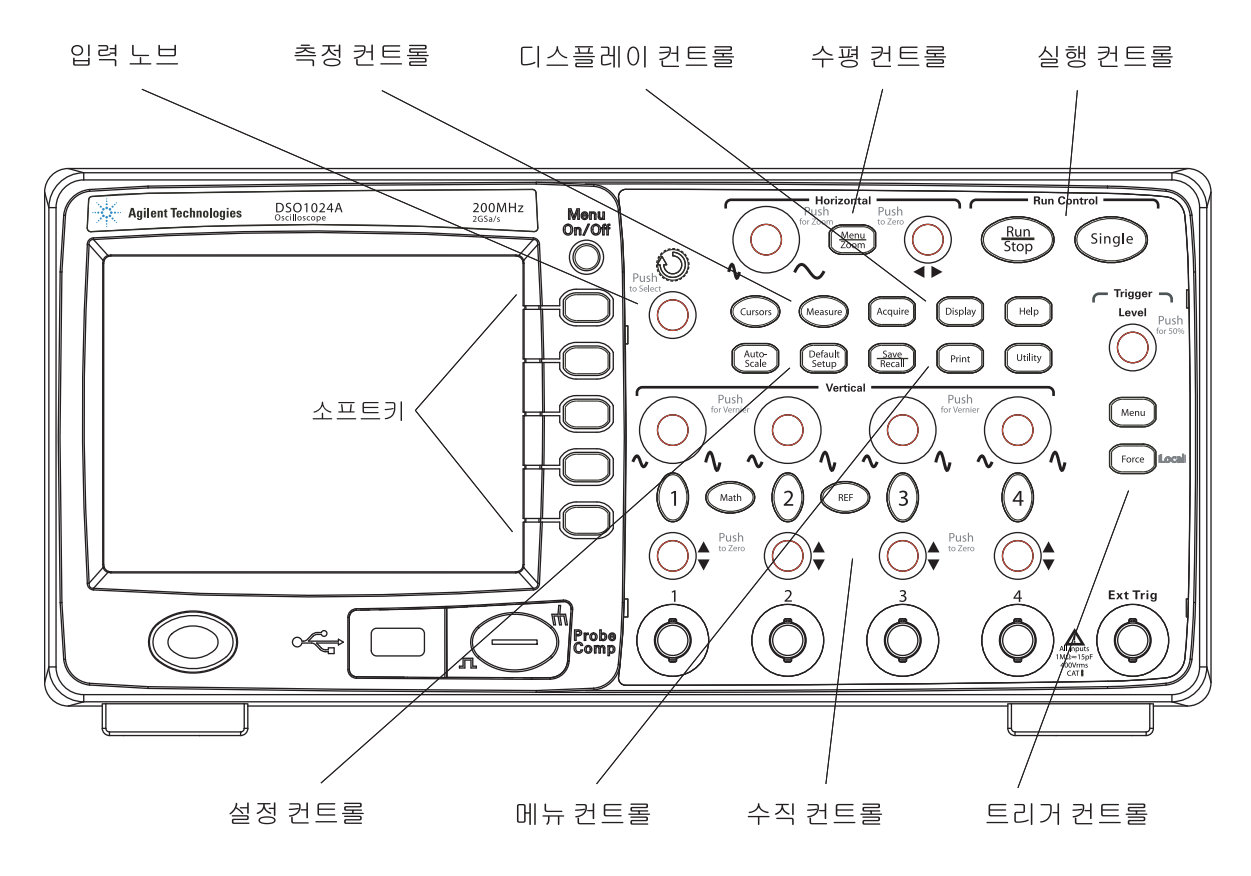

<span id="page-25-1"></span>그림 **6** 전면판

전면판 노브 , 키 및 소프트키에 대한 설명은 다음과 같습니다 .

<span id="page-26-1"></span>표 **3** 전면판 컨트롤

| 컨트롤             | 구성노브 및키                                                       |
|-----------------|---------------------------------------------------------------|
| 측정 컨트롤          | 측정 [Measure] 및 커서 [Cursors] 전면판 키                             |
| 파형 컨트롤          | [Acquire] 및 표시 [Display] 전면판 키                                |
| 메뉴 컨트롤          | 저장 / 호출 [Save/Recall] 및 [Utility] 전면판 키                       |
| 수직 컨트롤          | 수직 위치 노브, 수직 스케일 노브, 채널 ([1], [2] 등 ) [Math]<br>및 [REF] 전면판 키 |
| 수평 컨트롤          | 위치 노브, [Menu/Zoom] 전면판 키, 스케일 노브                              |
| 트리거 컨트롤         | 트리거 레벨 [Level] 노브 , 메뉴 [Menu] 및 [Force] 전면판 키                 |
| 실행 컨트롤          | 실행 / 정지 [Run/Stop] 및 싱글 [Single] 전면판 키                        |
| 설정 컨트롤          | [Auto-Scale] 및 기본값 설정 [Default Setup] 전면판 키                   |
| 소프트키            | 화면 오른쪽에 있는 5 가지 회색 키 - 현재 표시된 메뉴에서 인<br>접 메뉴 항목을 선택합니다 .      |
| $\bigcup$ 입력 노브 | 컨트롤 조절용                                                       |

### <span id="page-26-0"></span>여러 가지 언어로 전면판 설정

영어 이외의 언어를 선택하면 전면판이 선택한 언어로 나타납니다.

전면판 오버레이를 설치하려면 :

- **1** 오버레이 왼쪽에 있는 탭을 전면판의 해당 슬롯에 끼워넣습니다 .
- **2** 노브나 버튼 상에서 오버레이를 살짝 누릅니다 .
- **3** 오버레이가 전면판과 맞지 않을 경우, 오버레이 오른쪽에 있는 탭을 전면판 의 슬롯에 끼워넣습니다 .
- **4** 오버레이가 평평해지도록 합니다 . 전면판에서도 안전한 상태를 유지해야 합니다.

# <span id="page-27-0"></span>오실로스코프 소프트키 메뉴 사용

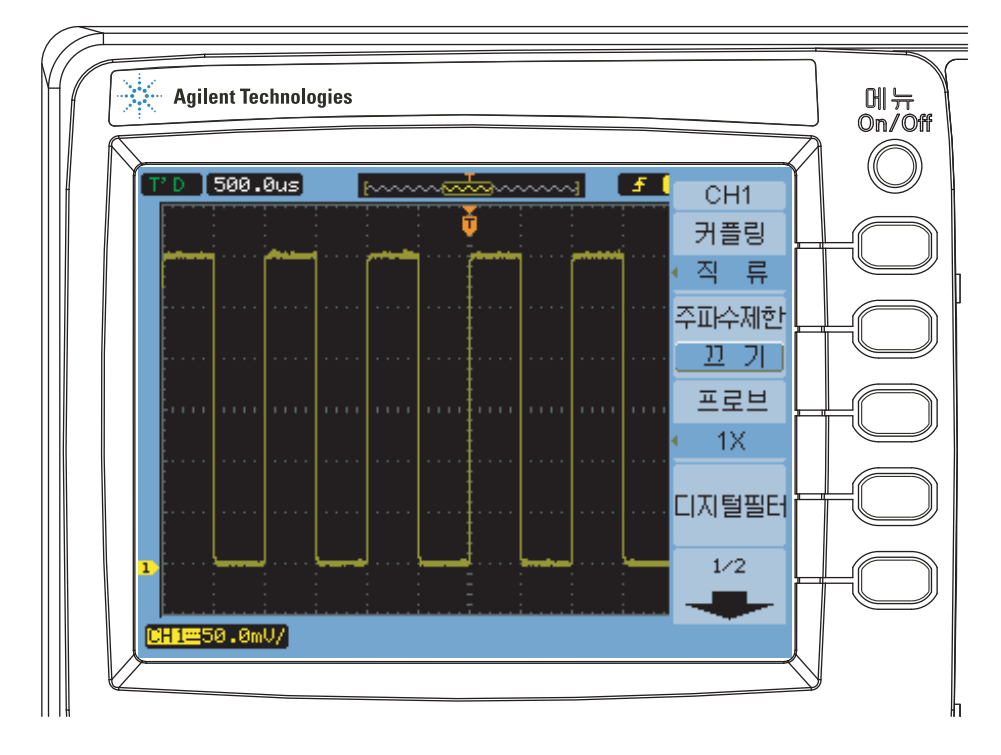

#### <span id="page-27-1"></span>그림 **7** 소프트키 메뉴

오실로스코프 전면판 키 중 하나가 메뉴를 활성화하면 , 소프트키 5 개를 이용 해 메뉴에서 항목을 선택할 수 있습니다.

일반 메뉴 항목 몇 가지를 예로 들면 다음과 같습니다 .

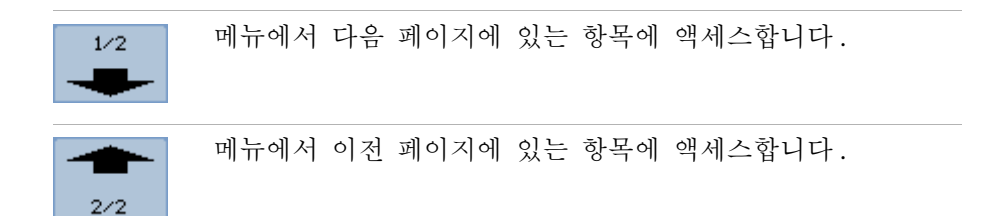

℄

계층에서 이전 메뉴로 돌아갑니다.

메뉴 켜기 **/** 끄기 **[Menu On/Off]** 전면판 키는 메뉴를 비활성화하거나 마지막에 액세스한 메뉴를 다시 활성화합니다 . Display 메뉴에 있는 **Menu Display** 항목에 서는 메뉴 표시 회수를 선택할 수 있습니다 ( [메뉴](#page-61-3) 표시 시간 변경 방법 62 페 [이지](#page-61-3) 참조 ).

# <span id="page-29-0"></span>**8** 단계 . 오실로스코프 디스플레이에 익숙해지기

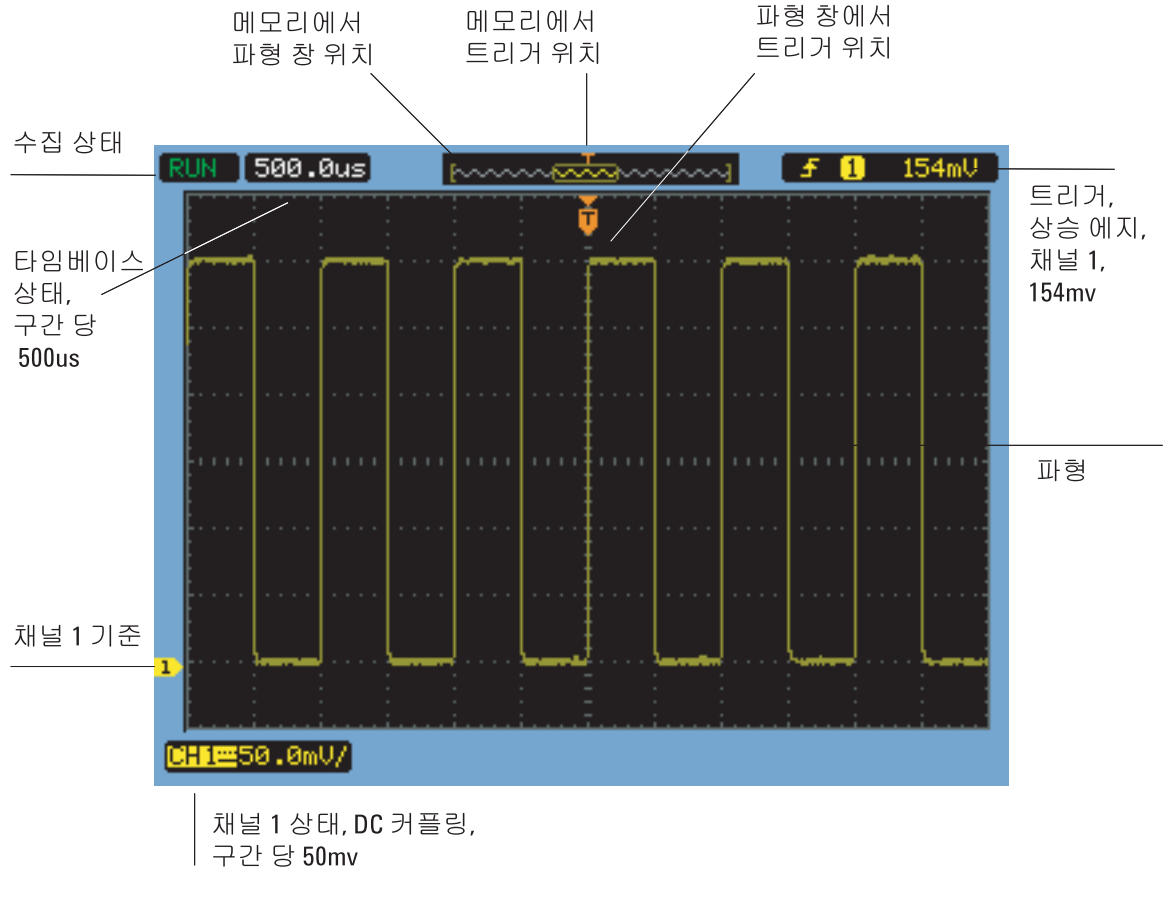

<span id="page-29-1"></span>그림 **8** 오실로스코프 디스플레이

# <span id="page-30-0"></span>**9** 단계 . 실행 컨트롤 키 사용

오실로스코프의 수집 시스템을 시작하거나 정지할 수 있는 두 가지 전면판 키 가 있습니다 . 실행 **/** 정지 **[Run/Stop]** 과 싱글 **[Single]** 입니다 .

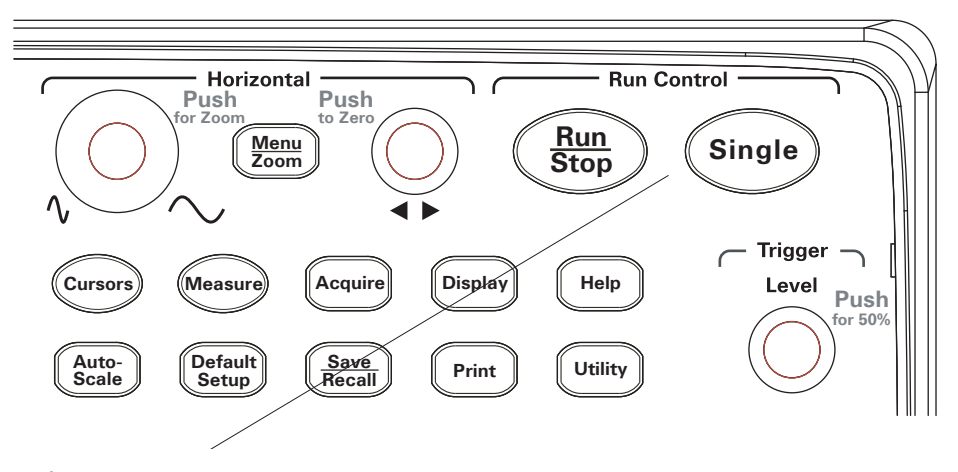

<span id="page-30-1"></span>그림 **9** 실행 컨트롤 키

- **•** 실행**/**정지**[Run/Stop]** 키가 녹색이면, 오실로스코프가 데이터를 수집하는 중 입니다 . 데이터 수집을 중단하려면 실행 **/** 정지 **[Run/Stop]** 을 누릅니다 . 작 업이 멈추면 마지막에 수집한 파형이 나타납니다 .
- **•** 실행**/**정지**[Run/Stop]** 키가 빨간색이면, 데이터 수집이 중단된 것입니다. 데 이터 수집을 시작하려면 실행 **/** 정지 **[Run/Stop]** 을 누릅니다 .
- **•** 단일 수집을 캡처하고 표시하려면(오실로스코프 작동 상태와는 무관함) 싱 글 **[Single]** 을 누릅니다 . 단일 수집을 캡처하고 표시하면 실행 **/** 정지 **[Run/Stop]** 키가 빨간색으로 바뀝니다 .

# <span id="page-31-0"></span>**10** 단계 . 내장되어 있는 도움말에 액세스하기

오실로스코프에는 빠른 도움말 정보가 기본적으로 내장되어 있습니다 . 이러 한 도움말에 액세스하려면 :

**1** 전면판에 있는 도움말 **[Help]** 키를 누릅니다 .

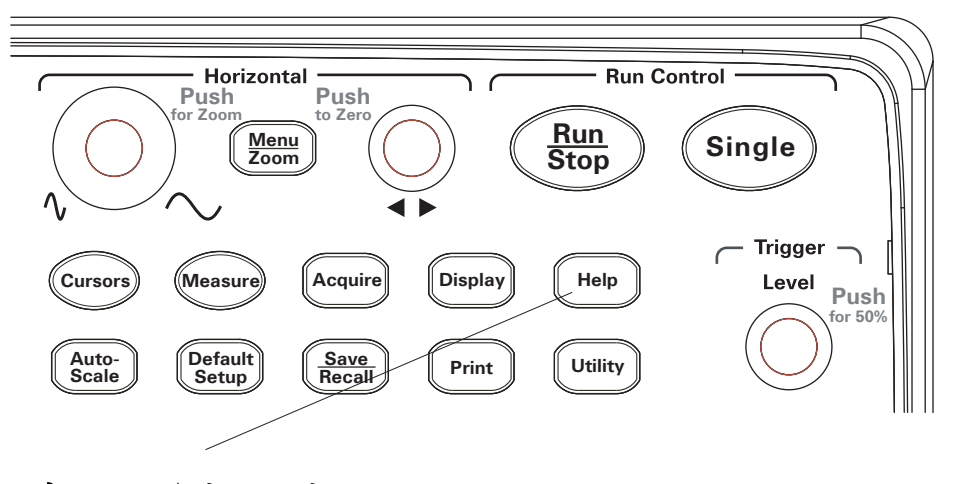

<span id="page-31-1"></span>그림 **10** 도움말 [Help] 키

**2** 빠른 도움말 정보가 필요한 전면판 키 , 소프트키 또는 누름식 노브를 누릅 니다 .

이 같은 도움말은 11 가지 언어로 확인할 수 있습니다 ( 언어 [설정](#page-129-1) ( 메뉴 및 도 움말 ) 130 [페이지](#page-129-1) 참조 ).

# <span id="page-32-0"></span>오실로스코프 보호

1000 시리즈 오실로스코프를 제 위치에서 보호하려면 Kensington 록이나 보 호 루프를 사용하면 됩니다 .

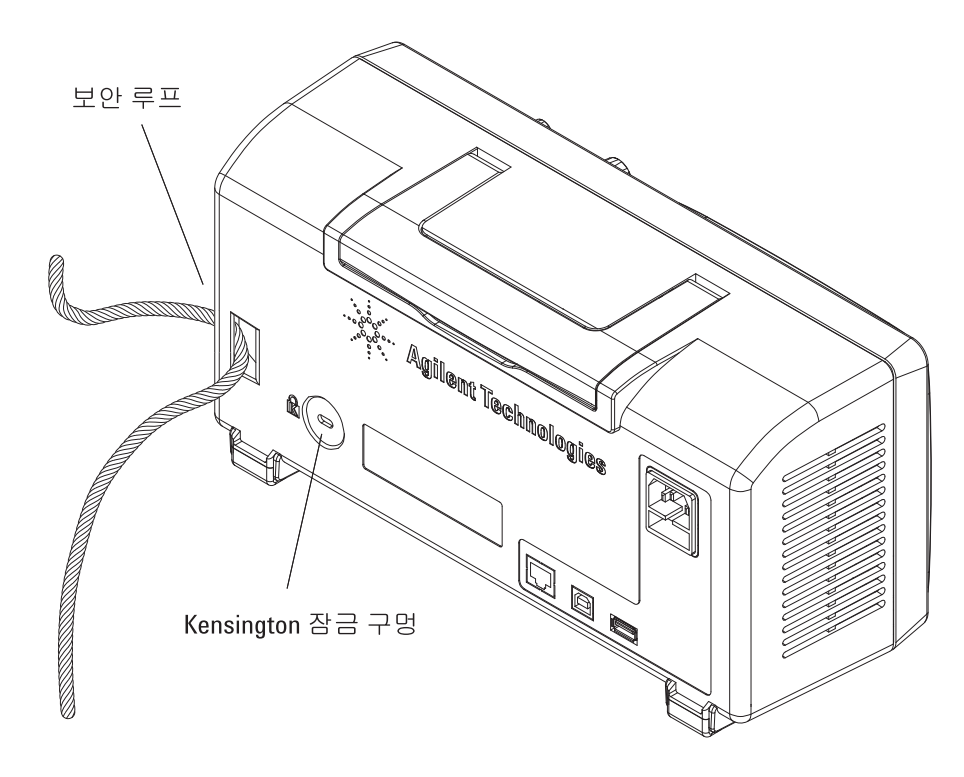

<span id="page-32-1"></span>그림 **11** 계측기 보호

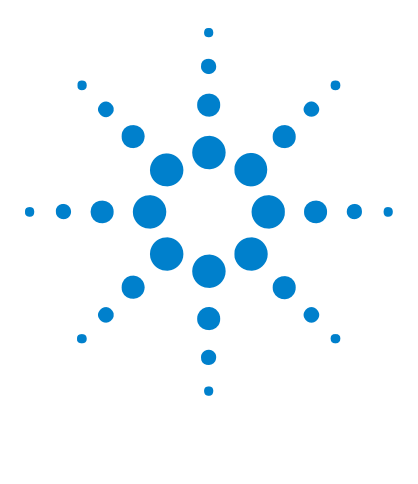

**Agilent 1000** 시리즈 오실로스코프 사용 설명서

<span id="page-34-2"></span>데이터 표시

<span id="page-34-1"></span><span id="page-34-0"></span>**2**

수평 [컨트롤](#page-35-0) 사용 36 수직 [컨트롤](#page-42-0) 사용법 43 연산 기능 파형 [이용](#page-52-0) 53 기준 [파형](#page-56-0) 사용 57 [디스플레이](#page-58-0) 설정 변경 59

이 장에서는 수평 / 수직 컨트롤 , 채널 설정 , 연산 파형 , 기준 파형 및 디스플 레이 설정을 사용하는 방법에 대해 설명합니다 .

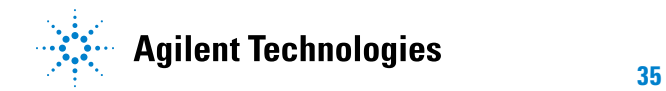

# <span id="page-35-0"></span>수평 컨트롤 사용

수평 컨트롤은 다음과 같은 항목으로 이루어져 있습니다 .

- **•** 수평 스케일 노브 화면 중앙을 기준으로 오실로스코프의 time/div 설정을 조절합니다.
- **•** 수평 위치 노브 화면 중앙을 기준으로 트리거 지점의 위치를 조절합니다 .
- **• [Menu/Zoom]** 키 확대한 ( 지연시킨 ) 타임베이스를 표시하고 타임베이스 모 드를 변경하며 샘플링 속도를 표시할 수 있는 수평 메뉴를 표시합니다 .

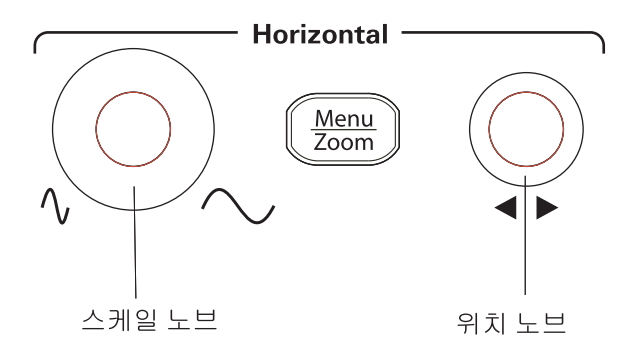

#### <span id="page-35-1"></span>그림 **12** 수평 컨트롤

[그림](#page-36-1) 13 은 화면 아이콘 설명과 컨트롤 표시등을 보여줍니다 .
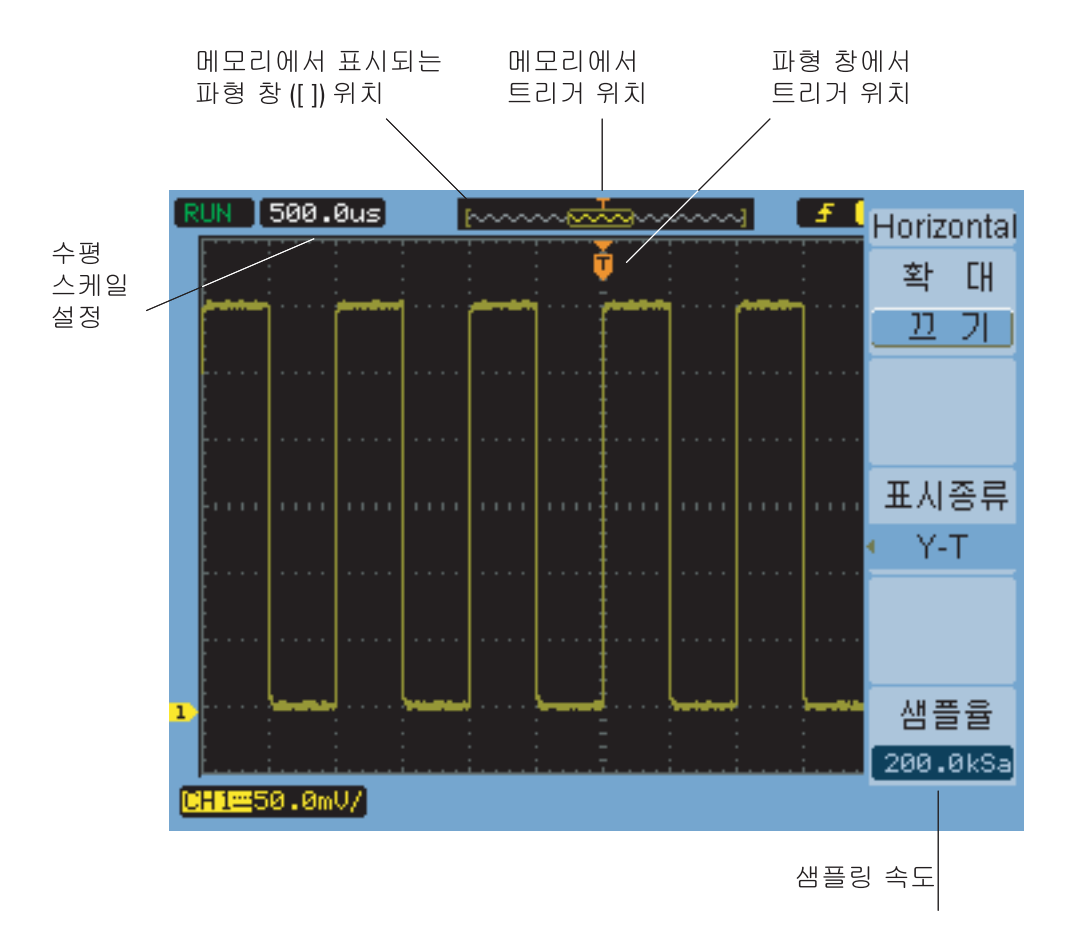

그림 **13** 상태 표시줄 , 트리거 위치 및 수평 스케일 컨트롤 표시등

# 수평 스케일 조절 방법

**•** 수평 스케일 노브를 돌려 수평 time/div 설정 ( 또한 오실로스코프의 샘플 링 속도 - [메모리](#page-71-0) 깊이와 샘플링 속도 72 페이지 참조 )을 변경합니다. time/div 설정은 1-2-5 스텝 순서로 변경됩니다. time/div 설정은 스위프 속도라고도 합니다.

time/div 가 50 ms/div 이하로 설정되어 있으면 오실로스코프가 ' 저속 스캔 ' 모드로 들어갑니다 ( 아래 [저속](#page-37-0) 스캔 모드 참조 ).

수평 스케일이 20 ns 이상으로 설정되어 있으면 오실로스코프는 사인(x)/x 보간법으로 수평 타임베이스를 확장합니다 .

**•** 수평 스케일 노브를 누르면 확대 타임베이스와 일반 타임베이스 표시가 상 호 전화됩니다 ( 확대 [타임베이스](#page-38-0) 표시 방법 39 페이지 참조 ).

time/div 설정은 화면 왼쪽 위에 있는 상태 표시줄에 표시됩니다 . 채널은 모 두 동일한 타임베이스로 표시되기 때문에 ( 대체 트리거 모드 제외 ) 오실로스 코프는 모든 채널에 대해 time/div 설정을 한 개만 표시합니다 .

#### <span id="page-37-0"></span>저속 스캔 모드

수평 스케일이 50 ms/div 이하로 설정되어 있으면 오실로스코프가 ' 저속 스 캐 ' 모드로 들어갑니다.

저속 스캔 모드에서는 피크 검출 수집 방식을 이용하기 때문에 데이터 누락이 발생하지 않습니다 (Acquire 메뉴가 다른 수집 모드 설정으로 되어있더라도 마찬가지임 ). 오실로스코프는 디스플레이에서 트리거 이전 부분에서 충분한 데이터를 수집한 다음 트리거를 대기합니다 . 트리거가 발생하면 오실로스코 프는 계속해서 디스플레이에서 트리거 이후 부분에 대한 데이터를 캡처합니다 .

저속 스캔 모드를 이용해 저주파 신호를 보려면 채널 커플링을 DC 로 설정해 야 합니다 .

저속 스캔 모드에서는 저주파 파형에서의 동적 변화 ( 예 : 전위차계 조절 )를 확인할 수 있습니다 . 예를 들어 , 저속 스캔 모드는 보통 트랜듀서 모니터링이 나 전원 공급기 테스트와 같은 경우에 사용합니다 .

#### 수평 위치 조절 방법

**•** 수평 위치 노브를 돌려 화면 중앙을 기준으로 트리거 지점의 위치를 조절합니 다 .

이 위치 노브는 모든 채널 , 연산 기능 및 기준 파형의 수평 위치를 조절합 니다.

• 수평 위치 노브를 누르면 트리거 위치가 영점 조정됩니다 ( 즉, 화면의 중 앙으로 옮겨집니다 ).

## <span id="page-38-0"></span>확대 타임베이스 표시 방법

확대 타임베이스 (' 지연된 스위프 타임베이스 ' 라고도 함 ) 는 원래의 파형 디 스플레이 중 한 부분을 확대 ( 여기서는 화면의 상부 ) 하여 화면 하부에 확대 타임베이스로 표시합니다 .

- **1** 확대 타임베이스를 ON 이나 OFF 로 전환하려면 수평 스케일 노브를 누르거 나 수평 메뉴에서 **Zoom** 소프트키 앞에 있는 **[Menu/Zoom]** 키를 누르면 됩니 다.
- **2** 확대 타임베이스를 ON 으로 할 경우 :
	- **•** 디스플레이 상부에 원래의 파형과 확대한 부분이 나타납니다 .
	- **•** 수평 스케일 노브는 이 확대 비율을 조절합니다 ( 확대 영역을 넓히거나 좁힘 ).
	- **•** 수평 위치 노브는 원래의 파형에서 확대한 부분을 앞뒤로 옮깁니다 .
	- **•** 디스플레이 하부에 확대한 데이터가 확대 타임베이스로 표시됩니다 .

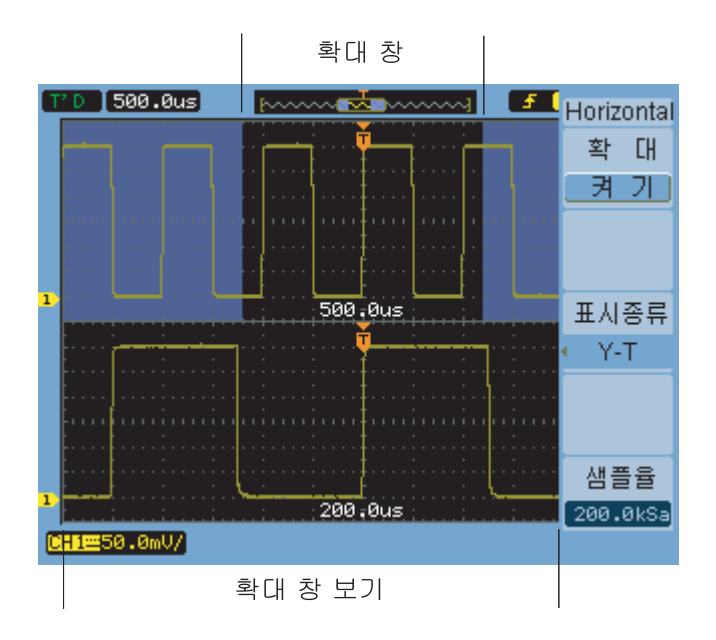

그림 **14** 확대 타임베이스 창

# 수평 타임베이스 **(Y-T, X-Y** 또는 **Roll)** 변경 방법

- **1 [Menu/Zoom]** 을 누릅니다 .
- **2** 수평 메뉴에서 **Time Base** 를 누릅니다 .
- **3 Time Base** 소프트키를 계속 누르고 있거나 입력 노브를 돌려 다음 중 하 나를 선택합니다.

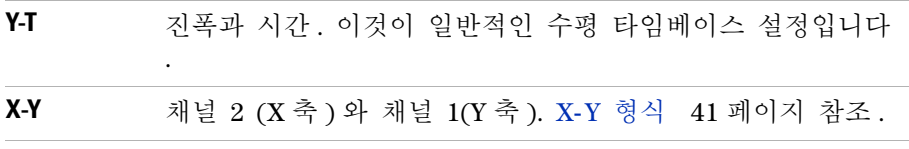

**Roll** Roll 모드에서는 파형 표시가 오른쪽에서 왼쪽으로 이동하며 최소 수평 스케일 설정값은 500 ms/div 입니다 . 트리거나 수평 위치 조절이 불가능합니다 . Roll 모드는 저속 스캔 모 드를 사용하는 경우와 유사한 상황에서 사용합니다 ( [저속](#page-37-0) 스캔 모드 38 [페이지](#page-37-0) 참조 ).

#### <span id="page-40-0"></span>**X-Y** 형식

이 형식은 두 파형의 전압 레벨을 지점 간 비교합니다 . 두 파형의 위상 관계 를 파악할 때 유용합니다. 이 형식은 채널 1 과 2 에만 적용됩니다. X-Y 디스 플레이 형식을 선택하면 가로축에 채널 1 을 , 세로축에 채널 2 를 각각 표시합 니다.

오실로스코프는 트리거링하지 않은 샘플 수집 모드를 이용하며 파형 데이터가 점으로 표시됩니다 . 샘플링 속도는 4 kSa/s 부터 100 MSa/s 까지 가능하고 기 본 샘플링 속도는 1 MSa/s 입니다 .

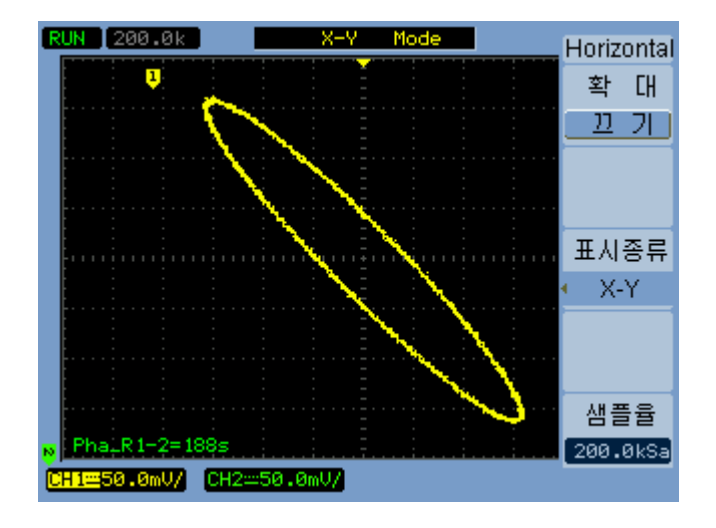

그림 **15** 위상 외 파형을 보여주는 X-Y 디스플레이 형식

X-Y 형식에서는 다음과 같은 모드나 기능을 이용할 수 없습니다 .

- **•** 자동 전압 또는 시간 측정
- **•** 커서 측정
- **•** 마스크 테스트
- **•** 연산 기능 파형
- **•** 기준 파형
- **•** 확대 타임베이스 디스플레이
- **•** 파형을 벡터로 표시
- **•** 수평 위치 노브
- **•** 트리거 컨트롤

## <span id="page-41-0"></span>샘플링 속도 확인 방법

- **1 [Menu/Zoom]** 을 누릅니다 .
- **2** 수평 메뉴에서 **Sa Rate** 메뉴 항목이 현재 수평 스케일 설정에서 사용하는 샘플링 속도를 표시합니다.
- 참조 메모리 [깊이와](#page-71-0) 샘플링 속도 72 페이지 .

# 수직 컨트롤 사용법

수직 컨트롤은 다음과 같은 항목으로 이루어져 있습니다 .

- **•** 채널 (**[1]**, **[2]**, **[3]**, **[4]**), **[Math]** 및 **[REF]** 전면판 키 파형을 켜거나 끕니다 ( 그리고 메뉴를 표시하거나 숨깁니다 ).
- **•** 수직 스케일 노브 화면의 그라운드나 중앙을 기준으로 해서 ( 기본 설정에 따름 ) 파형의 진폭 /div 설정을 변경합니다 .
- **•** 수직 위치 노브 화면에서 파형의 수직 위치를 변경합니다 .

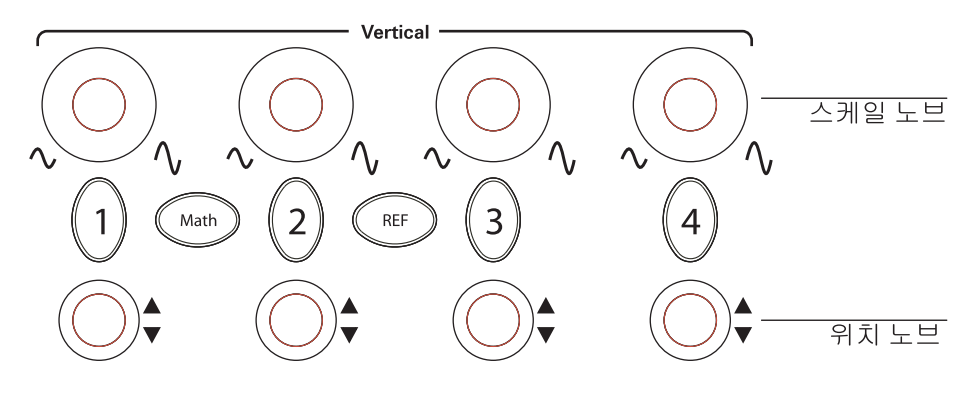

그림 **16** 수직 컨트롤

# <span id="page-42-0"></span>파형 켜기 **/** 끄기 **(** 채널 **,** 연산 또는 기준 **)**

채널 (**[1]**, **[2]**, **[3]**, **[4]**), **[Math]** 및 **[REF]** 전면판 키를 누르면 다음과 같은 효과를 냅니다.

- **•** 파형이 꺼져 있을 경우에는 파형이 켜지고 메뉴가 나타납니다 .
- **•** 파형이 켜져 있는데도 메뉴가 나타나 있지 않으면 메뉴가 나타납니다 .
- **•** 파형이 켜져 있고 메뉴가 나타나 있다면 파형이 꺼지고 메뉴도 사라집니다

.

#### <span id="page-43-0"></span>수직 스케일 조절 방법

입력 채널 파형을 켤 경우 :

**•** 수직 스케일 노브를 돌려 진폭 /div 설정을 변경합니다 .

진폭 /div 설정은 2 mV/div ~ 5 V/div( 프로브 감쇄는 1X) 범위에서 1- 2- 5 스텝 순서로 변경됩니다 .

화면의 그라운드나 중앙을 기준으로 삼는데 , 기준 확장 기본 설정에 따라 정해집니다 ( 기본 설정 136 [페이지](#page-135-0) 참조 ). 연산 기능이나 기준 파형일 경 우 화면 중앙 기준은 이용할 수 없습니다 .

**•** 수직 스케일 노브를 누르면 버니어 ( 정밀 스케일 ) 조절과 일반 조절 모드 가 상호 전화됩니다.

버니어 조절일 경우 , 진폭 /div 설정이 일반 ( 거친 스케일 ) 설정보다 작은 스텝 단위로 변경됩니다 .

채널 메뉴에 있는 전압 **/Div** 항목도 버니어 조절과 일반 조절 간에 상호 전 환됩니다 ( 전압 /Div [컨트롤](#page-49-0) 감도 변경 방법 50 페이지 참조 ).

연산 기능이나 기주 파형일 경우 버니어 조절을 이용할 수 없습니다.

진폭 /div 설정은 화면 아래에 있는 상태 표시줄에 표시됩니다 .

#### 수직 위치 조절 방법

수직 위치를 조절하면 서로 겹쳐 놓고 파형을 비교할 수 있습니다 .

입력 채널 파형을 켤 경우 :

- **•** 수직 위치 노브를 돌리면 화면에서 파형의 수직 위치가 변경됩니다 . 디스플레이 왼쪽에 있는 그라운드 기준 기호는 파형과 함께 움직입니다 .
- **•** 수직 위치 노브를 누르면 그라운드 기준이 영점 조정됩니다 ( 즉 , 화면의 중앙으로 옮겨집니다 ).

수직 위치를 조절하면 화면 중앙을 기준으로 그라운드 기준 위치를 보여주는 메시지가 일시적으로 화면의 왼쪽 아래 부분에 나타납니다 .

# 채널 커플링 지정 방법

- **1** 현재 채널의 메뉴가 표시되어 있지 않으면 채널 키 (**[1]**, **[2]**, **[3]**, **[4]**) 를 누릅 니다 .
- **2** Channel 메뉴에서 **Coupling** 를 누릅니다 .
- 3 Coupling 소프트키를 계속 누르고 있거나 **→** 입력 노브를 돌려 다음 중 하 나를 선택합니다 .

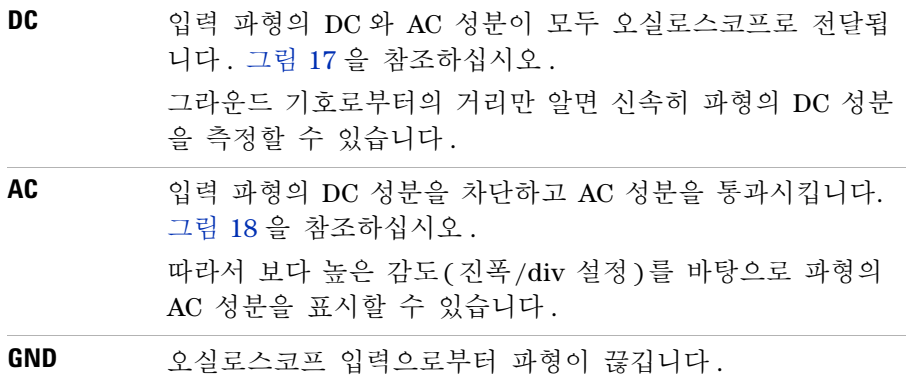

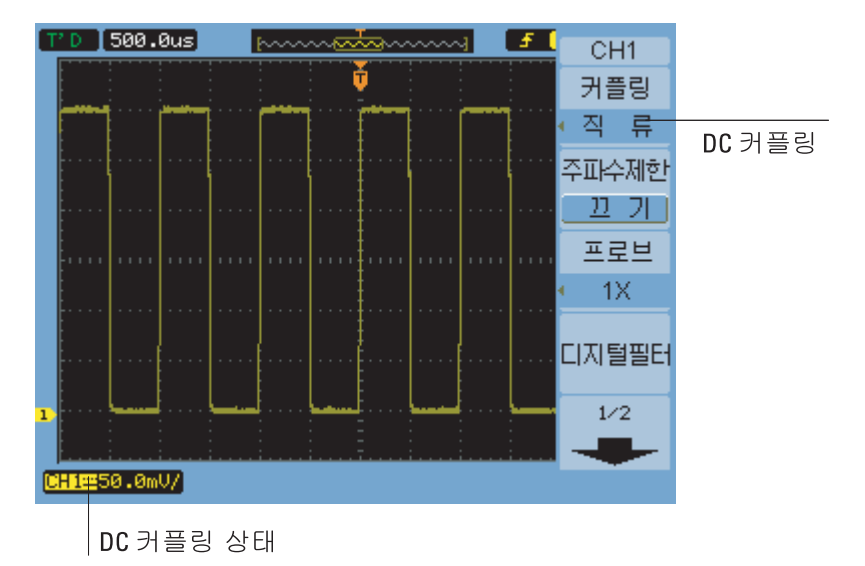

<span id="page-45-0"></span>그림 **17** DC 커플링 제어

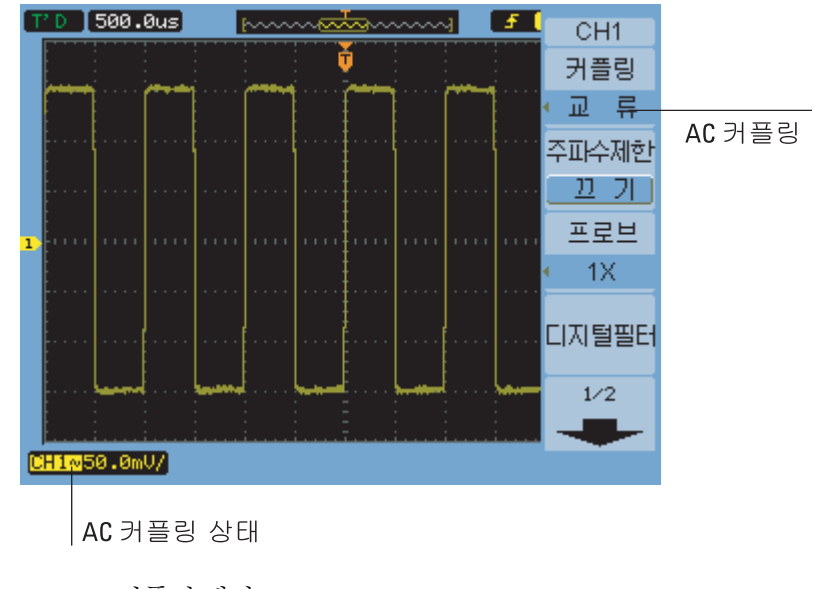

<span id="page-45-1"></span>그림 **18** AC 커플링 제어

## 대역폭 제한 지정 방법

파형의 고주파수 성분이 분석 결과에 별다른 영향을 미치지 않을 경우 , 대역 폭 제한 컨트롤을 사용해 20MHz 가 넘는 주파수를 거부할 수 있습니다 . [그](#page-47-0) 림 [20](#page-47-0) 및 [그림](#page-46-0) 19 를 참조하십시오 .

- **1** 현재 채널의 메뉴가 표시되어 있지 않으면 채널 키 (**[1]**, **[2]**, **[3]**, **[4]**) 를 누릅 니다.
- **2** Channel 메뉴에서 **BW Limit** 을 누르면 대역폭 제한 설정이 ON 과 OFF 사이 에서 상호 전환됩니다 .

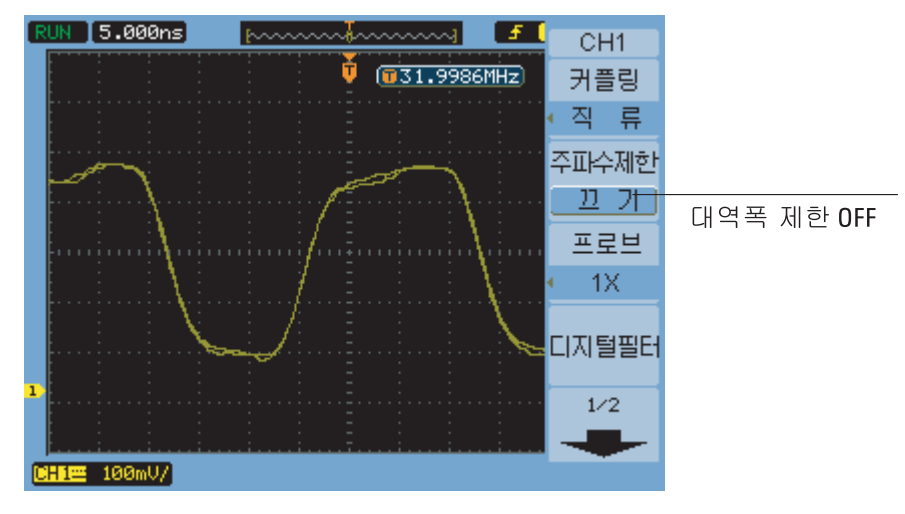

<span id="page-46-0"></span>그림 **19** 대역폭 제한 컨트롤 OFF

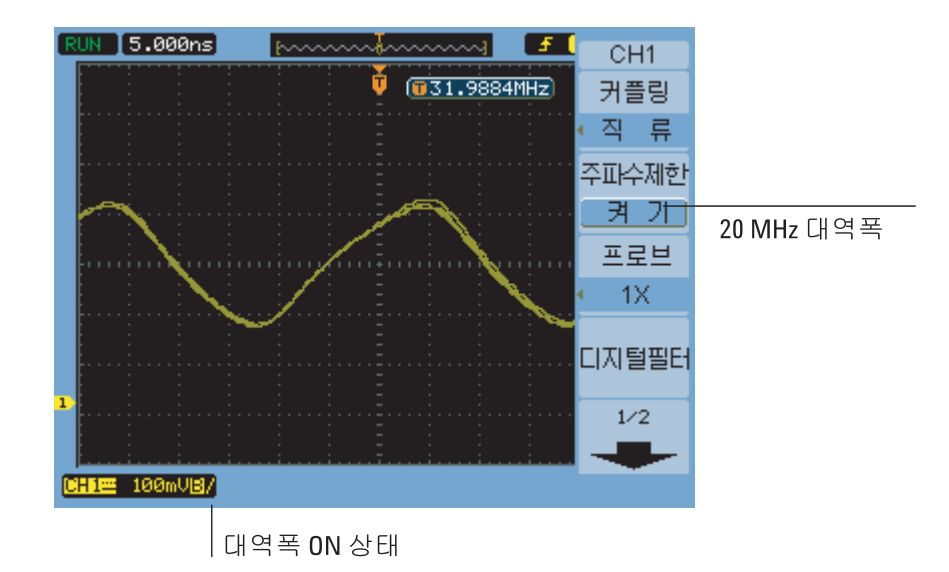

<span id="page-47-0"></span>그림 **20** 대역폭 제한 컨트롤 ON

#### 프로브 감쇄 지정 방법

정확한 측정을 위해 오실로스코프의 프로브 감쇄 계수 설정을 사용중인 프로 브의 감쇄 계수와 일치시켜야 합니다 .

프로브 감쇄 계수 설정은 오실로스코프의 수직 스케일링을 변경하여 측정 결 과가 프로브 팁의 실제 전압 레벨을 반영하게 됩니다.

- **1** 현재 채널의 메뉴가 표시되어 있지 않으면 채널 키 (**[1]**, **[2]**, **[3]**, **[4]**) 를 누릅 니다.
- **2** Channel 메뉴에서 **Probe** 를 누릅니다 .
- **3 Probe** 소프트키를 계속 누르고 있거나 입력 노브를 돌려 다음 중 하나를 서택합니다.

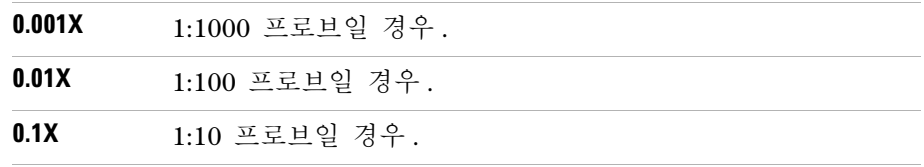

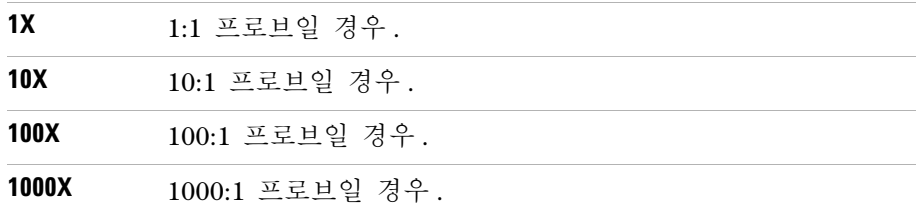

## 디지털 필터 사용 방법

샘플링한 파형 데이터에 디지털 필터를 적용할 수 있습니다 .

- **1** 현재 채널의 메뉴가 표시되어 있지 않으면 채널 키 (**[1]**, **[2]**, **[3]**, **[4]**) 를 누릅 니다.
- **2** Channel 메뉴에서 **Digital Filter** 를 누릅니다 .
- **3** Filter 메뉴에서 **Filter Type**을 누르고 **Filter Type** 소프트키를 계속 누르고 있거 나 ◆ 입력 노브를 돌려 다음 중 하나를 선택합니다.

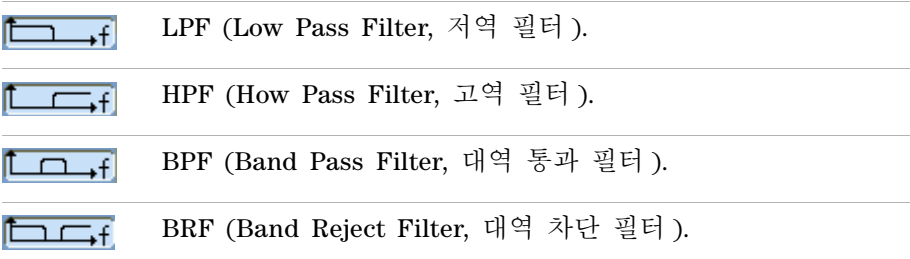

**4** 선택한 필터 종류에 따라 **Upper Limit** 및/또는 **Lower Limit**을 누르고 입력 노브를 돌려 제한값을 조절합니다 .

수평 스케일 컨트롤은 상한값과 하한값을 설정합니다 .

다음과 같은 경우에는 디지털 필터를 사용할 수 없습니다 .

- **•** 수평 스케일은 20 ns/div 이하입니다 .
- **•** 수평 스케일은 50 ms/div 이상입니다 .

#### <span id="page-49-0"></span>전압 **/Div** 컨트롤 감도 변경 방법

진폭 /div 설정을 보다 작은 폭으로 조절하고 싶다면 수직 스케일 컨트롤의 감 도를 변경하면 됩니다 .

- **1** 현재 채널의 메뉴가 표시되어 있지 않으면 채널 키 (**[1]**, **[2]**, **[3]**, **[4]**) 를 누릅 니다.
- **2** Channel 메뉴에서 **Volts/Div** 를 눌러 다음 항목 간에 상호 전환합니다 .

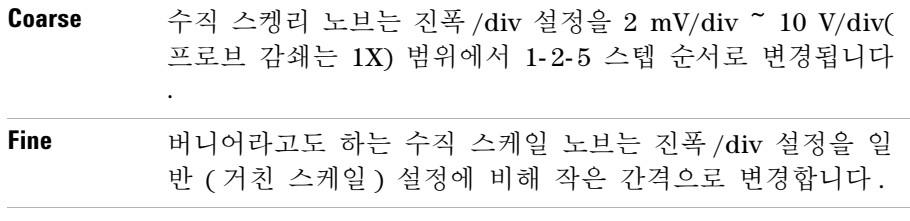

수직 스케일 노브를 돌려 Coarse 와 Fine 설정을 상호 전환할 수도 있습니다 ( 수직 [스케일](#page-43-0) 조절 방법 44 페이지 참조 ).

# 파형 반전 방법

그라운드 레벨을 기준으로 파형을 반전시킬 수 있습니다 .

- **1** 현재 채널의 메뉴가 표시되어 있지 않으면 채널 키 (**[1]**, **[2]**, **[3]**, **[4]**) 를 누릅 니다.
- **2** Channel 메뉴에서 **Invert** 를 눌러 ON/OFF 를 전환합니다 .

[그림](#page-50-1) 21 과 그림 22 는 반전 전과 후의 달라진 점을 보여줍니다.

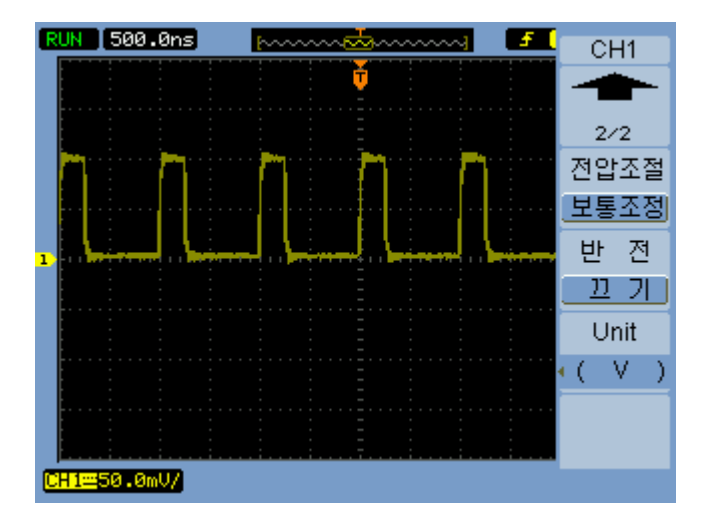

<span id="page-50-0"></span>그림 **21** 반전 이전의 파형

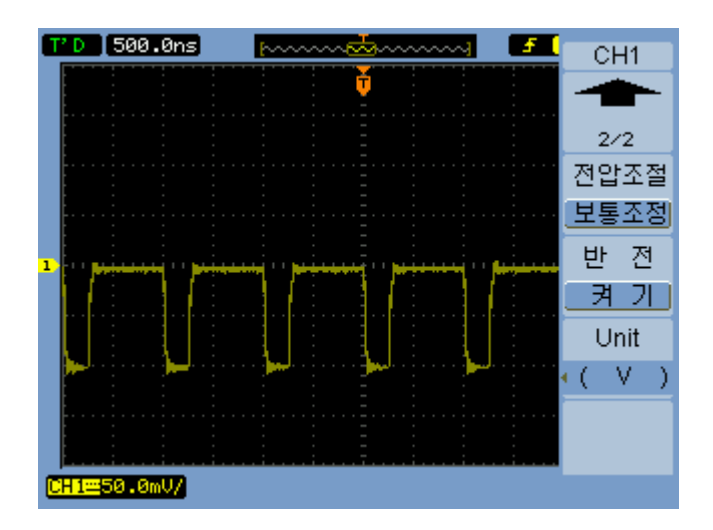

<span id="page-50-1"></span>그림 **22** 반전 이후의 파형

# 채널 단위 지정 방법

- **1** 현재 채널의 메뉴가 표시되어 있지 않으면 채널 키 (**[1]**, **[2]**, **[3]**, **[4]**) 를 누릅 니다.
- **2** Channel 메뉴에서 **Unit** 을 누릅니다 .
- 3 Unit 소프트키를 계속 누르고 있거나 **신** 입력 노브를 돌려 다음 중 하나를 선택합니다.

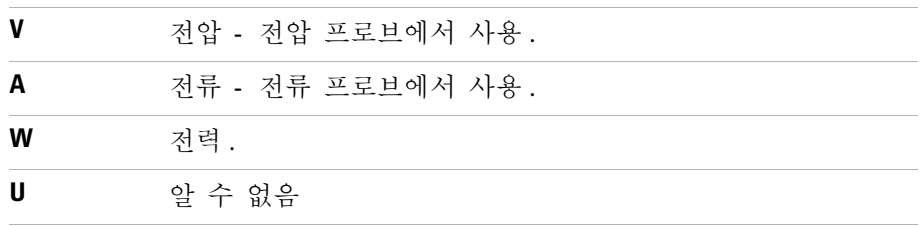

# 연산 기능 파형 이용

연산 함수 컨트롤로 연산 기능을 선택합니다 .

- **•** 더하기
- **•** 빼기
- **•** 곱하기
- **•** FFT( 고속 푸리에 변환 )

그리드 및 커서 컨트롤을 이용해도 연산 결과를 계산할 수 있습니다 .

Math 메뉴에 있는 메뉴 항목 및 입력 노브를 사용해 연산 파형의 진폭을 조절할 수 있습니다 . 조절 범위는 1- 2- 5 스텝으로 0.1%~1000% 입니다 .

연산 스케일 설정은 디스플레이 아래 표시됩니다 .

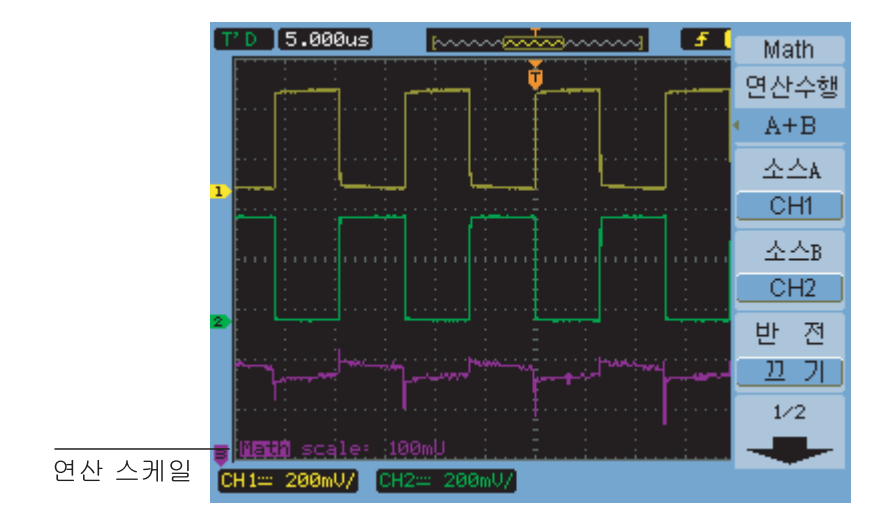

그림 **23** 연산 스케일 설정 값

### 파형 더하기 **,** 빼기 또는 곱하기

- **1 [Math]** 를 누릅니다 .
- **2** Math 메뉴에서 **Operate** 을 누릅니다 .
- **3 Operate** 소프트키를 계속 누르고 있거나 입력 노브를 돌려 A + B, A - B, A x B 중 하나를 선택합니다 .
- **4 Source A** 를 누르고 이 소프트키를 계속 눌러 원하는 입력 채널을 선택합니 다 .
- **5 Source B** 를 누르고 이 소프트키를 계속 눌러 원하는 입력 채널을 선택합니 다.
- **6** 더하기, 빼기 또는 곱하기의 결과를 반전시키려면(기준 레벨을 중심으로) **Invert** 를 눌러 ON 과 OFF 를 전환시킵니다 .

## **FFT** 를 이용해 주파수 영역을 표시하는 방법

FFT 연산 기능은 시간 영역 파형을 수학적으로 주파수 성분으로 변환합니다 . FFT 파형은 시스템에서 고조파 성분과 왜곡을 찾아내 DC 전원 공급기의 노이즈를 특성 분석하고 진동을 분석하는 데 유용합니다 .

파형의 FFT 표시 방법 :

- **1 [Math]** 를 누릅니다 .
- **2** Math 메뉴에서 **Operate** 을 누릅니다 .
- **3 Operate** 소프트키를 계속 누르고 있거나 입력 노브를 돌려 FFT 를 선택 합니다.
- **4** FFT 메뉴에서 **Source** 를 누르고 , 이 소프트키를 계속 눌러 원하는 입력 채 널을 선택합니다 .
- 참 고 FFT <sup>에</sup> DC 성분이나 오프셋이 있으면 FFT 파형 진폭 값이 잘못될 <sup>수</sup> 있습니다 . DC 성분을 최소화하려면 소스 파형에서 AC 커플링을 선택합니다 .

랜덤 노이즈나 앨리어싱 성분 ( 반복 또는 싱글샷 파형에서 ) 을 줄이려면 오실로 스코프 수집 모드를 평균화로 설정합니다 .

**5 Window**를 누르고, 이 소프트키를 계속 누르고 있거나 입력 노브를 돌려 원하는 구간을 선택합니다 .

FFT 구간은 4 개입니다 . 각 구간마다 주파수 분해능과 진폭 정확도 간 상 쇄효과가 있습니다 . 측정 대상과 소스 파형의 특성에 따라 사용할 구간이 정해집니다 . [표](#page-54-0) 4 의 지침에 따라 최상의 구간을 선택하십시오 .

<span id="page-54-0"></span>표 **4** FFT 구간 특성

| 구간                  | 특성                                                                                         | 가장 적합한 측정 항목                                                                                                    |
|---------------------|--------------------------------------------------------------------------------------------|----------------------------------------------------------------------------------------------------|
| Rectangle           | 주파수 분해능은 가장 좋지만 진폭<br>분해능은 가장 떨어짐 . 이것은 본<br>질적으로 구간이 없는 것과 같습니<br>다.                      | Transient 나 버스트, 이벤트 전과 후<br>의 파형 레벨이 거의 같습니다. 주<br>파수가 고정되어 있고 진폭이 동일<br>한 사인파. 스펙트럼이 비교적 천<br>천히 변하는 광대역 랜덤 노이즈. |
| Hanning,<br>Hamming | Rectangular 에 비해 주파수는 높지<br>만 진폭 정확도는 떨어짐. Hamming<br>이 Hanning 에 비해 주파수 분해능<br>이 약간 높습니다. | 사인 , 주기 , 협대역 랜덤 노이즈 .<br>이벤트 전과 후의 파형 레벨 차이가<br>매우 큰 Transient 나 버스트                                              |
| Blackman            | 진폭은 가장 높지만 주파수 분해능<br>이 가장 낮음 .                                                            | 보다 차수가 높은 고조파를 찾기 위<br>한 단일 주파수 파형 .                                                                               |

- **6 Display** 를 눌러 Split 화면 디스플레이와 Full Screen 디스플레이를 상호 전 환합니다 .
- 7 <mark>↓ ⊸+</mark>를 누르고 ◆ 입력 노브를 돌려 FFT 파형의 수직 위치를 조절합 니다.
- 8 ↓ <u>◆ ↑</u> 볼 누르고 ◆ 입력 노브를 돌려 FFT 파형의 수직 스케일을 조절 합니다.
- **9 Scale** 을 눌러 V<sub>RMS</sub> 와 dBV<sub>RMS</sub> 단위를 상호 전환합니다.
- 참 고 다이나믹 레인지가 <sup>큰</sup> FFT 파형을 표시하려면 dBVrms 스케일을 사용합니다 . dBVrms 스케일은 로그 스케일을 사용해 성분 진폭을 표시합니다 .

**10** 수평 위치 노브를 이용해 주파수 /div 를 조절합니다 .

그러면 화면에 주파수 스케일이 표시됩니다 . 이를 이용해 FFT 파형의 피크 에 연결된 주파수를 표시합니다 .

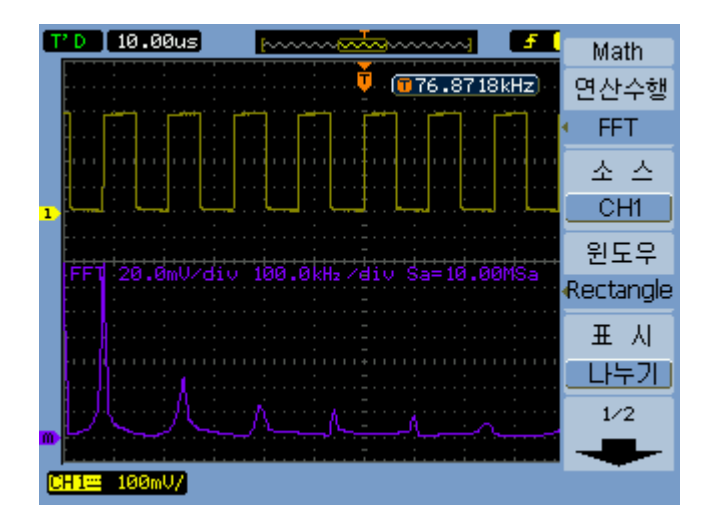

그림 **24** FFT 파형

#### 참 고 **FFT** 분해능

FFT 분해능은 샘플링 속도를 FFT 지점 개수로 나눈 몫입니다 (fs/N). FFT 지점 수가 고 정되어 있다면 (1024), 샘플링 속도가 낮을수록 분해능이 좋아집니다 .

#### $\overline{\mathcal{R}}$  고  $\overline{\mathcal{R}}$  주파수 영역의 나이키스트 주파수와 앨리어싱

나이키스트 주파수는 실시간 디지털화 오실로스코프가 앨리어싱 없이 수집할 수 있는 최고 주파수를 말합니다 . 이 주파수는 샘플링 속도의 1/2 입니다 . 나이키스 트 주파수보다 높은 주파수도 샘플링 대상이 되기는 하지만 앨리어싱을 초래합니 다 . 나이키스트 주파수는 폴딩 주파수라고도 하는데 , 그 이유는 주파수 영역을 볼 때 앨리어싱이 발생한 주파수 성분이 해당 주파수로부터 *다시 접히기* 때문입니다.

### 기준 파형 사용

기준 파형을 내장형 비휘발성 메모리에 저장한 다음 이를 캡처한 다른 파형과 함께 오실로스코프에 나타낼 수 있습니다 .

전면판 USB 호스트 포트에 외장형 USB 드라이브를 연결해 기준 파형을 가져 오거나 내보낼 수도 있습니다.

기준 파형도 다른 파형과 마차가지로 표시됩니다 (즉, 켜지거나 꺼짐 )([43](#page-42-0) 페 [이지](#page-42-0) 참조 ).

참 고 X-Y 모드에서는 기준 파형 기능을 사용할 <sup>수</sup> 없습니다 .

#### 기준 파형 저장 방법

- **1** 파형을 기준 파형으로 저장하기 전에 파형의 스케일과 위치를 알맞게 설정 해야 합니다.
	- 이 설정이 기준 파형의 기본값이 됩니다 .
- **2 [REF]** 를 누릅니다 .
- **3** REF 메뉴에서 **Source** 를 누르고 , 이 소프트키를 계속 누르고 있거나 입 력 노브를 돌려 저장할 파형을 선택합니다.
- **4 Location** 을 눌러 Internal 을 선택합니다 .
- **5 Save** 를 누릅니다 .

#### 기준 파형 내보내기 **/** 가져오기

외장형 스토리지에서 가져오기 / 내보내기 (USB 드라이브를 전면판 USB 호 스트 포트에 연결한 경우 ):

- **1 [REF]** 를 누릅니다 .
- **2** 파형을 내보낼 경우 , REF 메뉴에서 **Source** 를 누르고 , 이 소프트키를 계속 누르고 있거나 ◆ 입력 노브를 돌려 내보낼 파형을 선택합니다.
- **3 Location** 을 눌러 External 을 선택합니다 .
- **4 Save** 또는 **Import** 를 누릅니다 .

- **5** 디스크 관리자 대화상자를 이용해 파일을 내보낼 폴더를 찾거나 가져올 파 일을 선택합니다 ( [디렉토리](#page-118-0) 구조 탐색 방법 119 페이지 참조 ).
- **6** Save 또는 Import 메뉴에서 :
	- **•** 파형을 내보내려면 **New File**을 누르고 파일 이름을 입력한 다음([폴더](#page-119-0)/파 일 이름 편집 방법 [120ý‰¿Ã¡ˆ](#page-119-0) 참조 ) **Save** 를 누릅니다 .
	- **•** 선택한 파형 (.wfm 파일 ) 을 로드하려면 **Import** 를 누릅니다 .

# 기준 파형을 기본 스케일로 되돌리는 방법

**1 [REF]** 를 누릅니다 .

**2** REF 메뉴에서 **Reset** 을 누릅니다 .

파형의 스케일과 위치가 원래 저장한대로 복원됩니다 .

# 디스플레이 설정 변경

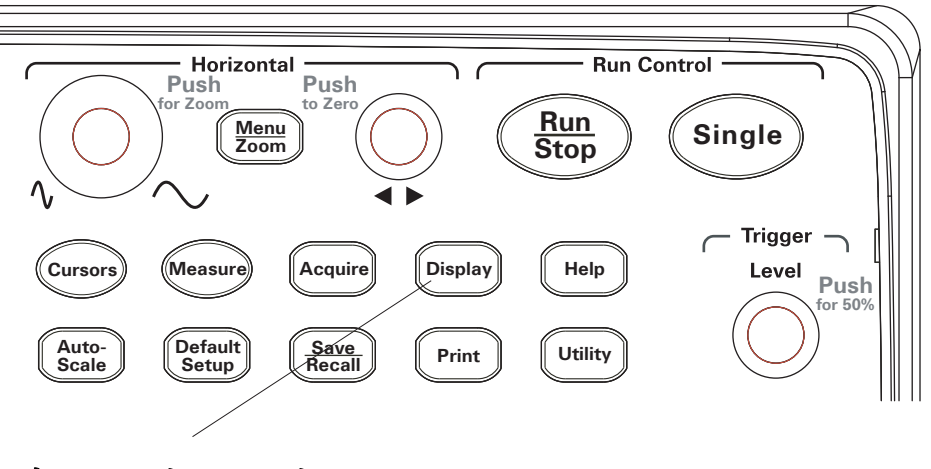

그림 **25** 표시 [Display] 키

# 파형을 벡터나 점으로 표시하는 방법

- **1** 표시 **[Display]** 를 누릅니다 .
- **2** Display 메뉴에서 **Type** 을 눌러 파형 디스플레이를 다음 중 하나로 전환합니 다.

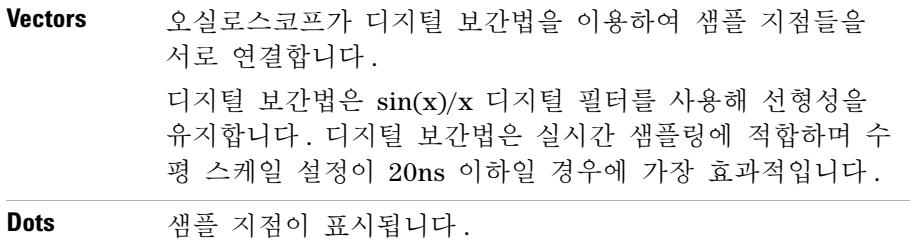

# 디스플레이 내용을 지우는 방법

- **1** 표시 **[Display]** 를 누릅니다 .
- **2** Display 메뉴에서 **Clear** 를 누릅니다 .

# 파형 잔상 설정 방법

- **1** 표시 **[Display]** 를 누릅니다 .
- **2** Display 메뉴에서 **Persist** 를 눌러 파형 디스플레이를 다음 중 하나로 전환합 니다.

**Infinite** 디스플레이 내용을 지우거나 잔상을 OFF 로 설정하지 않는 한 샘플 지점이 계속 표시됩니다 .

**OFF**

## 파형 강도 조절 방법

- **1** 표시 **[Display]** 를 누릅니다 .
- 2 Display 메뉴에서 Intensity 를 누르고 **→** 입력 노브를 돌려 파형 강도를 조 절합니다 .

### 등급별 파형 강도 표시 방법

오실로스코프가 작동중일 때 파형은 여러 번에 걸쳐 수집한 데이터를 보여줍니 다 . 수집 데이터가 점차적으로 사라지도록 할 수 있습니다 ( 아날로그 오실로 스코프와 유사 ).

- **1** 표시 **[Display]** 를 누릅니다 .
- **2** Display 메뉴에서 **Grading** 을 눌러 파형 디스플레이를 다음 중 하나로 전환합 니다.

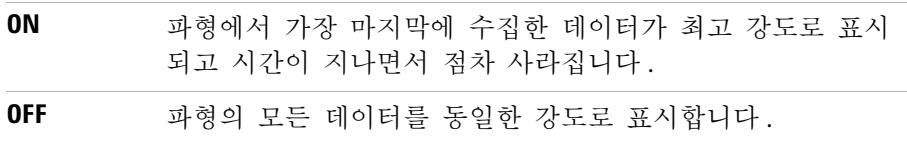

파형이 등급별 강도로 표시되면 일반 파형 강도를 조절해 등급별 상세 정보를 확인할 수 있습니다 .

## 그리드 변경 방법

- **1** 표시 **[Display]** 를 누릅니다 .
- 2 Display 메뉴에서 Grid 를 누르고, 이 소프트키를 계속 누르고 있거나 **→** 입 력 노브를 돌려 다음 중 하나를 선택합니다.

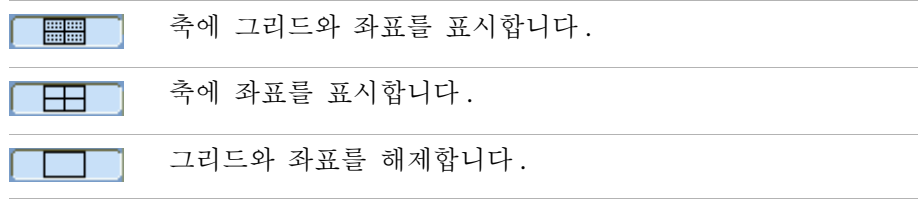

### 메뉴 표시 시간 변경 방법

메뉴 표시 시간이란 전면판 키나 소프트키를 누른 다음 화면에 메뉴가 나타나 있는 시간을 말합니다 .

- **1** 표시 **[Display]** 를 누릅니다 .
- **2** Display 메뉴에서 **Menu Display** 를 누르고 , 이 소프트키를 계속 누르고 있거 나 입력 노브를 돌려 1 S, 2 S, 5 S, 10 S, 20 S, Infinite 메뉴 표시 시 간 중 하나를 선택합니다 .

## 그리드 밝기 조절 방법

- **1** 표시 **[Display]** 를 누릅니다 .
- **2** Display 메뉴에서 **GridBright** 을 누르고 입력 노브를 돌려 그리드 밝기를 조절합니다 .

## 화면 색을 반전시키는 방법

- **1** 표시 **[Display]** 를 누릅니다 .
- **2** Display 메뉴에서 **Screen**을 눌러 화면을 Normal이나 Inverted 색으로 바꿉니 다.

반전 스크린은 스크린을 인쇄하거나 저장할 때 유용한 경우가 있습니다 .

## 화면 잔상 선택 방법

화면 잔상 설정은 수집을 정지할 때 화면에 표시될 대상을 지정합니다 . 화면 잔상 설정 변경 방법 :

- **1** 표시 **[Display]** 를 누릅니다 .
- **2** Display 메뉴에서 **Screen Persist** 를 눌러 다음 중 하나를 선택합니다 .

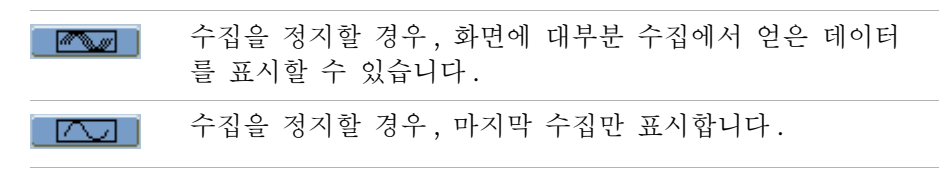

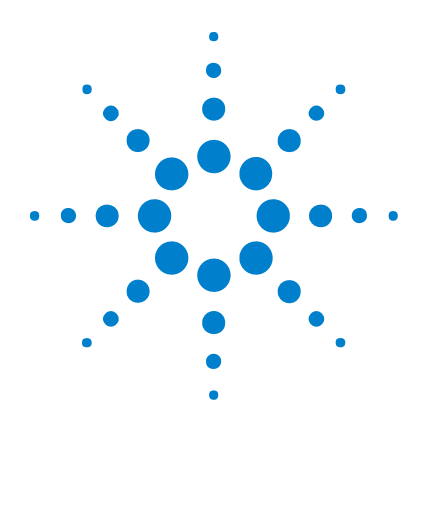

**Agilent 1000** 시리즈 오실로스코프 사용 설명서

데이터 캡처

**3**

[샘플링](#page-65-0) 개요 66 수집 [모드](#page-72-0) 선택 73 수집 [모드](#page-72-0) 선택 73 파형 [기록](#page-77-0) / 재생 78 [트리거](#page-82-0) 레벨 조절 83 [트리거](#page-84-0) 모드 선택 85 기타 트리거 [파라미터](#page-91-0) 설정 92 외부 [트리거](#page-95-0) 입력 사용 96

이 장에서는 샘플링 및 수집 모드와 트리거 설정 방법을 설명합니다 .

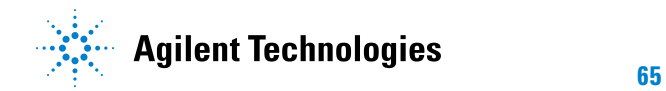

## <span id="page-65-0"></span>샘플링 개요

오실로스코프의 샘플링 및 수집 모드를 이해하려면, 샘플링 이론, 앨리어싱, 오실로스코프 대역폭과 샘플링 속도 , 오실로스코프 상승 시간 , 필요한 오실로 스코프 대역폭 , 메모리 깊이가 샘플링 속도에 미치는 영향 등을 이해해야 합 니다.

#### 샘플링 이론

나이키스트 샘플링 법칙은 대역폭이 제한된 최고 주파수 fMAX 신호일 경우, 주기가 동일한 샘플링 주파수 fs 가 최고 주파수 fMAX 의 두 배가 넘어야 신호 를 앨리어싱 없이 고유하게 재구성할 수 있다는 이론입니다 .

 $f_{MAX} = f_S/2 = L\{-1\}$  수 프 주파수  $(f_N) = \frac{X}{2}$  주파수

# 앨리어싱

신호의 샘플링 속도가 낮으면  $(f_S < 2f_{MAX})$  앨리어싱이 발생합니다. 앨리어싱 은 샘플링 지점 개수가 모자라 저주파수가 잘못 재구성되어 발생하는 신호 왜 곡 현상입니다.

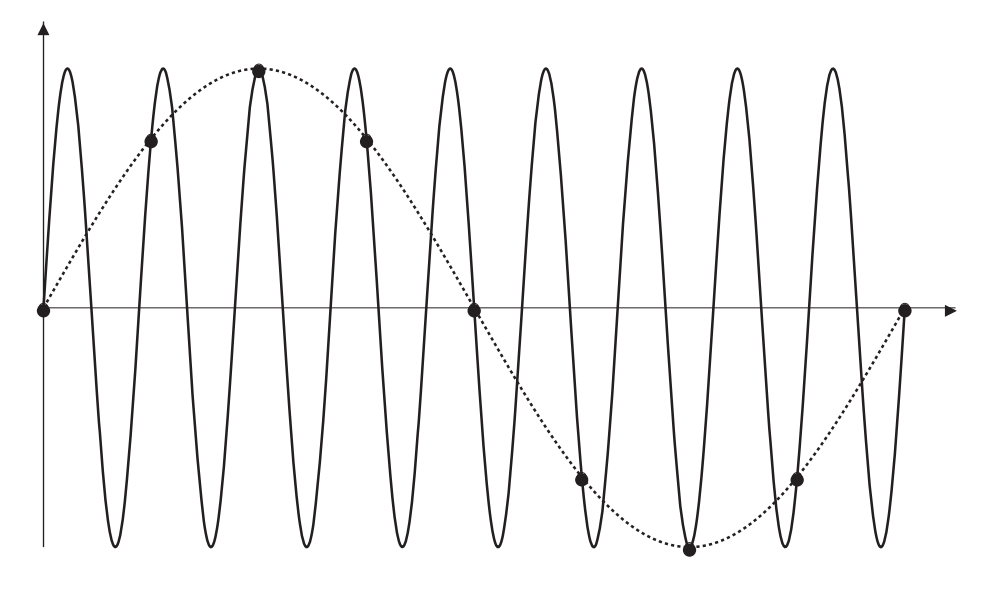

그림 **26** 앨리어싱

# 오실로스코프 대역폭 및 샘플링 속도

오실로스코프의 대역폭은 보통 입력 신호 사인파가 3dB 감쇄 (- 30% 진폭 오 차 ) 되는 최저 주파수를 말합니다 .

오실로스코프 대역폭에서 샘플링 이론은 필요한 샘플링 속도가  $\mathrm{f}_\mathrm{S}$  =  $2\mathrm{f}_\mathrm{BW}$ 이 라는 것입니다. 하지만 이 이론에서는  $\rm{f_{MAX}}$ 를 초과하는 주파수 성분( 이 경 우에는 f<sub>BW</sub>)이 없다는 것과 이상적인 Brick-Wall 주파수 응답을 갖춘 시스템 이 필요하다는 사실을 전제로 합니다 .

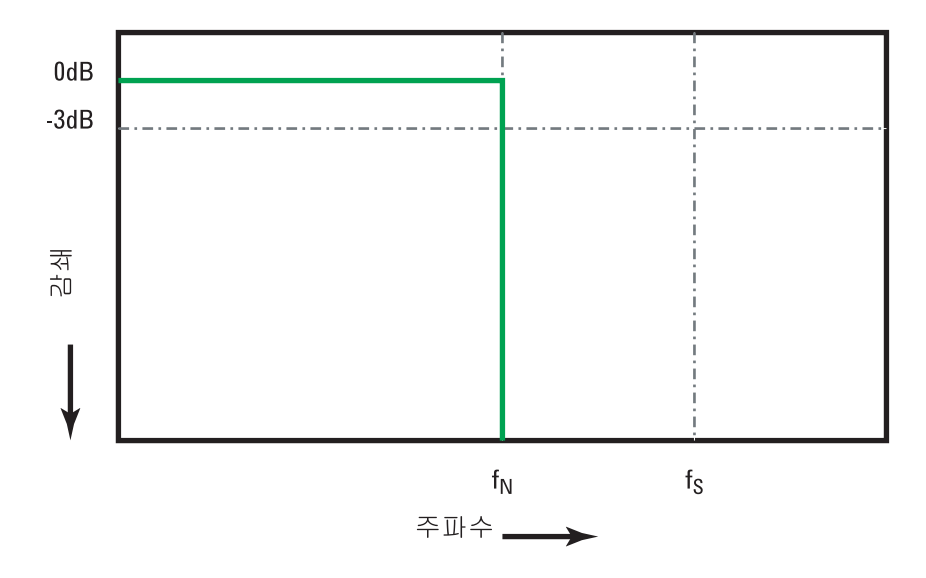

그림 **27** 이론적인 Brick-Wall 주파수 응답

하지만 디지털 신호는 주파수 성분이 기본 주파수보다 크며 ( 사각파는 기본 주파수에서의 사인파와 무한대 기고조파 개수로 이루어짐 ), 보통 1 Ghz 대역 폭 이하일 경우 , 오실로스코프는 가우스 주파수 응답을 갖습니다 .

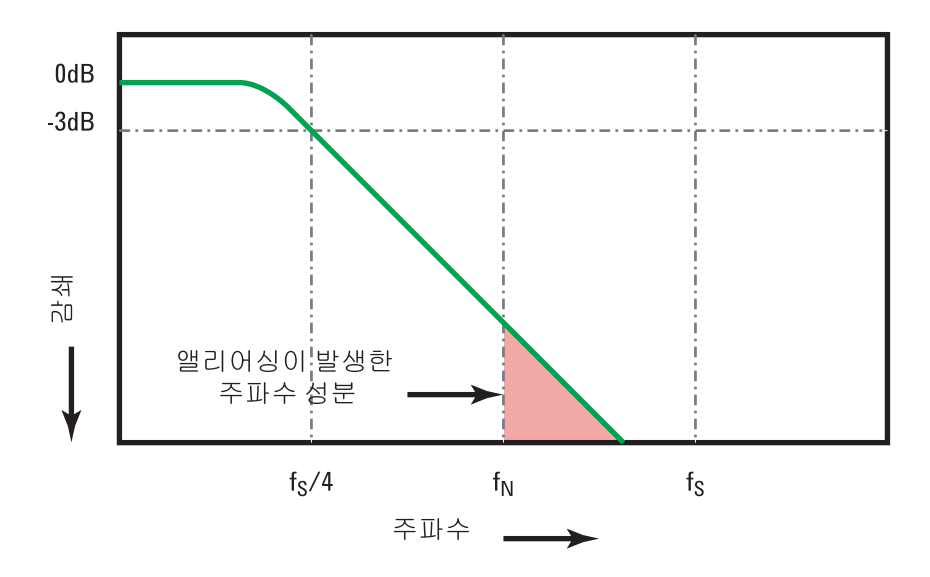

오실로스코프 대역폭(fBW)을 샘플링 속도의 1/4(fS/4)로 줄이면 나이키스트 주파수(fN)를 초과하는 주파수 성분이 줄어듭니다.

그림 **28** 샘플링 속도 및 오실로스코프 대역폭

따라서 실제 오실로스코프의 샘플링 속도는 대역폭의 4 배 이상이어야 합니다 . fs = 4fRW. 그러면 앨리어싱이 줄어들고 앨리어싱이 발생한 주파수 성분의 감쇄 정도가 더 커집니다 .

참조 *Evaluating Oscilloscope Sample Rates vs. Sampling Fidelity: How to Make the Most Accurate Digital Measurements*, Agilent Application Note 1587 ([http://cp.literature.agilent.com/litweb/pdf/5989- 5732EN.pdf\)](http://cp.literature.agilent.com/litweb/pdf/5989-5732EN.pdf)

## 오실로스코프 상승 시간

상승 시간 사양은 오실로스코프의 대역폭 사양과 밀접한 관련이 있습니다. 가 우스 타입의 주파수 응답을 갖는 오실로스코프는 10%~90% 기준으로 상승 시 간이 약 0.35/f<sub>BW</sub> 입니다.

오실로스코프의 상승 시간은 오실로스코프가 정확히 측정할 수 있는 가장 빠 른 에지 속도가 아닙니다 . 오실로스코프가 낼 수 있는 가장 빠른 에지 속도입 니다.

#### 필요한 오실로스코프 대역폭

신호를 정확히 측정하는 데 필요한 오실로스코프 대역폭은 기본적으로 신호의 주파수가 아니라 신호의 상승 시간에 의해 결정됩니다 . 필요한 오실로스코프 대역폭은 다음 절차에 따라 계산할 수 있습니다 .

**1** 가장 빠른 에지 속도를 결정합니다 .

보통 자기 설계에서 사용하는 장치의 공개 사양을 통해 상승 시간 정보를 얻을 수 있습니다 .

**2** 실제 최대 주파수 성분을 계산합니다 .

Howard W. Johnson 박사의 저서 *High- Speed Digital Design ñ A Handbook of Black Magic* 에 따르면 고속 에지는 모두 주파수 성분의 무 한 스펙트럼을 갖습니다 . 하지만 고속 에지의 주파수 스펙트럼에는 굴절 ( 또는 Knee) 이 있는데 , 여기에서는 fknee 보다 높은 주파수 성분이 신호의 모양을 결정하는 데 별다른 영향을 미치지 않습니다.

fknee = 0.5 / 신호 상승 시간 (10% - 90% 기준 )

fknee = 0.4 / 신호 상승 시간 (20% - 80% 기준 )

**3** 정확도 확보를 위해 곱인자를 이용해 필요한 오실로스코프 대역폭을 계산합니 다.

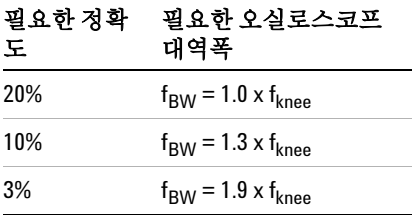

참조 *Choosing an Oscilloscope with the Right Bandwidth for your Application*, Agilent Application Note 1588 ([http://cp.literature.agilent.com/litweb/pdf/5989- 5733EN.pdf\)](http://cp.literature.agilent.com/litweb/pdf/5989-5733EN.pdf)

# 실시간 샘플링

1000 시리즈 오실로스코프에는 실시간 샘플링 기능이 있습니다 . 즉 , 파형을 균일한 주기로 샘플링합니다 . [그림](#page-70-0) 29 을 참조하십시오 .

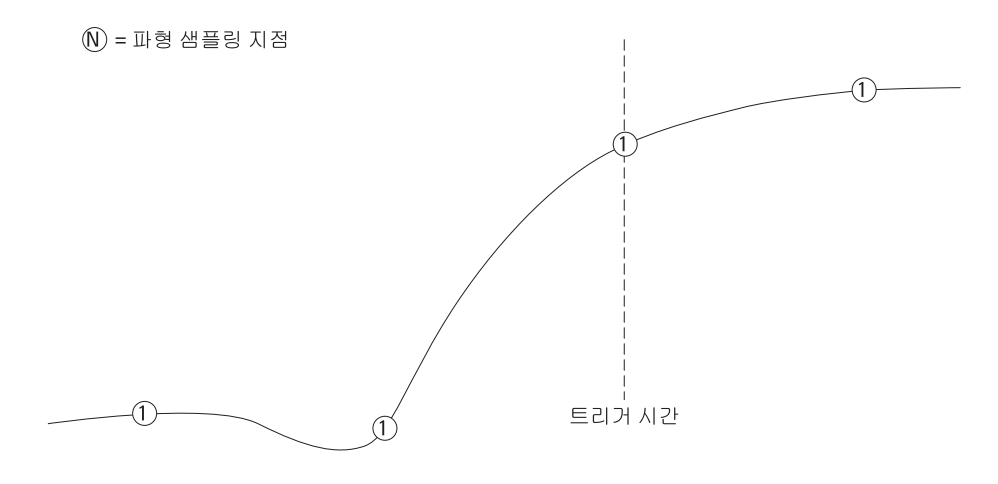

<span id="page-70-0"></span>그림 **29** 실시간 샘플링 모드

1000 시리즈 오실로스코프는 최고 2 GSa/s 까지의 실시간 샘플링 속도를 지 원합니다 .

#### <span id="page-71-0"></span>메모리 깊이와 샘플링 속도

오실로스코프 메모리 지점 개수는 고정되어 있고 (채널 쌍을 나누는 경우는 제 외 ), 최고 샘플링 속도는 오실로스코프의 아날로그 - 디지털 변환기와 연결되 어 있습니다. 하지만 실제 샘플링 속도는 수집 시간에 따라 결정됩니다 ( 오실 로스코프의 수평 시간 /div 스케일에 따라 설정 ).

샘플링 속도 = 샘플 개수 / 수집 시간

예를 들어, 메모리 10,000 개 지점에 10 us 데이터를 저장할 경우, 실제 샘플 링 속도는 1 GSa/s 입니다 .

마찬가지로 , 메모리 10,000 개 지점에 1 s 데이터를 저장할 경우 , 실제 샘플 링 속도는 10 kSa/s 입니다 .

실제 [샘플링](#page-41-0) 속도는 수평 Horizontal 메뉴에 표시됩니다 ( 샘플링 속도 확인 방법 42 [페이지](#page-41-0) 참조 ).

오실로스코프는 불필요한 샘플을 제거해 ( 줄여 ) 실제 샘플링 속도를 얻습니 다.
# 수집 모드 선택

오실로스코프는 일반 , 평균 또는 피크 검출 수집 모드로 작동합니다 .

Acquire 메뉴 (**[Acquire]** 전면판 키를 눌러 액세스 ) 에서 오실로스코프의 수집 모드를 선택할 수 있습니다.

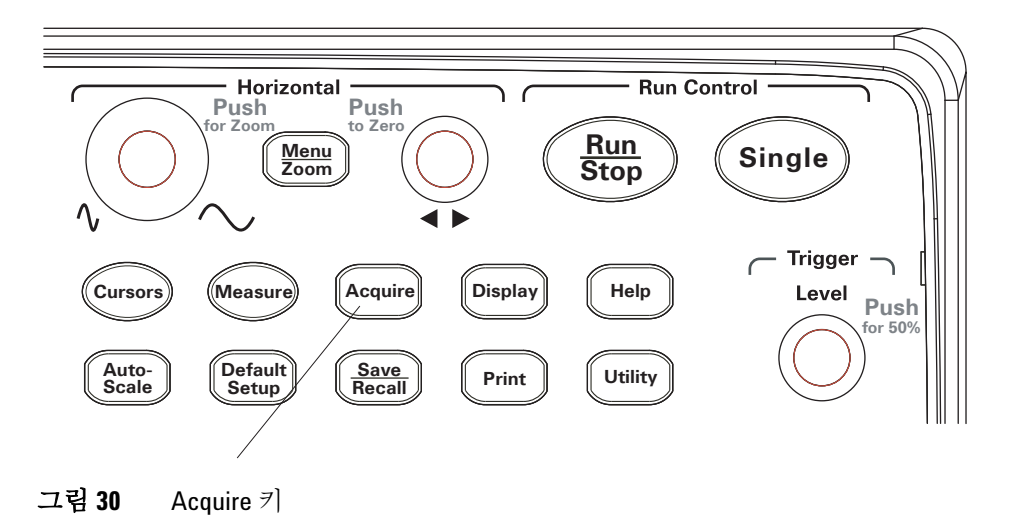

# **Normal** 수집 모드 선택 방법

Normal 수집 모드에서는 수집이 차례로 이루어지고 표시됩니다 .

Normal 수집 모드 선택 방법 :

- **1 [Acquire]** 를 누릅니다 .
- **2** Acquire 메뉴에서 **Acquisition** 을 누릅니다 .
- **3 Acquisition** 소프트키를 계속 누르고 있거나 입력 노브를 돌려 Normal을 선택합니다 .

# **Average** 수집 모드 선택 방법

Average 수집 모드에서는 수집이 이루어지고 지정한 수집 회수의 평균이 표시 됩니다 .

Average 수집 모드를 통해 파형에서 랜덤 노이즈를 제거해 측정 정확도를 높 일 수 있습니다 .

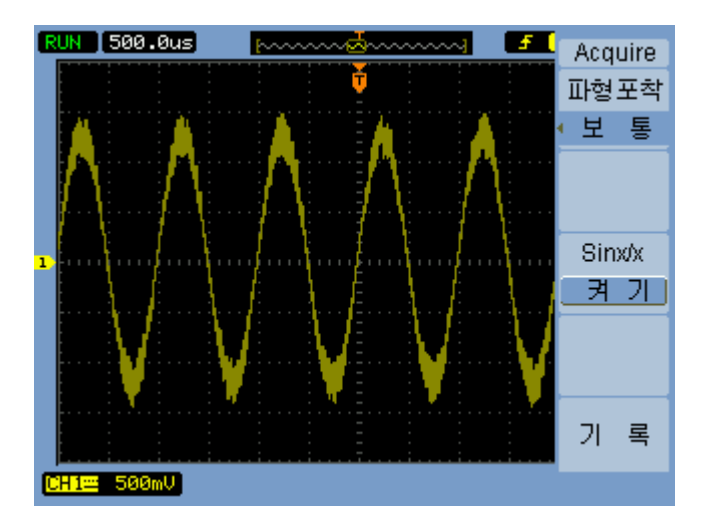

그림 **31** 평균화 없는 노이즈가 심한 파형

**74 Agilent 1000** 시리즈 오실로스코프 사용 설명서

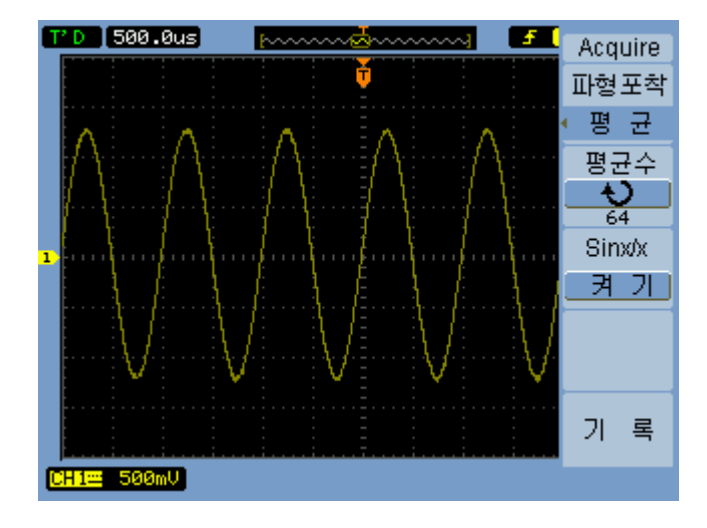

그림 **32** 평균화를 포함한 노이즈가 심한 파형

Average 수집 모드에서는 화면 새로고침 속도가 떨어집니다 .

Average 수집 모드 선택 방법 :

- **1 [Acquire]** 를 누릅니다 .
- **2** Acquire 메뉴에서 **Acquisition** 을 누릅니다 .
- 3 Acquisition 소프트키를 계속 누르고 있거나 **→** 입력 노브를 돌려 Average를 선택합니다.
- 4 Averages를 누르고 **→** 입력 노브를 돌려 원하는 값(2, 4, 8, 16, 32, 64, 128 또는 256) 을 선택합니다 .

### **Peak Detect** 수집 모드 선택 방법

Normal 이나 Average 수집 모드에서는 수평 시간 /div 설정이 클수록 오실로 스코프의 아날로그 - 디지털 변환기가 한정된 오실로스코프 메모리 용량에 저 장할 수 있는 것보다 더 많은 샘플을 양산할 수 있는 속도로 샘플링합니다 . 따라서 , 샘플이 제거되어 ( 줄어들어 ) 신호 상의 좁은 편위를 누락할 수 있습 니다.

하지만 , Peak Detect 수집 모드에서는 수집이 최고 샘플링 속도로 이루어져 실제 샘플링 속도와 연결된 기간 동안의 최소값과 최대값을 저장합니다. 이런 식으로 해서 , 보다 큰 수평 시간 /div 설정에서 좁은 편위도 캡처할 수 있습니 다.

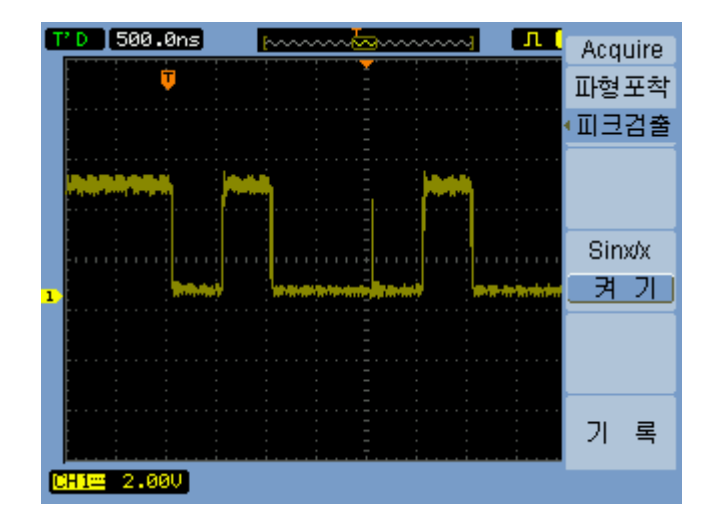

#### 그림 **33** Peak Detect 파형

샘플링 기간의 최소값과 최대값을 저장하기 때문에 Peak Detect 수집 모드를 이용해 파형 앨리어싱을 피할 수 있습니다 .

Peak Detect 수집 모드 선택 방법 :

- **1 [Acquire]** 를 누릅니다 .
- **2** Acquire 메뉴에서 **Acquisition** 을 누릅니다 .
- **3 Acquisition** 소프트키를 계속 누르고 있거나 입력 노브를 돌려 Peak Detect 를 선택합니다 .

**76 Agilent 1000** 시리즈 오실로스코프 사용 설명서

# **sine(x)/x** 보간법 설정 **/** 해제

샘플링 지점이 벡터 ( 점이 아니라 ) 로 표시된 상태에서 sine(x)/x 보간법을 설 정하면 샘플링 지점 간에 곡선이 그려집니다 . sine(x)/x 보간법을 해제하면 직선이 그려집니다 .

sine(x)/x 보간법의 효과는 수평 스케일을 20 ns 이하로 설정할 경우에만 확 인할 수 있습니다 .

- **1 [Acquire]** 를 누릅니다 .
- **2** Acquire 메뉴에서 **Sinx/x** 를 눌러 sine(x)/x 보간법을 설정하거나 해제합니 다 .

# 파형 기록 / 재생

입력 채널이나 마스크 테스트 출력에서 최고 수집 깊이 1000 프레임으로 파형 을 기록할 수 있습니다 .

마스크 테스트 출력을 기록할 수 있는 기능은 장시간에 걸쳐 비정상 파형을 캡처하는 데 특히 유용합니다 .

# 파형 기록 방법

파형 기록 방법 :

- **1 [Acquire]** 를 누릅니다 .
- **2** Acquire 메뉴에서 **Sequence** 를 누릅니다 .
- **3** Sequence 메뉴에서 **Mode** 를 누릅니다 .
- **4 Mode** 소프트키를 계속 누르고 있거나 입력 노브를 돌려 "Record" 를 선 택합니다.

#### 기록할 소스 채널 선택 방법

- **1** Sequence 메뉴(**[Acquire] > Sequence > Mode=Record**)에서 **Source**를 누릅니다.
- **2 Source** 소프트키를 계속 누르고 있거나 입력 노브를 돌려 필요한 입력 채널이나 마스크 테스트 출력을 선택합니다.

마스크 테스트 출력을 지정하려면 마스크 [테스트](#page-132-0) 출력 조건 설정 방법 133 [페이지](#page-132-0)을 참조하십시오 .

#### 기록할 프레임 개수 선택 방법

- **1** Sequence 메뉴(**[Acquire] > Sequence > Mode=Record**)에서 **End Frame**을 누릅니 다.
- 2 **♦)** 입력 노브를 돌려 1~1000 범위에 해당하는 값을 선택합니다.

### 기록 시작 **/** 정지 방법

**1** Sequence 메뉴 (**[Acquire] > Sequence > Mode=Record**) 에서 **Operate** 을 눌러 기 록을 시작하거나 정지합니다 .

기록하지 않을 때 메뉴에 나타납니다 . **Operate** 을 눌러 기록 을 시작합니다 . 기록할 때 메뉴에 나타납니다 . **Operate** 을 눌러 기록을 정지 a sa sa 합니다.

#### 기록한 프레임 간 간격 선택 방법

**1** Sequence 메뉴(**[Acquire] > Sequence > Mode=Record**)에서 **Interval**을 누릅니다

**2** 입력 노브를 돌려 1 ms ~ 1000 s 중 간격을 선택합니다 .

## 파형 재생 방법

.

파형 재생 방법 :

- **1 [Acquire]** 를 누릅니다 .
- **2** Acquire 메뉴에서 **Sequence** 를 누릅니다 .
- **3** Sequence 메뉴에서 **Mode** 를 누릅니다 .
- **4 Mode** 소프트키를 계속 누르고 있거나 입력 노브를 돌려 Play back을 선 택합니다.

#### 기록 재생 **/** 정지 방법

**1** Sequence 메뉴 (**[Acquire] > Sequence > Mode=Play back**) 에서 **Operate** 을 눌러 기록을 재생하거나 정지합니다 .

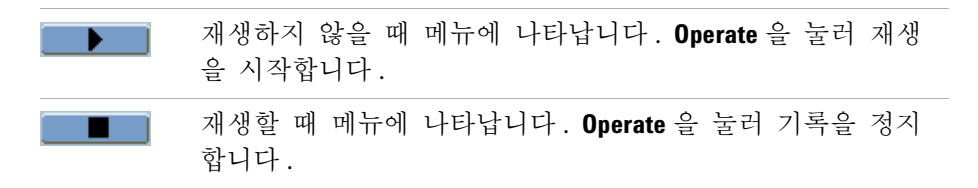

### 연속 또는 **1** 회 재생 선택 방법

**1** Sequence 메뉴 (**[Acquire] > Sequence > Mode=Play back**) 에서 **Play Mode** 를 눌 러 다음 중 하나를 선택합니다.

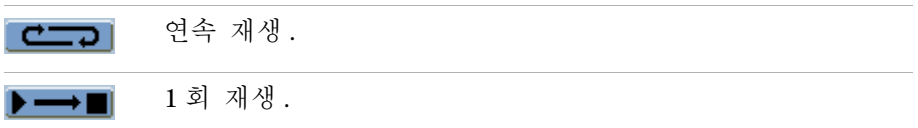

#### 재생한 프레임 간 간격 선택 방법

- **1** Sequence 메뉴(**[Acquire] > Sequence > Mode=Play back**)에서 **Interval**을 누릅니 다.
- 2 ◆ 입력 노브를 돌려 1 ms ~ 20 s 중 간격을 선택합니다.

#### 시작 프레임 선택 방법

- **1** Sequence 메뉴(**[Acquire] > Sequence > Mode=Play back**)에서 **Start Frame**을 누 릅니다 .
- 2 **♦)** 입력 노브를 돌려 1~1000 범위에 해당하는 값을 선택합니다.

#### 현재 프레임 선택 방법

- **1** Sequence 메뉴(**[Acquire] > Sequence > Mode=Play back**)에서 **Current Frame**을 누릅니다 .
- **2** 입력 노브를 돌려 1~1000 범위에 해당하는 값을 선택합니다 .

#### 종료 프레임 선택 방법

- **1** Sequence 메뉴 (**[Acquire] > Sequence > Mode=Play back**) 에서 **End Frame** 을 누 릅니다.
- 2 **◆**) 입력 노브를 돌려 1~1000 범위에 해당하는 값을 선택합니다.

## 기록한 파형 저장 방법

기록한 파형 저장 방법 :

- **1 [Acquire]** 를 누릅니다 .
- **2** Acquire 메뉴에서 **Sequence** 를 누릅니다 .
- **3** Sequence 메뉴에서 **Mode** 를 누릅니다 .
- **4 Mode** 소프트키를 계속 누르고 있거나 입력 노브를 돌려 Storage 를 선택 합니다.

### 시작 프레임 선택 방법

- **1** Sequence 메뉴(**[Acquire] > Sequence > Mode=Storage**)에서 **Start Frame**을 누릅 니다.
- 2 **♦)** 입력 노브를 돌려 1~1000 범위에 해당하는 값을 선택합니다.

### 종료 프레임 선택 방법

- **1** Sequence 메뉴 (**[Acquire] > Sequence > Mode=Storage**) 에서 **End Frame** 을 누릅 니다 .
- 2 **€)** 입력 노브를 돌려 1~1000 범위에 해당하는 값을 선택합니다.

### 내장형 **/** 외장형 기록 저장 장치 선택 방법

**1** Sequence 메뉴 (**[Acquire] > Sequence > Mode=Storage**) 에서 **Location** 을 눌러 Internal 이나 External 을 선택합니다 .

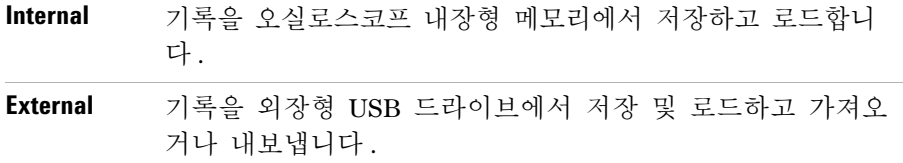

#### 기록 저장 방법

- **1** Sequence 메뉴 (**[Acquire] > Sequence > Mode=Storage**) 에서 **Save** 를 누릅니다 .
- **2** External 위치를 선택했다면 Disk Manager 를 이용해 파형 기록 파일에 이 름을 붙여 저장합니다 . [Disk Manager](#page-117-0) 사용 118 페이지을 참조하십시오 .

### 기록 로드 방법

- **1** Sequence 메뉴 (**[Acquire] > Sequence > Mode=Storage**) 에서 **Load** 를 누릅니다 .
- **2** External 위치를 선택했다면 Disk Manager 를 이용해 파형 기록 파일을 선 택 및 로드합니다. [Disk Manager](#page-117-0) 사용 118 페이지을 참조하십시오.

### 기록 가져오기 **/** 내보내기

- **1** 외장형 드라이브에서만 파형 기록을 내보내고 가져올 수 있기 때문에 External 위치를 선택합니다. 내장형 / 외장형 기록 저장 장치 선택 방법 81 페이지을 참조하십시오 .
- **2** Sequence 메뉴 (**[Acquire] > Sequence > Mode=Storage**) 에서 **Imp./Exp.** 를 누릅 니다 .
- **3** Disk Manager 를 이용해 파일을 선택하고 파형 기록을 가져오거나 내보냅니 다 . [Disk Manager](#page-117-0) 사용 118 페이지을 참조하십시오 .

# 트리거 레벨 조절

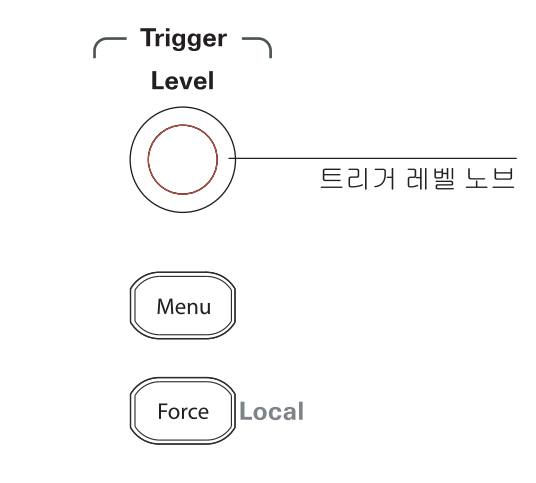

그림 **34** 트리거 컨트롤

## 트리거 레벨 조절 방법

**•** 트리거 **[Level]** 노브를 돌립니다 .

두 가지 사항이 발생합니다 .

- **•** 화면 왼쪽 아래에 트리거 레벨 값이 표시됩니다 .
- **•** 파형에 대한 트리거 레벨의 위치를 보여주는 선이 표시됩니다 (AC 커플 링 또는 LF 리젝트 커플링 모드를 사용할 경우는 제외 ).
- **•** 트리거 **[Level]** 노브를 눌러 레벨을 신호의 수직 진폭의 50% 로 설정합니다 .

## 트리거 강제 실행

유효 트리거를 찾지 못한 경우에도 수집을 하는 방법 :

**1 [Force]** 를 누릅니다 .

트리거 강제 실행 기능은 예를 들어 , 레벨 신호의 DC 전압을 표시할 경우에 유용합니다 .

수집을 이미 정지했다면 **[Force]** 키는 작동하지 않습니다 .

원격 프로그램으로 오실로스코프의 전면판을 잠가놓았다면 ( 화면 오른쪽 위 에 빨간색 Rmt 표시 ) **[Force]** 키를 누를 경우 전면판이 로컬 컨트롤로 돌아갑 니다.

### 트리거 모드 선택

트리거는 캡처한 데이터를 저장하고 표시해야 하는 시점을 결정합니다 .

트리거를 올바로 설정하면 , 불안정한 디스플레이나 깜박이는 화면을 의미 있 는 파형으로 변환할 수 있습니다 .

오실로스코프가 파형 수집을 시작할 때 , 트리거 지점 왼쪽에 파형을 그릴 수 있도록 충분한 데이터를 수집합니다 . 오실로스코프는 트리거 상태가 발생할 때까지 대기하면서 데이터를 계속 수집합니다. 트리거를 감지하면, 오실로스 코프가 트리거 지점 오른쪽에 파형을 그릴 수 있도록 계속해서 충분한 데이터 를 수집합니다.

오실로스코프에는 다음과 같은 트리거 모드가 있습니다.

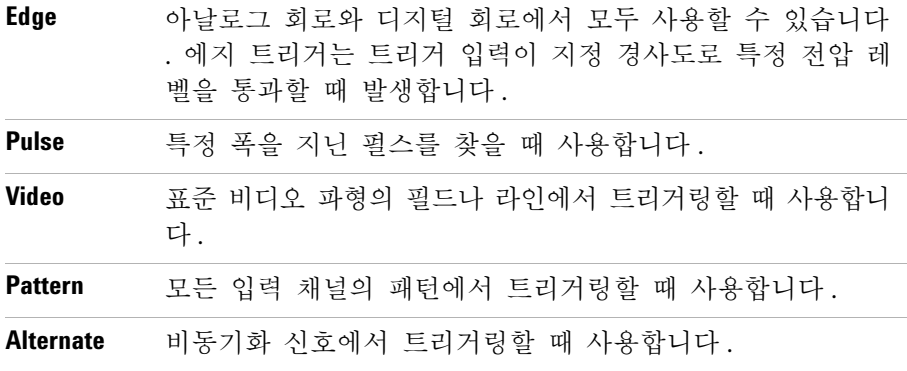

## 에지 트리거 설정 방법

- **1** 메뉴 **[Menu]** 를 누릅니다 .
- **2** Trigger 메뉴에서 **Mode** 를 누릅니다 .
- 3 Mode 소프트키를 계속 누르고 있거나 **→** 입력 노브를 돌려Edge를 선택합니 다 .
- **4** 그리고 나서 , 입력 노브를 누르거나 **Mode** 를 다시 누릅니다 .

**5 Source**를 누르고, 이 소프트키를 계속 누르고 있거나 입력 노브를 돌려 트리거링할 파형을 선택합니다 .

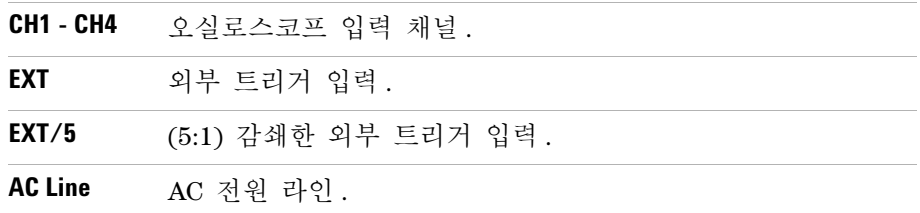

6 Slope 를 누르고, 이 소프트키를 계속 누르고 있거나 **→** 입력 노브를 돌려 트리거링할 에지를 선택합니다 .

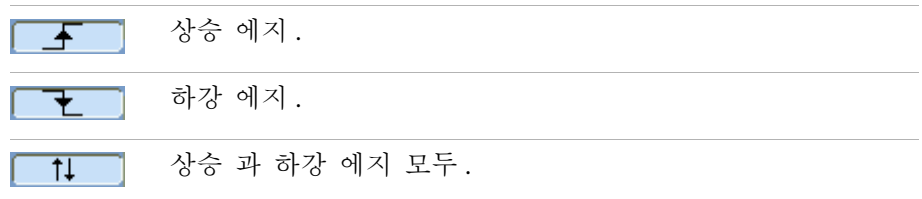

## 펄스 폭 트리거 설정 방법

파형에 펄스 정의에 맞는 펄스가 있을 경우 펄스 폭 트리거가 발생합니다.

- 폭 설정 범위는 20 ns ~ 10 s 입니다.
- **1** 메뉴 **[Menu]** 를 누릅니다 .
- **2** Trigger 메뉴에서 **Mode** 를 누릅니다 .
- 3 Mode 소프트키를 계속 누르고 있거나 **→** 입력 노브를 돌려 Pulse를 선택합 니다 .
- **4** 그리고 나서 , 입력 노브를 누르거나 **Mode** 를 다시 누릅니다 .

**5 Source**를 누르고, 이 소프트키를 계속 누르고 있거나 입력 노브를 돌려 트리거링할 파형을 선택합니다 .

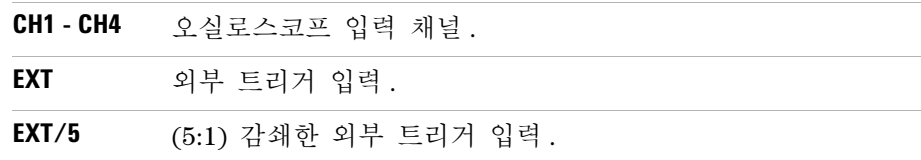

**6 When** 를 누르고, 이 소프트키를 계속 누르고 있거나 ♦ 입력 노브를 돌려 트리거링할 펄스 유형을 선택합니다 .

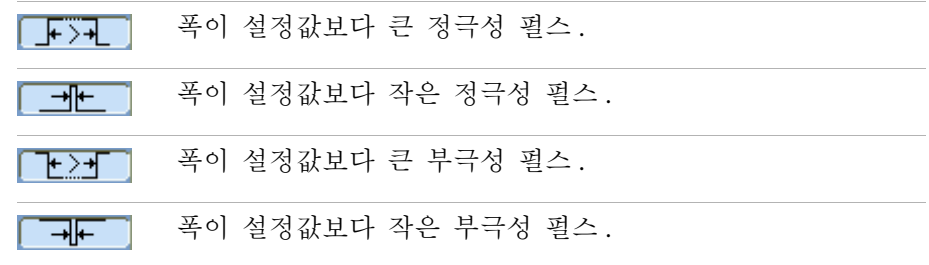

7 Setting 을 누르고 **→** 입력 노브를 돌려 폭 설정을 조절합니다.

### 비디오 트리거 설정 방법

비디오 트리거링은 NTSC, PAL 또는 SECAM 표준 비디오 파형의 필드나 라인 에서 트리거링할 때 사용합니다 .

- 비디오 트리거 모드를 선택하면 , 트리거 커플링이 AC 로 설정됩니다 .
- **1** 메뉴 **[Menu]** 를 누릅니다 .
- **2** Trigger 메뉴에서 **Mode** 를 누릅니다 .
- **3 Mode** 소프트키를 계속 누르고 있거나 입력 노브를 돌려 Video 를 선택 합니다.
- **4** 그리고 나서 , 입력 노브를 누르거나 **Mode** 를 다시 누릅니다 .

**5 Polarity** 를 누르면 다음 항목 간에 상호 전환됩니다 .

Normal polarity - 동기 펄스의 부극성 에지에서 트리거링합 π 니다. Inverted polarity - 동기 펄스의 정극성 에지에서 트리거링  $\blacksquare$ 합니다.

참 고 Normal Polarity Sync 트리거는 항상 부극성으로 진행되는 수평 동기 펄스에서 발생 합니다 . 만일 비디오 파형이 정극성으로 진행되는 수평 동기 펄스를 갖는다면 Inverted Polarity 를 선택하십시오 .

> **6 Sync**를 누르고, 이 소프트키를 계속 누르고 있거나 ◆ 입력 노브를 돌려 트 리거링할 대상을 선택합니다.

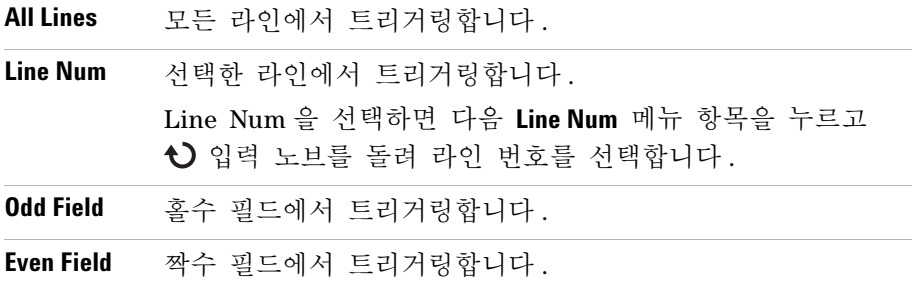

#### **7 Standard** 를 누르면 다음 항목 간에 상호 전환됩니다 .

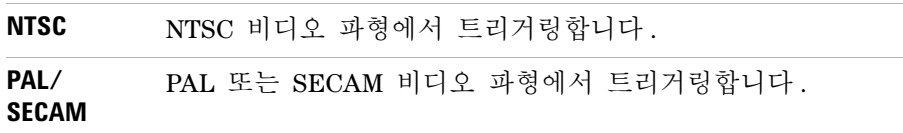

**88 Agilent 1000** 시리즈 오실로스코프 사용 설명서

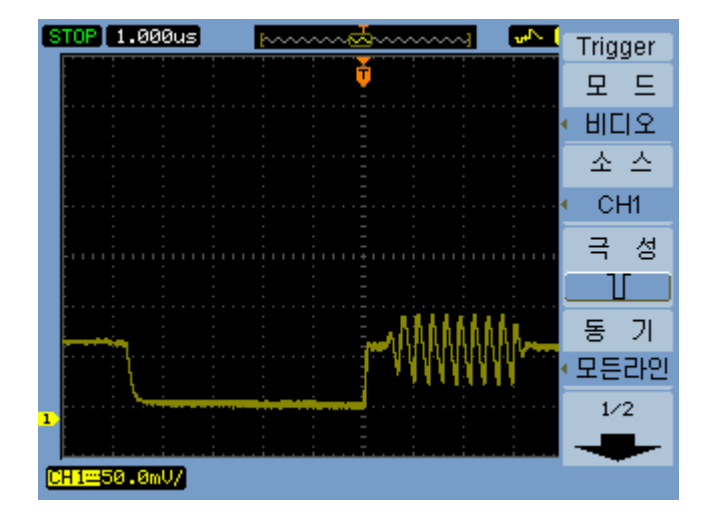

그림 **35** 라인 동기화

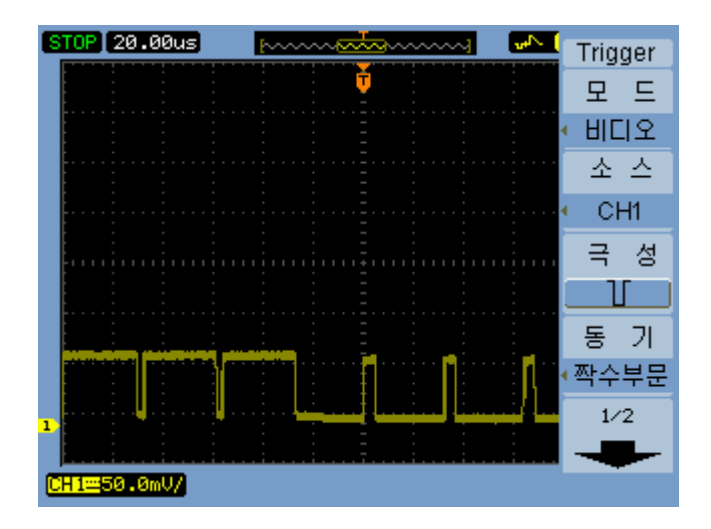

그림 **36** 필드 동기화

# 패턴 트리거 설정 방법

- **1** 메뉴 **[Menu]** 를 누릅니다 .
- **2** Trigger 메뉴에서 **Mode** 를 누릅니다 .
- 3 Mode 소프트키를 계속 누르고 있거나 **①** 입력 노브를 돌려 Pattern 을 선택 합니다.
- **4** 그리고 나서 , 입력 노브를 누르거나 **Mode** 를 다시 누릅니다 .
- **5 Channel**을 눌러 이 소프트키를 계속 누르고 있거나 입력 노브를 돌려 값 을 지정하려는 입력 채널을 선택합니다 .

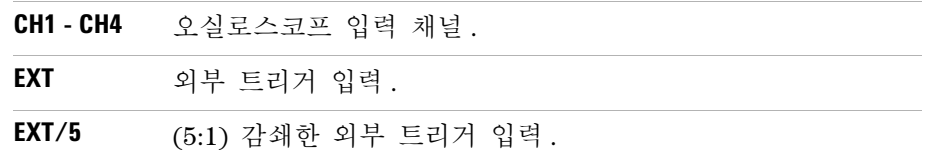

**6 Code** 를 눌러 이 소프트키를 계속 누르고 있거나 입력 노브를 돌려 선택 한 채널의 값을 선택합니다.

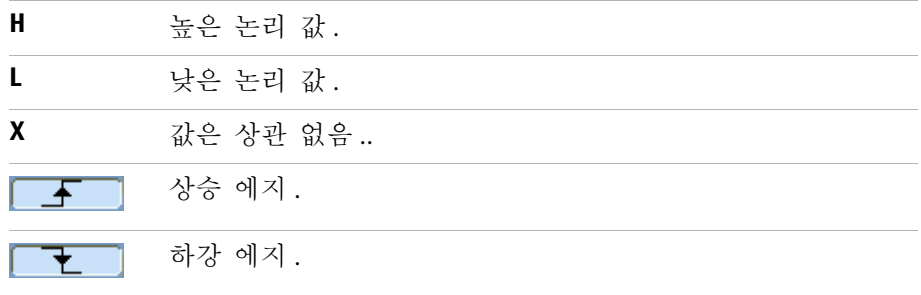

**7** 5~6 단계를 반복해 모든 입력 채널에 필요한 값을 선택합니다 . 패턴에 있는 모든 값이 동시에 발생할 때 오실로스코프가 트리거링합니다 .

### 대체 트리거 설정 방법

Alternate 트리거 모드에서는 디스플레이를 가로로 분할해 두 비동기 신호에 서 트리거링하는 것이 가능합니다 .

- **1** 메뉴 **[Menu]** 를 누릅니다 .
- **2** Trigger 메뉴에서 **Mode** 를 누릅니다 .
- **3 Mode** 소프트키를 계속 누르고 있거나 ♦️ 입력 노브를 돌려 Alternate 를 선 택합니다.
- **4** 그리고 나서 , 입력 노브를 누르거나 **Mode** 를 다시 누릅니다 .
- **5 Select** 를 눌러 CH1 과 CH2 중 트리거링을 설정할 채널을 선택합니다 .

이 때, Trigger 메뉴에 있는 나머지 항목에서는 선택한 채널에 대한 독립적 트리거링을 설정할 수 있습니다 .

각 소스에서 에지 , 펄스 폭 또는 비디오 트리거링을 설정할 수 있습니다 . 트리거 스위프를 제외한 기타 트리거 설정 옵션도 지정할 수 있습니다 .

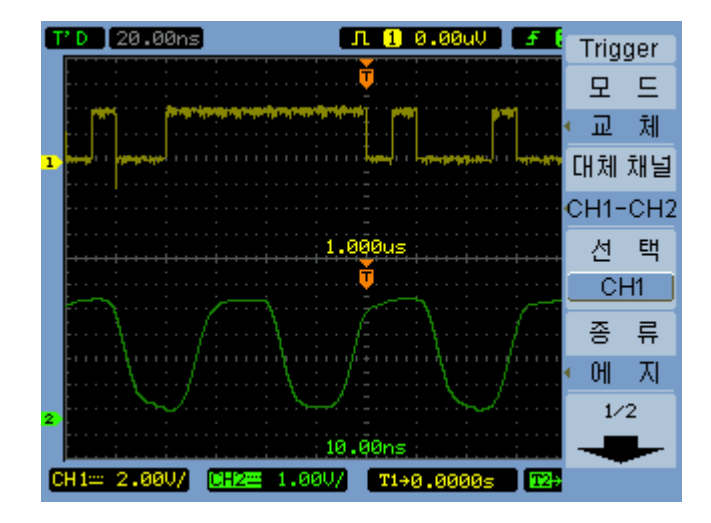

그림 **37** 대체 트리거

# 기타 트리거 파라미터 설정

다음은 모든 트리거 모드에서 적용하는 트리거 시스템 파라미터입니다 .

### 트리거 스위프 설정 방법

트리거 스위프는 수집이 이루어질 때 트리거를 한 개만 포함할지 아니면 하나 도 포함하지 않을지를 말합니다 .

- **1** 메뉴 **[Menu]** 를 누릅니다 .
- **2** Trigger 메뉴에서 **Sweep** 를 누릅니다 .
- 3 Sween 소프트키를 계속 누르고 있거나 **◆)** 입력 노브를 돌려 다음 트리거 스위프 설정 중 하나를 선택합니다 .

**Auto** 트리거가 발생하지 않아도 파형을 수집합니다 . **Normal** 트리거가 발생할 때에만 파형을 수집합니다 .

### 트리거 커플링 설정 방법

트리거 커플링은 트리거 경로에서 안정적인 트리거를 확보하는 데 방해가 되 는 저주파수 신호 성분이나 DC 오프셋을 걸러내는 데 사용합니다 .

트리거 커플링은 채널 커플링 ( [페이지](#page-44-0) 45 참조 ) 과 유사하지만 트리거링 시스 템에만 영향을 미치고 신호 표시 방식은 바꾸지 않습니다 .

- 트리거 커플링 설정 방법 :
- **1** 메뉴 **[Menu]** 를 누릅니다 .
- **2** Trigger 메뉴에서 **Set Up** 을 누릅니다 .
- **3** Set Up 메뉴에서 **Coupling** 을 누릅니다 .

**4 Coupling** 소프트키를 계속 누르고 있거나 입력 노브를 돌려 다음 트리거 커플링 설정 중 하나를 선택합니다 .

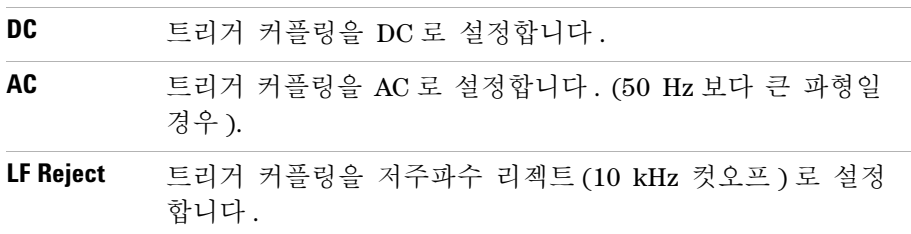

### 트리거 고주파수 리젝트 커플링 설정 방법

트리거 고주파수 리젝트 커플링 (100 kHz 컷오프 ) 은 트리거 경로에서 안정적 인 트리거를 확보하는 데 방해가 되는 고주파수 신호 성분을 걸러내는 데 사 용합니다.

- 트리거 고주파수 리젝트 커플링 설정 방법 :
- **1** 메뉴 **[Menu]** 를 누릅니다 .
- **2** Trigger 메뉴에서 **Set Up** 을 누릅니다 .
- **3** Set Up 메뉴에서 **HF Reject** 를 눌러 ON 과 OFF 간에 상호 전환합니다 .

### 트리거 감도 변경 방법

트리거 감도는 트리거를 인식하기 위해 발생해야 하는 수직 변경을 가리킵니 다 . 1000 시리즈 오실로스코프에서는 이 같은 트리거 감도를 조절할 수 있습 니다.

예를 들어, 노이즈의 영향을 줄이려면 트리거 감도를 낮추면 됩니다 ( 트리거 링에 필요한 수직 변경 값을 높임 ).

트리거 감도 변경 방법 :

- **1** 메뉴 **[Menu]** 를 누릅니다 .
- **2** Trigger 메뉴에서 **Set Up** 을 누릅니다 .
- 3 Set Up 메뉴에서 Sensitivity 를 누르고 **→** 입력 노브를 돌려 감도 설정을 조 절합니다 .

트리거 감도 조절 범위는 0.1 div ~ 1 div 입니다.

### 트리거 홀드오프 지정 방법

트리거 홀드오프는 파형을 안정화할 때 사용합니다 . 홀드오프 시간은 오실로 스코프가 새로운 트리거를 시작하기 전에 대기하는 시간을 말합니다 . 이 홀드 오프 시간이 다 지나기 전에는 오실로스코프에서 트리거링이 이루어지지 않습 니다.

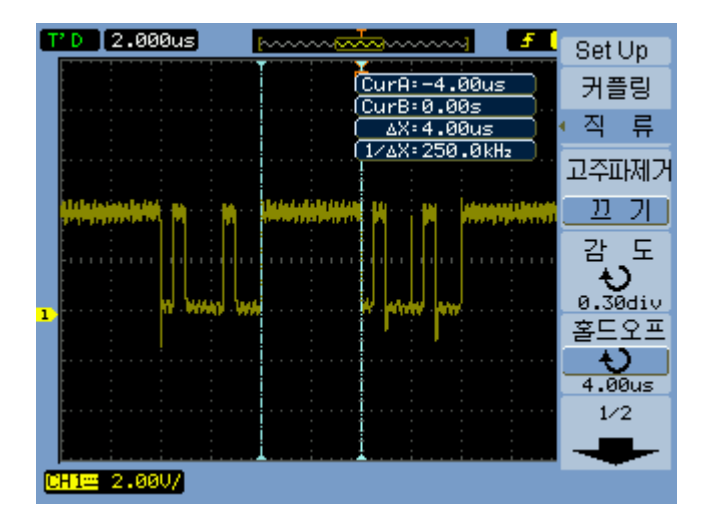

그림 **38** 트리거 홀드오프

트리거 홀드오프 지정 방법 :

- **1** 메뉴 **[Menu]** 를 누릅니다 .
- **2** Trigger 메뉴에서 **Set Up** 을 누릅니다 .
- 3 Set Up 메뉴에서 Holdoff 를 누르고 **→** 입력 노브를 돌려 홀드오프 설정을 조절합니다 .

#### 트리거 홀드오프 재설정 방법

**1** Set Up 메뉴에서 **Holdoff Reset** 메뉴 항목을 선택해 트리거 홀드오프 설정을 최소값 100 ns 로 되돌립니다 .

# 외부 트리거 입력 사용

Alternate 을 제외한 모든 트리거 모드에서 EXT 또는 EXT/5 (5:1 감쇄 ) 를 트 리거 소스로 선택해 외부 입력에서 트리거링할 수 있습니다 .

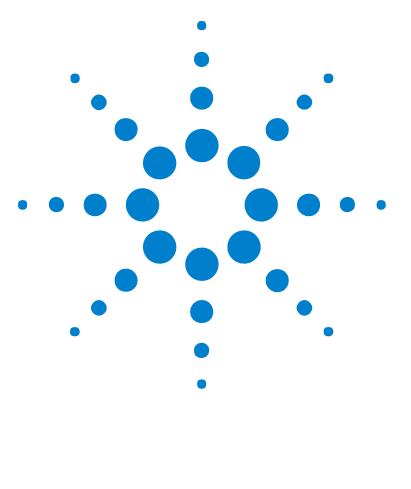

**Agilent 1000** 시리즈 오실로스코프 사용 설명서

측정 수행

**4**

자동 [측정](#page-97-0) 표시 98 전압 [측정](#page-99-0) 100 시간 [측정](#page-102-0) 103 카운터 ( [주파수](#page-107-0) ) 108 커서 [측정](#page-108-0) 수행 109

이 장에서는 자동 전압 측정 , 자동 시간 측정 및 커서 측정 방법을 소개합니 다.

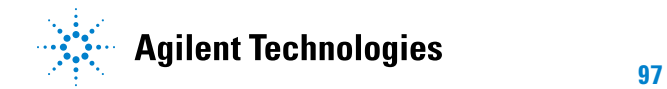

### **4** 측정 수행

# <span id="page-97-0"></span>자동 측정 표시

측정 **[Measure]** 키를 사용해 자동 측정을 표시할 수 있습니다 . 오실로스코프에 는 22 가지 자동 측정 기능과 하드웨어 주파수 카운터 1 개가 있습니다 ( [전압](#page-99-0) 측정 100 [페이지](#page-99-0) 및 시간 측정 103 [페이지](#page-102-0) 참조 ).

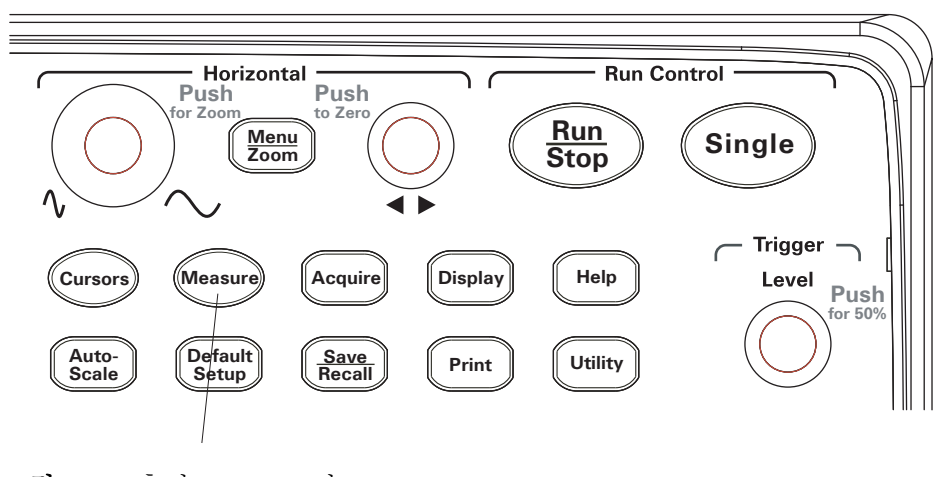

그림 **39** 측정 [Measure] 키

# 자동 측정 표시 방법

- **1** 측정 **[Measure]** 을 누릅니다 .
- **2** Measure 메뉴에서 **Source** 를 눌러 자동 측정할 입력 채널을 선택합니다 .
- 3 Voltage(전압 측정일 경우)나 Time(시간 측정일 경우)을 누르고 **→** 입력 노 브를 돌려 원하는 측정을 선택합니다 .
- **4** 그리고 나서, 입력 노브를 누르거나 **Voltage** 또는 **Time**을 다시 눌러 디스 플레이 하다에 측정을 추가합니다.

측정 결과가 "\*\*\*\*\*" 로 표시되면 현재 오실로스코프 설정으로는 측정을 수행 할 수 없는 것입니다 .

디스플레이 하단에 최대 세 가지 측정을 표시할 수 있습니다. 세 가지 측정을 표시한 다음 새 측정을 하나 더 추가하려면 측정이 왼쪽으로 이동하고 첫 번 째 측정 결과가 화면 밖으로 밀려납니다.

#### 참조 커서를 [표시해](#page-111-0) 자동 측정 하는 방법 112 페이지 .

### 디스플레이에서 자동 측정 지우기

- **1** 측정 **[Measure]** 을 누릅니다 .
- **2** Measure 메뉴에서 **Clear** 를 눌러 디스플레이에서 자동 측정을 모두 지웁니 다.

### 모든 자동 측정 표시 또는 숨기기

- **1** 측정 **[Measure]** 을 누릅니다 .
- **2** Measure 메뉴에서 **Display All**을 눌러 모든 자동 측정 디스플레이를 ON이나 OFF 로 설정합니다 .

### 지연 **/** 위상 측정 대상 채널 선택 방법

- **1** 측정 **[Measure]** 을 누릅니다 .
- **2** Measure 메뉴에서 **Delay/Phase** 를 누릅니다 .
- **3** Delay/Phase 메뉴에서 **DelayA**, **DelayB**, **PhaseA** 또는 **PhaseB** 를 눌러 개별 측 정할 입력 채널을 선택합니다 .

### **4** 측정 수행

# <span id="page-99-0"></span>전압 측정

자동 전압 측정에는 10 가지가 있습니다 .

- **•** Vmax( 최대 전압 )
- **•** Vmin( 최소 전압 )
- **•** Vpp( 피크 대 피크 전압 )
- **•** Vtop( 고전압 )
- **•** Vbase( 저전압 )
- **•** Vamp ( 진폭 전압 = Vtop Vbase)
- **•** Vavg( 평균 전압 )
- **•** Vrms(RMS 전압 )
- **•** 오버슈트
- **•** 프리슈트

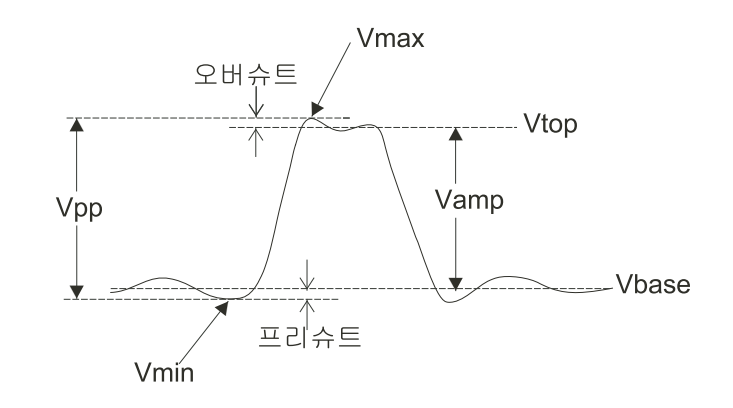

<span id="page-99-1"></span>그림 **40** 전압 측정 지점

# **Vmax (** 최대 전압 **)**

최대 진폭 . 전체 파형에 걸쳐 측정한 전압 중 가장 높은 정극성 전압 . [그](#page-99-1) 림 [40 100](#page-99-1) 페이지을 참조하십시오 .

## **Vmin (** 최소 전압 **)**

최소 진폭, 전체 파형에 걸쳐 측정한 전압 중 가장 높은 부극성 전압, [그](#page-99-1) 림 [40 100](#page-99-1) 페이지을 참조하십시오 .

### **Vpp (** 피크 대 피크 전압 **)**

피크 대 피크 전압 . 그림 [40 100](#page-99-1) 페이지을 참조하십시오 .

# **Vtop (** 고전압 **)**

사각 파형이나 펄스 파형에서 유용한 파형의 상부 전압 . 그림 [40 100](#page-99-1) 페이지 을 참조하십시오 .

## **Vbase (** 저전압 **)**

사각 파형이나 펄스 파형에서 유용한 파형의 하부 전압 . 그림 [40 100](#page-99-1) 페이지 을 참조하십시오 .

### **Vamp (** 진폭 전압 **= Vtop - Vbase)**

파형의 Vtop 과 Vbase 간 전압 차 . 그림 [40 100](#page-99-1) 페이지을 참조하십시오 .

# **Vavg (** 평균 전압 **)**

전체 파형의 산술 평균 .

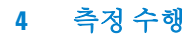

# **Vrms (RMS** 전압 **)**

전체 파형의 True RMS 전압 .

$$
RMS = \sqrt{\frac{\sum_{i=1}^{n} x_i^2}{n}}
$$

여기서,  

$$
x_i = i^{\underline{H}M} \lambda
$$
점에서의 갔.  
 $n = \lambda$ 점 개수.

# 오버슈트

(Vmax-Vtop)/Vamp 로 정의하며 사각 파형과 펄스 파형에 유용합니다 . [그](#page-99-1) 림 [40 100](#page-99-1) 페이지을 참조하십시오 .

# 프리슈트

(Vmin-Vbase)/Vamp 로 정의하며 사각 파형과 펄스 파형에 유용합니다 . [그](#page-99-1) 림 [40 100](#page-99-1) 페이지을 참조하십시오 .

**102 Agilent 1000** 시리즈 오실로스코프 사용 설명서

# <span id="page-102-0"></span>시간 측정

12 가지 자동 시간 측정과 하드웨어 주파수 카운터 1 개가 있습니다 .

- **•** 주기
- **•** 주파수
- **•** 상승 시간
- **•** 하강 시간
- **•** + 펄스 폭
- **•** 펄스 폭
- **•** + 듀티 사이클
- **•** 듀티 사이클
- **•** 지연 A- B, 상승 에지
- **•** 지연 A- B, 하강 에지
- **•** 위상 A- B, 상승 에지
- **•** 위상 A- B, 하강 에지

### 주기

파형의 주기를 측정합니다 .

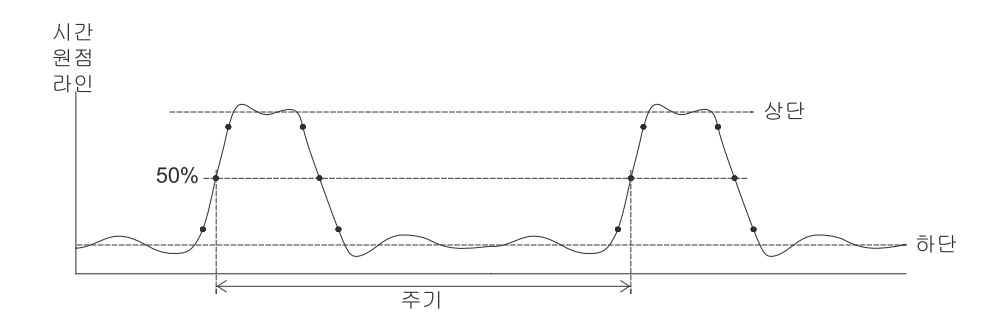

<span id="page-102-1"></span>그림 **41** 주기 및 주파수 측정

### **4** 측정 수행

### 주파수

파형의 주파수를 측정합니다. 그림 [41 103](#page-102-1) 페이지을 참조하십시오.

# 상승 시간

파형의 상승 시간을 측정합니다 .

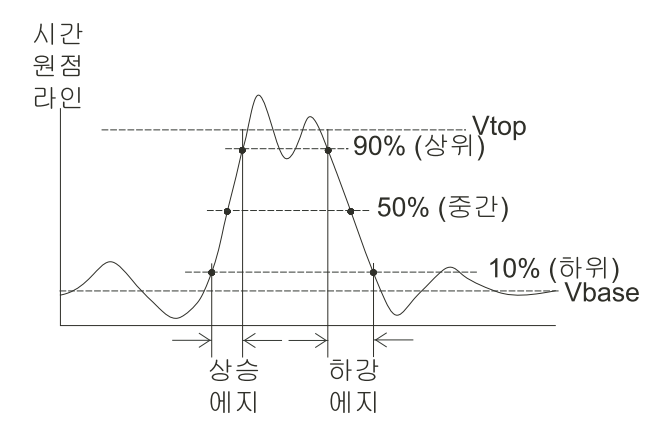

<span id="page-103-0"></span>그림 **42** 상승 시간 및 하강 시간 측정

# 하강 시간

파형의 하강 시간을 측정합니다 . 그림 [42 104](#page-103-0) 페이지을 참조하십시오 .

**104 Agilent 1000** 시리즈 오실로스코프 사용 설명서

## 정극성 펄스 폭

파형의 정극성 펄스 폭을 측정합니다 .

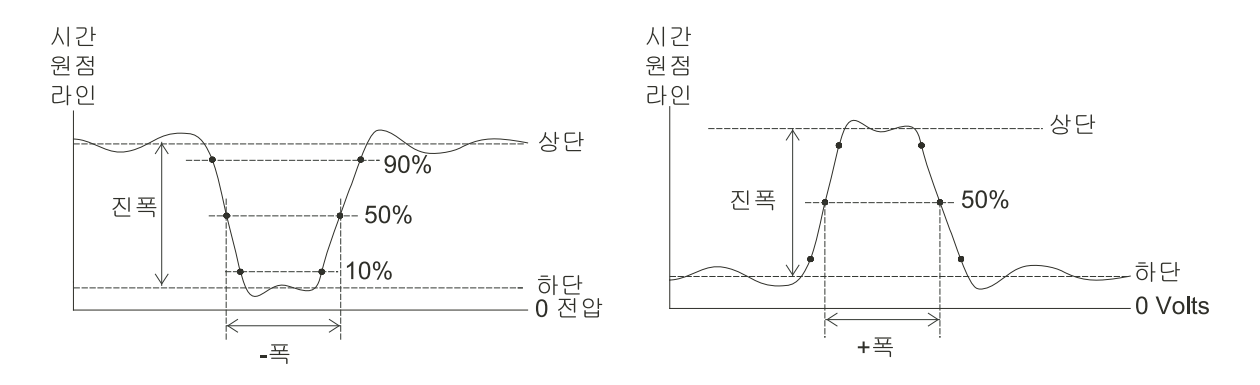

<span id="page-104-0"></span>그림 **43** 정극성 펄스 폭 및 부극성 펄스 폭 측정

### 부극성 펄스 폭

파형의 부극성 펄스 폭을 측정합니다 . 그림 [43 105](#page-104-0) 페이지을 참조하십시오 .

# 정극성 듀티 사이클

파형의 정극성 듀티 사이클을 측정합니다 .

# 부극성 듀티 사이클

파형의 부극성 듀티 사이클을 측정합니다 .

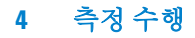

## 상승 에지 간 지연

상승 에지를 이용해 두 파형 간 지연을 측정합니다 .

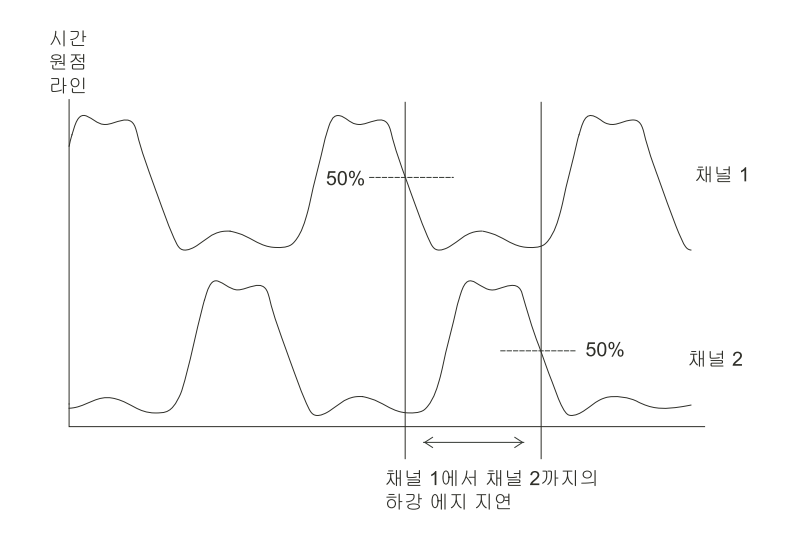

<span id="page-105-0"></span>그림 **44** 지연 측정

# 하강 에지 간 지연

하강 에지를 이용해 두 파형 간 지연을 측정합니다 . 그림 [44 106](#page-105-0) 페이지을 참조하십시오 .

**106 Agilent 1000** 시리즈 오실로스코프 사용 설명서

## 상승 에지 간 위상

상승 에지를 이용해 두 파형 간 위상을 측정합니다 .

위상은 소스 1 에서 소스 2 로 이동하는 것을 계산한 위상 편이 ( 단위 : 도 ) 입니 다 . 음의 위상 변위 값은 소스 2 의 상승 에지 후 소스 1 의 상승 에지가 발생 했다는 것을 나타냅니다.

$$
\mathcal{P}_1 \mathcal{E}_2 = \frac{\mathcal{A} \mathcal{L}}{\mathcal{A} \mathcal{L} \cdot 1} \times 360^\circ
$$

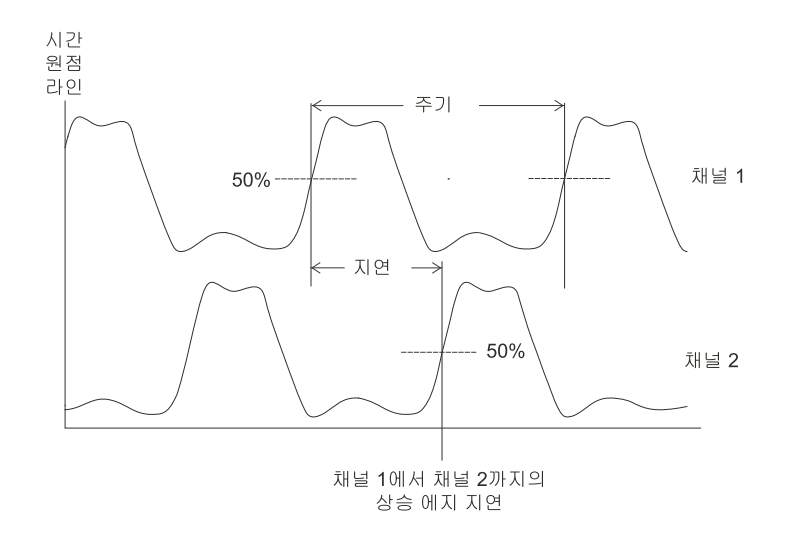

<span id="page-106-0"></span>그림 **45** 위상 측정

### 하강 에지 간 위상

하강 에지를 이용해 두 파형 간 위상을 측정합니다 . 그림 [45 107](#page-106-0) 페이지을 참조하십시오 .

### **4** 측정 수행

# <span id="page-107-0"></span>카운터 **(** 주파수 **)**

1000 시리즈 오실로스코프에는 6 자리 하드웨어 주파수 카운터가 통합되어 있 습니다 .

카운터는 현재 선택한 트리거 소스에서 작동해 5 Hz 부터 오실로스코프의 대 역까지 주파수를 측정합니다.

카운터는 트리거 비교기를 이용해 일정 기간(게이트 시간이라고 함) 내 주기 회수를 계산하기 때문에, 트리거 레벨을 올바로 설정해야 합니다.

Alternate 트리거 모드에서는 주파수 카운터를 사용할 수 없습니다 .

하드웨어 주파수 카운터 켜기 / 끄기 :

- **1** 측정 **[Measure]** 을 누릅니다 .
- **2** Measure 메뉴에서 **Counter** 를 눌러 주파수 카운터 디스플레이를 ON 이나 OFF 로 설정합니다 .
# 커서 측정 수행

커서 **[Cursors]** 전면판 키를 사용해 다음과 같은 커서 측정 모드 중 하나를 선 ...........<br>택할 수 있습니다 .

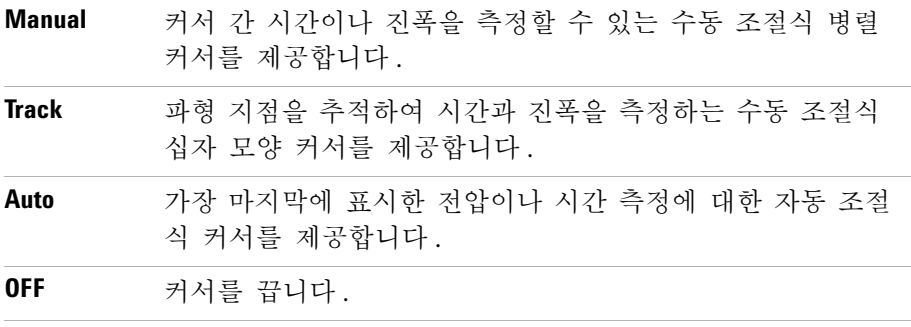

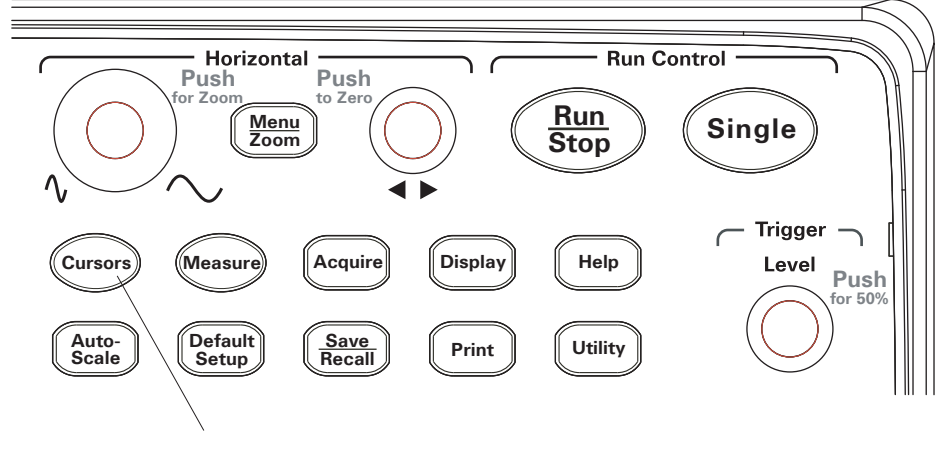

그림 **46** 커서 [Cursors] 키

### 수동 조절식 커서 사용 방법

수동 조절식 병렬 커서 두 개를 설정해 선택한 파형에서 진폭(수직)이나 시간 ( 수평 ) 측정을 할 수 있습니다 .

- **1** 커서 **[Cursors]** 를 누릅니다 .
- **2** Cursors 메뉴에서 **Mode** 를 누릅니다 .
- **3 Mode** 소프트키를 계속 누르고 있거나 ♦️ 입력 노브를 돌려 Manual 을 선택 합니다.
- **4 Type** 을 누르면 다음 항목 간에 상호 전환됩니다 .

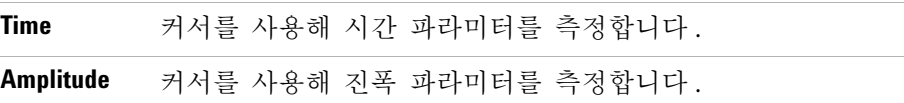

- **5 Source**를 누르고, 이 소프트키를 계속 누르고 있거나 ◆ 입력 노브를 돌려 측정할 채널이나 연산 파형을 선택합니다 .
- **6** 커서 조절 방법 :
	- CurA 를 누르고 �� 입력 노브를 돌려 A 커서를 조절합니다.
	- CurB 를 누르고 1 입력 노브를 돌려 B 커서를 조절합니다.
	- **• CurA** 및 **CurB**를 누르고 입력 노브를 돌려 두 커서를 동시에 조절합니 다.

표시되는 커서 값은 다음과 같습니다.

- **•** CurA.
- **•** CurB.
- AX 또는 AY CurA 값과 CurB 값의 차.
- **•** 1/X 시간 파라미터 측정 시 , 해당 시간에 연결된 주파수를 표시합니다 .

### 추적 십자 모양 커서 사용 방법

수동 조절식 추적 십자 모양 커서를 한 개 또는 두 개 설정해 선택한 채널의 파형 중 서로 다른 지점에서 진폭 ( 수직 ) 과 시간 ( 수평 ) 측정을 할 수 있습 니다.

- **1** 커서 **[Cursors]** 를 누릅니다 .
- **2** Cursors 메뉴에서 **Mode** 를 누릅니다 .
- **3 Mode** 소프트키를 계속 누르고 있거나 입력 노브를 돌려Track를 선택합 니다 .
- **4 Cursor A**를 누르고 이 소프트키를 계속 누르고 있거나 입력 노브를 돌려 측정할 채널을 선택합니다 ( 또는 None 을 선택해 커서 기능을 종료함 ).
- 5 Cursor B를 누르고 이 소프트키를 계속 누르고 있거나 **→** 입력 노브를 돌려 측정할 채널을 선택합니다 ( 또는 None 을 선택해 커서 기능을 종료함 ).
- **6** 커서 조절 방법 :
	- CurA 를 누르고 **신** 입력 노브를 돌려 A 커서를 조절합니다.
	- CurB 를 누르고 **신** 입력 노브를 돌려 B 커서를 조절합니다.

표시되는 A 커서 값은 다음과 같습니다 .

- **•** A- >X
- $\bullet$  A- $\geq$ Y.

표시되는 B 커서 값은 다음과 같습니다 .

- $\bullet$  B- $\geq$ X.
- **•** B- >Y

A 커서와 B 커서를 모두 사용할 경우에는 다음과 같은 값도 표시됩니다 .

- **•** DX CurA 와 CurB 시간 값의 차 .
- **•** 1/DX 시간 값 차와 관련한 주파수를 표시합니다 .
- **•** DY CurA 와 CurB 진폭 값의 차 .

#### **4** 측정 수행

## 커서를 표시해 자동 측정 하는 방법

- **1** 커서 **[Cursors]** 를 누릅니다 .
- **2** Cursors 메뉴에서 **Mode** 를 누릅니다 .
- 3 Mode 소프트키를 계속 누르고 있거나 **→** 입력 노브를 돌려 Auto 를 선택합 니다.

Auto 커서 모드에서 :

- **•** 가장 마지막에 표시한 자동 측정에 대해 커서가 나타납니다 ( [자동](#page-97-0) 측정 표 시 방법 98 [페이지](#page-97-0) 참조 ).
- **•** 자동 측정이 없는 경우에는 커서가 표시되지 않습니다 .

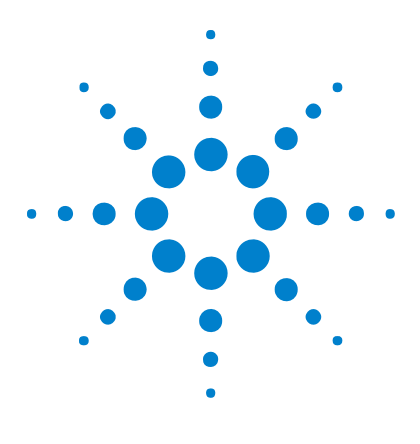

**Agilent 1000** 시리즈 오실로스코프 사용 설명서

데이터 저장 , 호출 및 인쇄

[데이터](#page-113-0) 저장 및 호출 114 [Disk Manager](#page-117-0) 사용 118 화면 [인쇄](#page-122-0) 123

**5**

이 장에서는 데이터 저장 , 호출 및 인쇄 방법을 설명합니다 .

오실로스코프에는 파형 및 설정을 저장하고 호출할 수 있는 내장형 비휘발성 메모리가 들어있습니다 .

오실로스코프에는 전면판과 후면판에 직사각형 모양의 USB 호스트 포트도 있 어서 여기에 USB 드라이브를 연결할 수 있습니다 ( 데이터 저장 및 호출용 ).

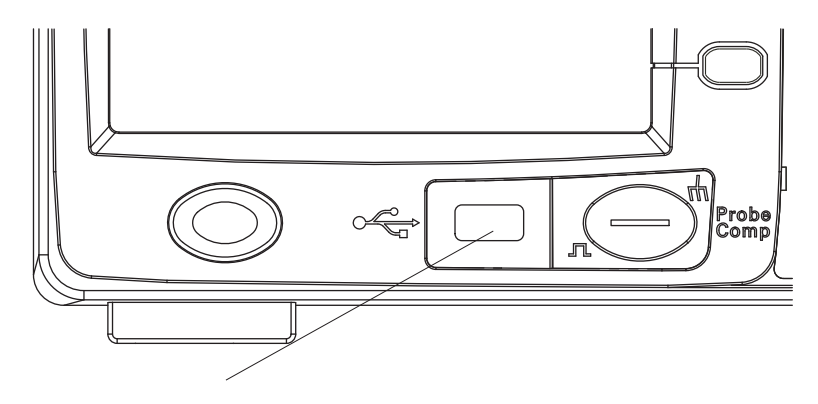

그림 **47** 전면판의 USB 호스트 포트

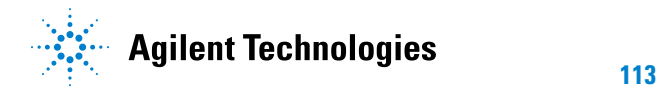

## <span id="page-113-0"></span>데이터 저장 및 호출

오실로스코프의 저장 **/** 호출 **[Save/Recall]** 키를 사용해 오실로스코프 파형 및 설정을 저장하고 로드할 수 있으며 , 오실로스코프 디스플레이 화면 및 데이터 를 저장할 수 있습니다 .

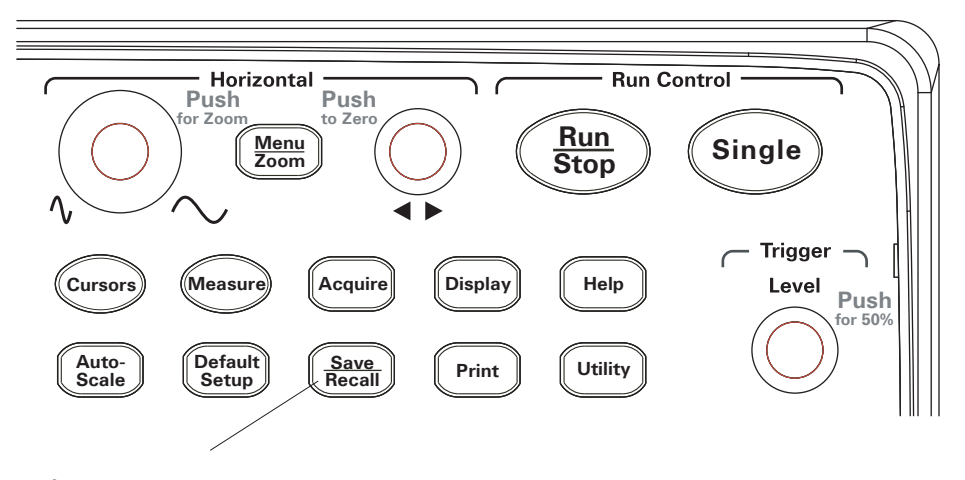

그림 **48** 저장 / 호출 [Save/Recall] 키

외장형 USB 드라이브에서 데이터를 저장하거나 호출한 후 오실로스코프를 끌 경우에는 데이터 전송이 완료되도록 적어도 5 초 정도는 기다려야 합니다 .

#### 파형 저장 및 로드 방법

오실로스코프에 내장되어 있는 비휘발성 메모리 위치 10 곳을 통해 오실로스 코프 파형과 설정을 저장 / 로드할 수 있습니다.

직사각형 모양의 USB 호스트 포트에 외장형 USB 드라이브를 연결하여 여기 에 파형과 설정을 저장 / 로드할 수도 있습니다.

- **1** 저장 **/** 호출 **[Save/Recall]** 을 누릅니다 .
- **2** Storage 메뉴에서 **Storage** 를 누릅니다 .
- **3 Storage** 소프트키를 계속 누르고 있거나 입력 노브를 돌려 Waveform을 선택합니다 .

내장형 스토리지로부터 저장 또는 로드 :

- **a Internal** 을 누릅니다 .
- **b** Internal 메뉴에서 **Location** 을 누릅니다 .
- **c Location** 소프트키를 계속 누르고 있거나 ◆ 입력 노브를 돌려 워하는 내 장형 스토리지 위치를 선택합니다 .

접미사 (N) 이 있으면 해당 위치에 저장된 내용이 없음을 나타냅니다 . 접미사 (S) 가 있으면 앞서 그 위치에 파형을 저장해 놓았음을 나타냅니 다.

**d Save** 또는 **Load** 를 누릅니다 .

외장형 스토리지에서 저장 또는 로드(USB 드라이브를 전면판 USB 호스트 포트에 연결한 경우 ):

- **a External** 을 누릅니다 .
- **b** 디스크 관리자 대화상자를 이용해 파일을 저장할 폴더를 찾거나 로드할 파일을 선택합니다 ( [디렉토리](#page-118-0) 구조 탐색 방법 119 페이지 참조 ).
- **c** External 메뉴에서 :

파형을 저장하려면 **New File** 을 누르고 파일 이름을 입력한 다음 ( [폴더](#page-119-0) / 파일 이름 편집 방법 120 [페이지](#page-119-0) 참조 ) **Save** 를 누릅니다 . 선택한 파형 (.wfm 파일 ) 을 로드하려면 **Load** 를 누릅니다 .

#### 오실로스코프 설정 저장 및 로드

오실로스코프에 내장되어 있는 비휘발성 메모리 위치 10 곳을 통해 오실로스 코프 설정을 저장 / 로드할 수 있습니다.

전면판 USB 호스트 포트에 외장형 USB 드라이브를 연결하여 여기에 설정을 저장 / 로드할 수도 있습니다 .

- **1** 저장 **/** 호출 **[Save/Recall]** 을 누릅니다 .
- **2** Storage 메뉴에서 **Storage** 를 누릅니다 .
- **3 Storage** 소프트키를 계속 누르고 있거나 입력 노브를 돌려 Setups 를 선 택합니다.

내장형 스토리지로부터 저장 또는 로드 :

- **a Internal** 을 누릅니다 .
- **b** Internal 메뉴에서 **Location** 을 누릅니다 .
- **c Location** 소프트키를 계속 누르고 있거나 입력 노브를 돌려 원하는 내 장형 스토리지 위치를 선택합니다 .

접미사 (N) 이 있으면 해당 위치에 저장된 내용이 없음을 나타냅니다 . 접미사 (S) 가 있으면 앞서 그 위치에 파형을 저장해 놓았음을 나타냅니 다.

**d Save** 또는 **Load** 를 누릅니다 .

외장형 스토리지에서 저장 또는 로드(USB 드라이브를 전면판 USB 호스트 포트에 연결한 경우 ):

- **a External** 을 누릅니다 .
- **b** 디스크 관리자 대화상자를 이용해 파일을 저장할 폴더를 찾거나 로드할 파일을 선택합니다 ( [디렉토리](#page-118-0) 구조 탐색 방법 119 페이지 참조 ).
- **c** External 메뉴에서 :

설정을 저장하려면 **New File** 을 누르고 파일 이름을 입력한 다음 ( [폴더](#page-119-0) / 파일 이름 편집 방법 [120ý‰¿Ã¡ˆ](#page-119-0) 참조 ) **Save** 를 누릅니다 .

선택한 설정 (.stp 파일 ) 을 로드하려면 **Load** 를 누릅니다 .

### 화면을 **BMP** 또는 **PNG** 형식 파일 저장

직사각형 모양의 USB 호스트 포트에 외장형 USB 드라이브를 연결하여 여기 에 오실로스코프 디스플레이 화면 (BMP 또는 PNG 형식 ) 을 저장할 수 있습 니다.

- **1** 저장 **/** 호출 **[Save/Recall]** 을 누릅니다 .
- **2** Storage 메뉴에서 **Storage** 를 누릅니다 .
- **3 Storage** 소프트키를 계속 누르고 있거나 입력 노브를 돌려 다음 중 하나 를 선택합니다 .

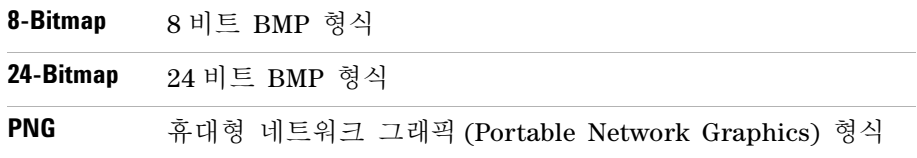

- **4** 화면과 함께 오실로스코프 파라미터를 저장할 것인지 여부를 정하려면 **Para Save** 를 눌러 " 설정 " 또는 " 해제 " 로 전환합니다 .
- **5 External** 을 누릅니다 .
- **6** 디스크 관리자 대화상자를 사용해 파일을 저장할 폴더를 찾습니다 ( [디렉토](#page-118-0) 리 구조 탐색 방법 119 [페이지](#page-118-0) 참조 ).
- **7** External 메뉴에서 **New File**을 누르고 파일 이름을 입력한 다음( 폴더/[파일](#page-119-0) 이름 편집 방법 [120ý‰¿Ã¡ˆ](#page-119-0) 참조 ) **Save** 를 누릅니다 .

#### 데이터를 **CSV** 형식 파일로 저장

전면판 USB 호스트 포트에 외장형 USB 드라이브를 연결해 여기에 캡처한 데 이터를 저장할 수 있습니다 (CSV 형식 ).

- **1** 저장 **/** 호출 **[Save/Recall]** 을 누릅니다 .
- **2** Storage 메뉴에서 저장 **[Storage]** 을 누릅니다 .
- **3 Storage** 소프트키를 계속 누르고 있거나 입력 노브를 돌려 CSV 를 선택 합니다.
- **4** 저장할 데이터량을 지정하려면 **Data Depth** 를 눌러 Displayed 및 Maximum 중 하나를 선택합니다 .
- **5** 데이터와 함께 오실로스코프 파라미터를 저장할 것인지 여부를 정하려면 **Para Save** 를 눌러설정 및 해제로 전환합니다 .
- **6 External** 을 누릅니다 .
- **7** 디스크 관리자 대화상자를 사용해 파일을 저장할 폴더를 찾습니다 ( [디렉토](#page-118-0) 리 구조 탐색 방법 119 [페이지](#page-118-0) 참조 ).
- **8** External 메뉴에서 **New File**을 누르고 파일 이름을 입력한 다음([폴더](#page-119-0)/파일 이름 편집 방법 [120ý‰¿Ã¡ˆ\)](#page-119-0) **Save** 를 누릅니다 .

# <span id="page-117-1"></span><span id="page-117-0"></span>**Disk Manager** 사용

전면판 USB 호스트 포트에 USB 드라이브를 연결하면 Disk Manager 를 이용 해 파일과 폴더를 선택하고 이름을 지정할 수 있습니다.

Disk Mana. 메뉴에 액세스하는 방법

- **1** 저장 **/** 호출 **[Save/Recall]** 을 누릅니다 .
- **2** Storage 메뉴에서 **Disk Mana.** 를 누릅니다 .

그러면 Disk Manager 화면이 나타납니다 . 모습은 다음과 같습니다 .

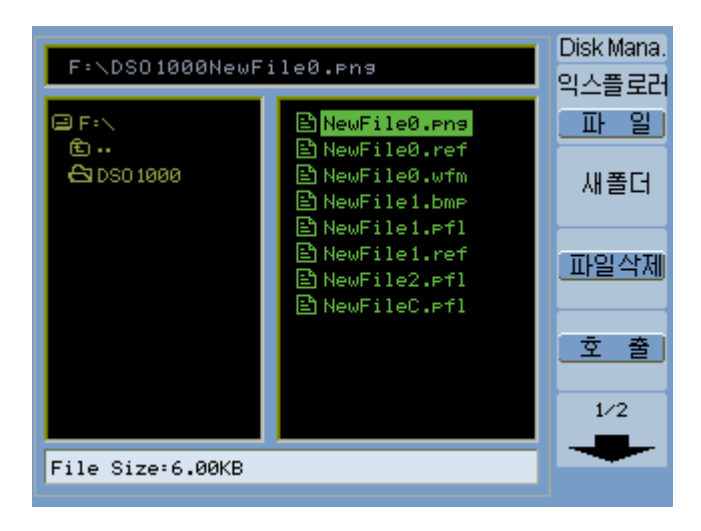

그림 **49** Disk Manager

## <span id="page-118-1"></span>파일 **,** 경로 및 디렉토리 창 전환 방법

**1** Disk Mana. 메뉴(저장**/**호출**[Save/Recall] > Disk Mana.**)에서 **Explorer**를 눌러 다음 중 하나를 선택합니다 .

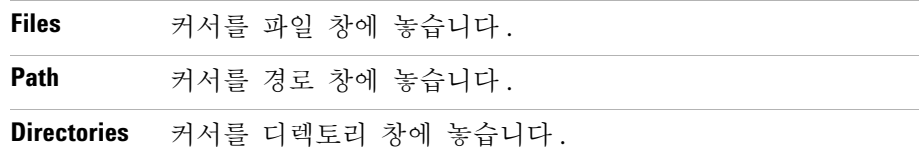

이 각 창에서 ◆ 입력 노브를 사용해 항목을 선택할 수 있습니다.

### <span id="page-118-0"></span>디렉토리 구조 탐색 방법

디렉토리 창에서 ( 파일 , 경로 및 [디렉토리](#page-118-1) 창 전환 방법 119 페이지 참조 ):

- 1 입력 노브를 돌려 폴더를 선택합니다.
- **•** 입력 노브를 눌러 선택한 폴더로 들어갑니다.

## 새 폴더 만들기

- **1** Disk Mana. 메뉴(저장**/**호출**[Save/Recall] > Disk Mana.**)에서 **New Folder**를 누 릅니다 .
- **2** 폴더/파일 이름 지정 대화상자에서 폴더 이름을 입력합니다. 폴더/[파일](#page-119-0) 이 름 편집 방법 120 [페이지](#page-119-0)을 참조하십시오 .
- **3** New Folder 메뉴에서 **Save** 를 누릅니다 .

# <span id="page-119-0"></span>폴더 **/** 파일 이름 편집 방법

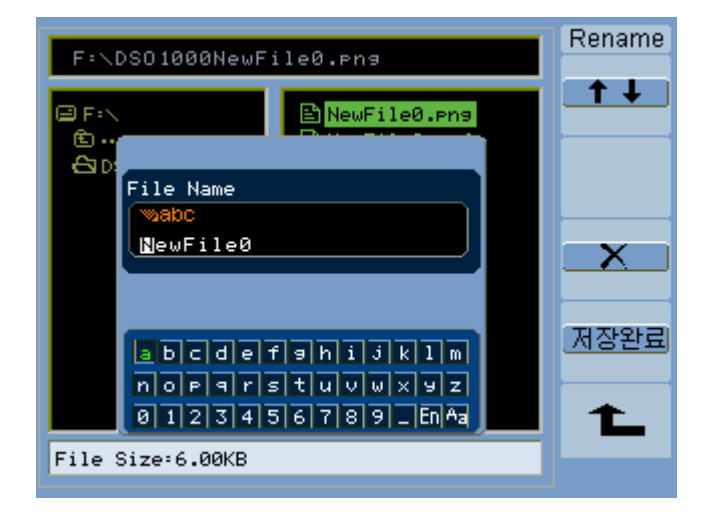

그림 **50** Disk Manager 에서 폴더 / 파일 이름 편집

폴더 / 파일 이름 편집 대화상자에서 :

- 1 + | 메뉴 항목을 선택해 커서를 대화상자의 필드 사이로 가져갑니다.
- **��** 입력 노브를 돌려 다음 중 하나를 선택합니다.
	- **•** 파일 이름에 있는 문자 ( 커서가 이름 필드에 있는 경우 )
	- 키 ( 커서가 키패드 필드에 있는 경우 )
- 커서가 키패드 필드에 있을 경우에는 **①** 입력 노브를 눌러 다음과 같이 합 니다 .
	- **•** 이름에 사용할 숫자 + 알파벳을 선택합니다 ( 그리고 다음 문자로 이동 ).
	- **•** Aa 에서는 키패드에서 대문자를 소문자로 변경합니다 .
	- **•** En 에서는 1 바이트 문자 입력 필드를 복수 바이트 문자 입력 필드로 바 꿉니다 .
- $\begin{tabular}{ll} \bullet & \hspace{-6pt}\bullet & \hspace{-6pt}\bullet\end{tabular}$

### 폴더 삭제 방법

디렉토리 창에서 ( 파일 , 경로 및 [디렉토리](#page-118-1) 창 전환 방법 119 페이지 참조 ):

- 1 **←**) 입력 노브를 돌려 폴더를 선택합니다.
- **2 Del Folder** 를 눌러 선택한 폴더를 삭제합니다 .
- **3 Ok** 를 눌러 삭제를 확인합니다 .

### 폴더 이름 바꾸기

디렉토리 창에서 ( 파일 , 경로 및 [디렉토리](#page-118-1) 창 전환 방법 119 페이지 참조 ):

- 1 **←**) 입력 노브를 돌려 폴더를 선택합니다.
- **2 Rename** 을 누릅니다 .
- **3** 폴더/파일 이름 바꾸기 대화상자에서 폴더 이름을 편집합니다. 폴더/[파일](#page-119-0) 이름 편집 방법 120 [페이지](#page-119-0)을 참조하십시오 .
- **4** Rename 메뉴에서 **Ok** 를 누릅니다 .

### 파일 삭제 방법

파일 창에서 (파일, 경로 및 [디렉토리](#page-118-1) 창 전화 방법 119 페이지 참조 ):

- 1 **♦)** 입력 노브를 돌려 파일을 선택합니다.
- **2 Delete File** 을 눌러 선택한 파일을 삭제합니다 .
- **3 Ok** 를 눌러 삭제를 확인합니다 .

### 파일 로드 방법

파일 창에서 (파일, 경로 및 [디렉토리](#page-118-1) 창 전화 방법 119 페이지 참조 ):

- 1 **↓** 입력 노브를 돌려 파일을 선택합니다.
- **2 Load** 를 눌러 선택한 파일을 로드합니다 .

## 파일 이름 바꾸기

파일 창에서 (파일, 경로 및 [디렉토리](#page-118-1) 창 전환 방법 119 페이지 참조 ):

- 1 **←**) 입력 노브를 돌려 파일을 선택합니다.
- **2 Rename** 을 누릅니다 .
- **3** 폴더/파일 이름 바꾸기 대화상자에서 파일 이름을 편집합니다. 폴더/[파일](#page-119-0) 이름 편집 방법 120 [페이지](#page-119-0)을 참조하십시오 .
- **4** Rename 메뉴에서 **Ok** 를 누릅니다 .

## 디스크 정보 표시 방법

**1** Disk Mana. 메뉴(저장**/**호출**[Save/Recall] > Disk Mana.**)에서 **Disk info**를 누릅 니다.

# <span id="page-122-0"></span>화면 인쇄

오실로스코프 디스플레이 화면을 아래 항목으로 인쇄할 수 있습니다 .

**•** ( 사각형 모양 ) 오실로스코프 후면판의 USB 장치 포트 에 연결한 PictBridge 호환 프린터

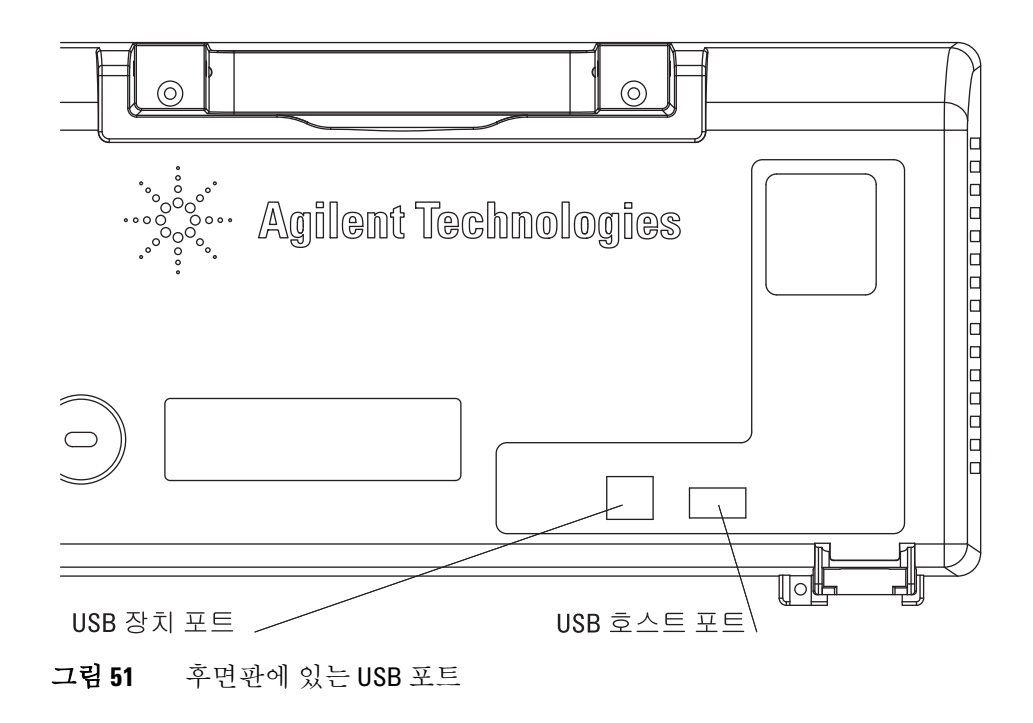

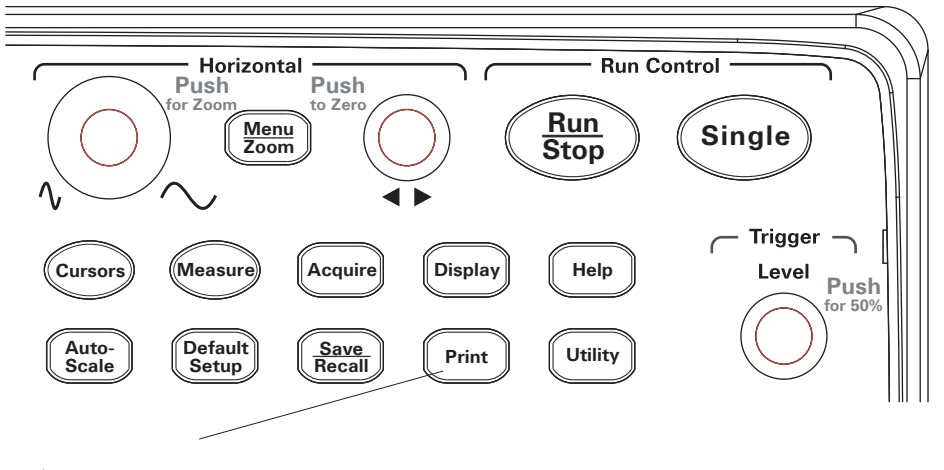

그림 **52** 인쇄 [Print] 키 위치

### **PictBridge** 프린터 선택 방법

( 사각형 모양 ) 오실로스코프 후면판의 USB 장치 포트에 연결한 PictBridge 호환 프린터로 인쇄할 수 있습니다 .

**1** 인쇄 **[Print]** 를 누릅니다 .

.

- 2 Paper Size 를 누르고 **→** 입력 노브를 돌려 원하는 용지 크기를 선택합니다.
- 3 File Type 을 누르고 **♦** 입력 노브를 돌려 원하는 파일 종류를 선택합니다.
- **4 Copies** 를 누르고 **ᡧ)** 입력 노브를 돌려 원하는 복사 매수를 선택합니다.
- 5 Print Quality를 누르고 **→**) 입력 노브를 돌려 원하는 인쇄 품질을 선택합니다
- **6 Date Print** 를 눌러 이미지에 날짜 인쇄 기능을 설정하거나 해제합니다 .
- 

참 고 후면판의 ( 사각형 모양의 ) USB 장치 포트는 오실로스코프의 원격 프로그래밍 <sup>제</sup> 어용으로도 사용할 수 있으므로 PictBridge 호환 인쇄 및 원격 프로그래밍 기능을 함 께 사용할 수 없습니다.

> 원격 프로그래밍에 대한 자세한 내용은 *Agilent 1000* 시리즈 오실로스코프 프로그 *래머 설명서*를 참조하십시오.

PictBridge 호환 프린터나 원격 컴퓨터에 USB 장치 포트를 연결하는 데 문제가 있으 면 USB 장치 포트 기능 선택 방법 137 [페이지을](#page-136-0) 참조하십시오 .

## 화면 색을 반전시켜 인쇄하는 방법

**1** 인쇄 **[Print]** 를 누릅니다 .

**2** Print 메뉴에서 **Inverted** 를 눌러 다음 중 하나를 선택합니다 .

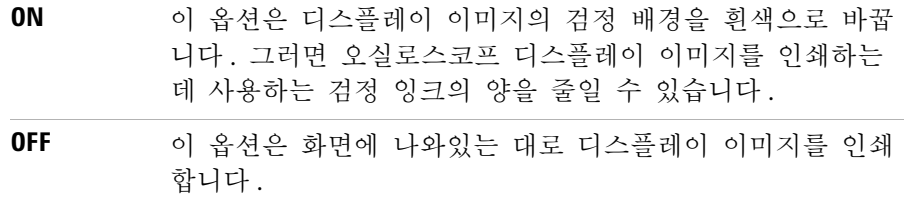

#### 컬러 또는 흑백 인쇄 선택 방법

- **1** 인쇄 **[Print]** 를 누릅니다 .
- **2 Palette** 를 눌러 다음 중 하나를 선택합니다 .

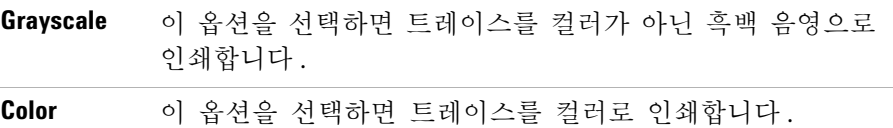

### 프린터에 화면을 복사하는 방법

- **1** 인쇄 **[Print]** 를 누릅니다 .
- **2** Print 메뉴에서 **Print** 소프트키를 누릅니다 .

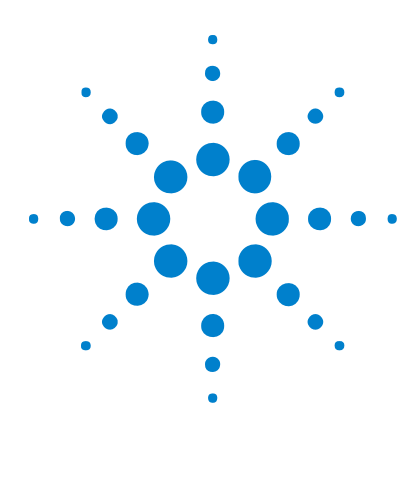

**Agilent 1000** 시리즈 오실로스코프 사용 설명서

**6**

오실로스코프 유틸리티 설정

[시스템](#page-127-0) 정보 표시 128 소리 켜기 [또는](#page-127-1) 끄기 128 날짜 / 시간 [설정](#page-128-0) 및 표시 129 언어 설정 ( 메뉴 및 [도움말](#page-129-0) ) 130 마스크 [테스트](#page-130-0) 수행 131 기본 [설정](#page-135-0) 136 자가 [교정](#page-137-0) 실행 138

이 장에서는 Utilities 메뉴에서 볼 수 있는 오실로스코프 설정 항목들에 대해 설명합니다.

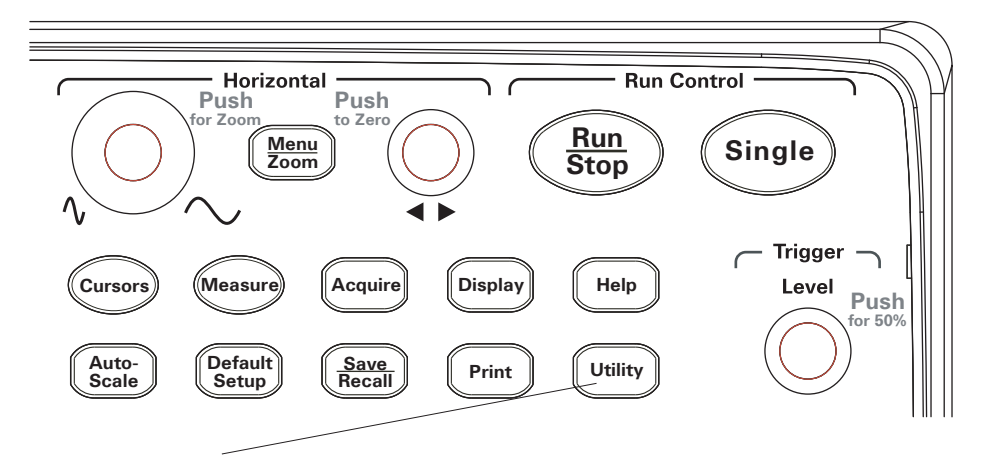

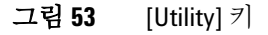

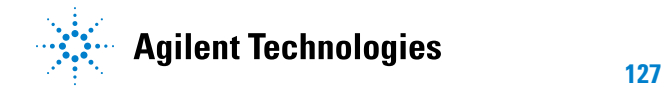

# <span id="page-127-0"></span>시스템 정보 표시

오실로스코프의 시스템 정보 표시 방법 :

- **1 [Utility]** 를 누릅니다 .
- **2** Utilities 메뉴에서 **System Info** 를 누릅니다 .

시스템 정보에는 다음 항목이 포함됩니다 .

- **•** 모델 번호
- **•** 일련 번호
- **•** 소프트웨어 버전
- **•** 설치한 모듈 정보

종료하려면 **Run/Stop** 을 누릅니다 .

# <span id="page-127-1"></span>소리 켜기 또는 끄기

오실로스코프의 신호음 켜기 / 끄기 :

- **1 [Utility]** 를 누릅니다 .
- **2** Utilities 메뉴에서 **Sound** 를 눌러 설정하거나 해제합니다 .

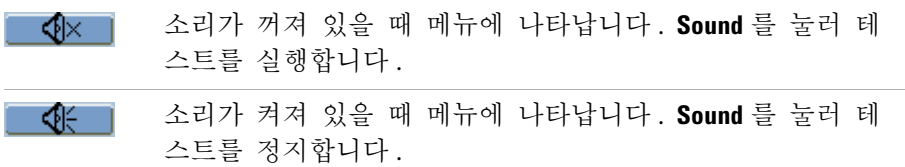

# <span id="page-128-0"></span>날짜 / 시간 설정 및 표시

오실로스코프의 날짜와 시간을 설정하고 표시하는 방법 :

- **1 [Utility]** 를 누릅니다 .
- **2** Utilities 메뉴에서 **Date/Time** 을 누릅니다 .
- **3** Date/time 메뉴에서 다음을 누릅니다 .

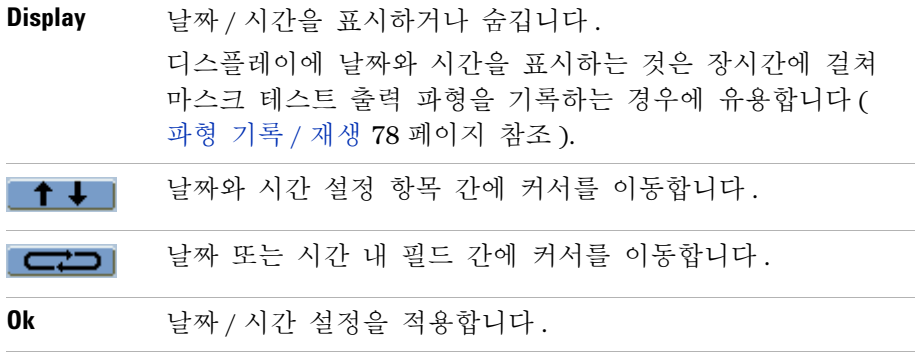

# <span id="page-129-0"></span>언어 설정 ( 메뉴 및 도움말 )

메뉴 및 빠른 도움말에서 사용할 언어 설정 :

- **1 [Utility]** 를 누릅니다 .
- **2** Utilities 메뉴에서 **Language** 를 누릅니다 .
- 3 Location 소프트키를 계속 누르고 있거나 **←**) 입력 노브를 돌려 원하는 언어 를 선택합니다 .

선택 가능한 언어는 다음과 같습니다 .

- **•** 중국어 ( 간체 )
- **•** 중국어 ( 번체 )
- **•** 한국어
- **•** 일본어
- **•** 영어
- **•** 독일어
- **•** 프랑스어
- **•** 포르투갈어
- **•** 스페인어
- **•** 이탈리아어
- **•** 러시아어

빠른 도움말 버전이 없는 언어일 경우에는 영어로 표시됩니다 .

## <span id="page-130-0"></span>마스크 테스트 수행

마스크 테스트 기능은 바형을 사전 정의한 마스크와 비교해 파형 변경사항을 모니터링합니다 .

참 고 X-Y 수평 타임베이스 모드에서는 마스크 테스트 기능을 사용할 <sup>수</sup> 없습니다 .

Mask Test 메뉴에 액세스하는 방법

- **1 [Utility]** 를 누릅니다 .
- **2** Utilities 메뉴에서 **Mask Test** 를 누릅니다 .

## 마스크 테스트 활성화 **/** 비활성화 방법

**1** Mask Test 메뉴(**[Utility] > Mask Test**)에서 **Enable Test**를 눌러 OFF나 ON을 선 택합니다.

## 마스크 테스트 대상 소스 채널 선택 방법

- **1** Mask Test 메뉴 (**[Utility] > Mask Test**) 에서 **Source** 를 누릅니다 .
- 2 Source 소프트키를 계속 누르고 있거나 **←)** 입력 노브를 돌려 원하는 입력 채널을 선택합니다.

## 마스크 테스트 실행 **/** 정지 방법

**1** Mask Test 메뉴(**[Utility] > Mask Test**)에서 **Operate**을 눌러 테스트를 실행하거 나 정지합니다 .

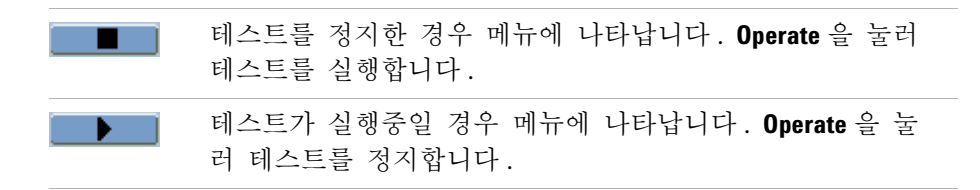

### 마스크 테스트 메시지 표시 설정 **/** 해제

**1** Mask Test 메뉴(**[Utility] > Mask Test**)에서 **Msg Display**를 눌러 설정하거나 해 제합니다.

메시지 디스플레이에는 실패한 파형 , 통과한 파형 그리고 파형의 총 개수가 표시됩니다.

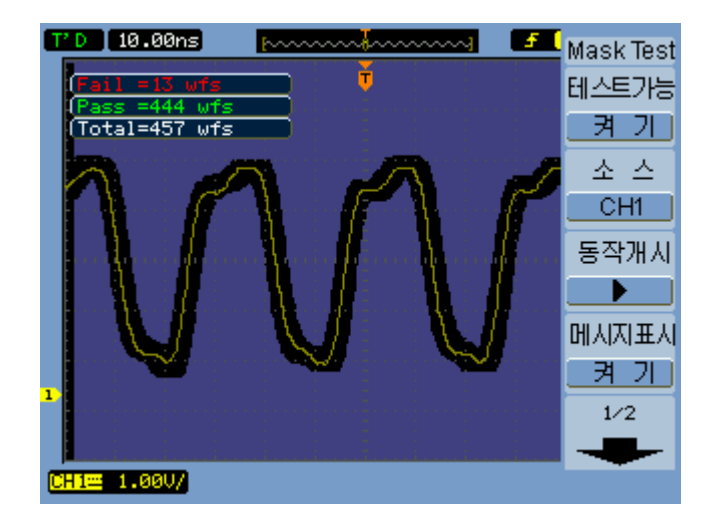

그림 **54** 마스크 테스트 디스플레이

#### 마스크 테스트 출력 조건 설정 방법

**1** Mask Test 메뉴 (**[Utility] > Mask Test**) 에서 **Output** 을 누릅니다 .

**2 Output** 소프트키를 계속 눌러 원하는 출력 조건을 선택합니다 .

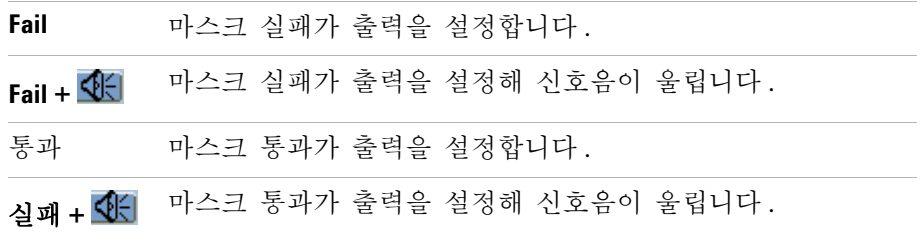

출력 조건은 실행중인 마스크 테스트를 정지하기 위해서 또는 파형 기록 기능 의 소스로 사용할 수 있습니다 ( 파형 기록 / 재생 78 [페이지](#page-77-0) 참조 ).

### 출력 조건에서 마스크 테스트 정지 방법

출력 조건이 발생할 때 마스크를 정지하는 기능 설정 / 해제 :

**1** Mask Test 메뉴(**[Utility] > Mask Test**)에서 **Stop On Output**을 눌러 설정하거나 해제합니다.

## 마스크 설정 방법

신호에 수평 및 수직 여백을 추가해 마스크를 만들 수 있습니다 . 내장형 메모 리나 외장형 USB 드라이브에서 마스크를 저장 및 로드할 수 있습니다 . 그리 고 외장형 USB 드라이브에서 마스크를 내보내거나 가져올 수 있습니다 .

Mask 메뉴에 액세스하는 방법 :

- **1 [Utility]** 를 누릅니다 .
- **2** Utilities 메뉴에서 **Mask Test** 를 누릅니다 .
- **3** Mask Test 메뉴에서 **MaskSetting** 을 누릅니다 .

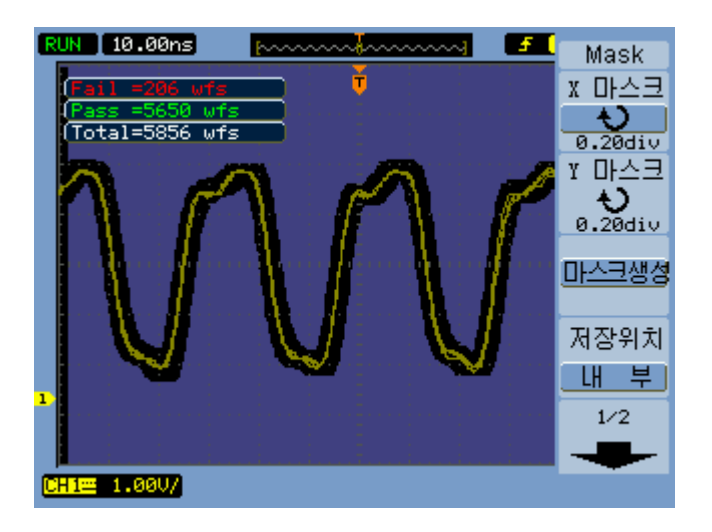

그림 **55** 마스크 테스트 마스크 설정

#### 마스크의 수평 실패 허용한계 조절 방법

**1** Mask 메뉴 (**[Utility] > Mask Test > MaskSetting**) 에서 **X Mask** 를 누릅니다 .

2 **◆** 입력 노브를 돌려 수평 실패 허용한계를 조절합니다.

설정 가능 범위는 0.04 div ~ 4.00 div 입니다 .

#### 마스크의 수평 실패 허용한계 조절 방법

**1** Mask 메뉴 (**[Utility] > Mask Test > MaskSetting**) 에서 **Y Mask** 를 누릅니다 .

2 **€** 입력 노브를 돌려 수직 실패 허용한계를 조절합니다.

설정 가능 범위는 0.04div ~ 4.00div 입니다 .

#### 실패 허용한계 설정을 통해 마스크를 만드는 방법

**1** Mask 메뉴 (**[Utility] > Mask Test > MaskSetting**) 에서 **Create Mask** 를 누릅니다 .

#### <span id="page-134-0"></span>내장형 **/** 외장형 마스크 저장 위치 선택 방법

**1** Mask 메뉴 (**[Utility] > Mask Test > MaskSetting**) 에서 **Location** 을 눌러 다음 중 하나를 선택합니다.

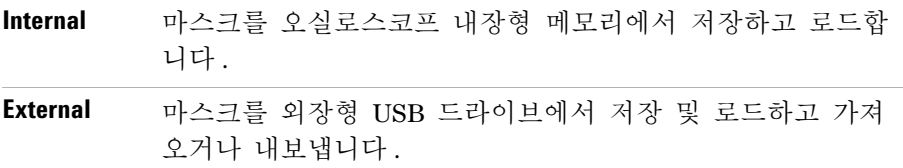

#### 마스크 저장 방법

- **1** Mask 메뉴 (**[Utility] > Mask Test > MaskSetting**) 에서 **Save** 를 누릅니다 .
- **2** External 위치를 선택했다면 Disk Manager 를 이용해 마스크 파일에 이름 을 붙여 저장합니다 . [Disk Manager](#page-117-1) 사용 118 페이지을 참조하십시오 .

#### 마스크 로드 방법

- **1** Mask 메뉴 (**[Utility] > Mask Test > MaskSetting**) 에서 **Load** 를 누릅니다 .
- **2** External 위치를 선택했다면 Disk Manager 를 이용해 마스크 파일을 선택 및 로드합니다 . [Disk Manager](#page-117-1) 사용 118 페이지을 참조하십시오 .

#### 마스크 내보내기 **/** 가져오기

- **1** 외장형 드라이브에서만 마스크를 내보내고 가져올 수 있기 때문에 External 마스크 위치를 선택합니다 . 내장형 / [외장형](#page-134-0) 마스크 저장 위치 선 택 방법 135 [페이지을](#page-134-0) 참조하십시오 .
- **2** Mask 메뉴 (**[Utility] > Mask Test > MaskSetting**) 에서 **Imp./Exp.** 를 누릅니다 .
- **3** Disk Manager 를 이용해 파일을 선택하고 마스크를 가져오거나 내보냅니다 . [Disk Manager](#page-117-1) 사용 118 페이지을 참조하십시오 .

# <span id="page-135-0"></span>기본 설정

오실로스코프의 Preference 메뉴에서는 화면 보호기 , 확대 기준 , 화면 잔상 옵션을 설정할 수 있습니다 .

Preference 메뉴에 액세스하는 방법 :

- **1 [Utility]** 를 누릅니다 .
- **2** Utilities 메뉴에서 **Preference** 를 누릅니다 .

### 화면 보호기 설정 방법

화면 보호기 설정 방법 :

- **1** Preference 메뉴 (**[Utility] > Preference**) 에서 **Screen saver** 를 누릅니다 .
- **2 Screen saver** 소프트키를 계속 누르고 있거나 ♦) 입력 노브를 돌려 원하는 시간을 선택하거나 화면 보호기를 해제합니다 .

화면 보호기를 이용하면 LCD 백라이트의 수명이 늘어납니다 .

## 수직 스케일 기준 레벨 선택 방법

디스플레이에서 신호의 수직 스케일을 변경하면 선택한 기준 레벨에 대해 확 장 ( 또는 축소 ) 가 일어납니다 .

확장 기준 레벨 설정 방법 :

**1** Preference 메뉴(**[Utility] > Preference**)에서 **Expand Refer.**를 눌러 다음 중 하나 를 선택합니다 .

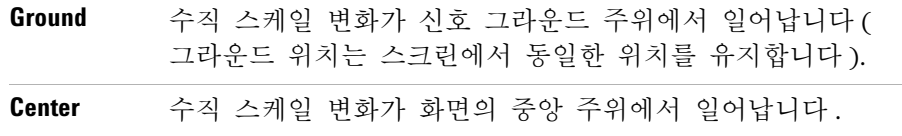

참조 수직 [스케일](#page-43-0) 조절 방법 44 페이지 .

## <span id="page-136-0"></span>**USB** 장치 포트 기능 선택 방법

오실로스코프 후면판에 있는 ( 사각형 모양의 ) USB 장치 포트는 다음과 같은 경우에 사용합니다.

- **•** PictBridge 호환 프린터 연결
- **•** 오실로스코프의 원격 프로그래밍 제어

보통, USB 장치 포트는 연결한 호스트 종류를 자동 감지합니다. 하지만 자동 감지에 문제가 생기면 연결했거나 연결할 호스트 종류를 직접 선택하면 됩니 다.

USB 장치 포트 기능 선택 방법 :

**1** Preference 메뉴 (**[Utility] > Preference**) 에서 **USB Device** 를 눌러 다음 중 하나 를 선택합니다.

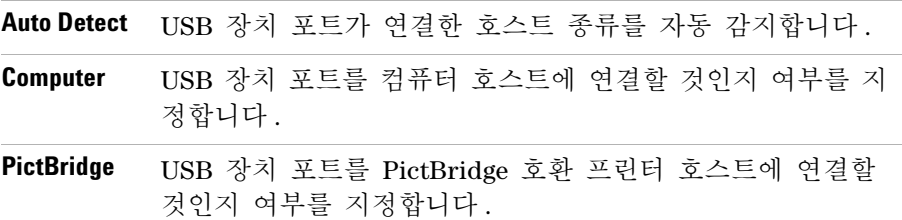

# <span id="page-137-0"></span>자가 교정 실행

자동 교정 루틴은 오실로스코프의 내부 회로를 조절해 최상의 측정 정확도를 보장합니다 .

주위 온도가 5 °C 이상 변하면 자동 교정을 실행합니다 .

참 고 자동 교정을 수행하기 전에 오실로스코프를<sup>30</sup> <sup>분</sup> 정도 예열시킵니다 .

오실로스코프 자가 교정 실행 방법 :

- **1 [Utility]** 를 누릅니다 .
- **2** Utilities 메뉴에서 **Self-Cal** 을 누릅니다 .
- **3** 교정 화면의 지시를 따릅니다 .

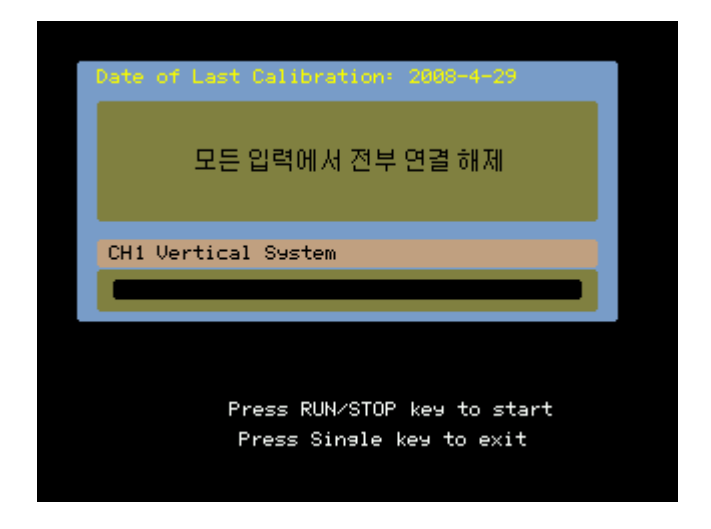

그림 **56** 교정 화면

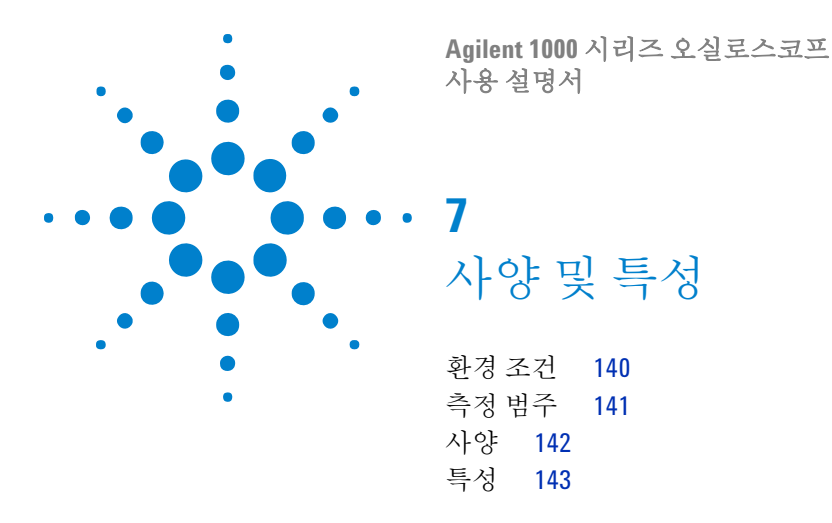

이 장에서는 1000 시리즈 오실로스코프의 사양 및 특성을 소개합니다 .

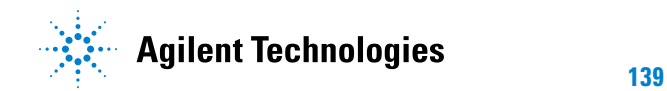

#### **7** 사양 및 특성

## <span id="page-139-0"></span>환경 조건

#### 과전압 범주

본 제품은 코드 및 플러그 연결 장비에 일반적으로 적용하는 과전압 범주 II 에 부합하는 주 전원으로 가동하도록 되어 있습니다 .

#### 오염도

1000 시리즈 오실로스코프는 오염도 2( 또는 오염도 1) 환경에서 작동할 수 있습니다 .

### 오염도 정의

오염도 1: 오염이 없거나 건조한 비전도적 오염만 발생합니다 . 이 오염은 영 향을 미치지 않습니다. 예: 깨끗한 방이나 기후가 통제된 사무실 환경을 예로 들 수 있습니다 .

오염도 2. 일반적으로 건조한 비전도적 오염만 발생합니다 . 때때로 응결에 의 한 일시적 전도가 발생할 수 있습니다. 예: 일반적인 실내 환경.

오염도 3: 전도적 오염이 발생했거나 예상되는 응결로 인해 전도적으로 변하 게 되는 거조한 비전도적 오염이 발생합니다. 예 : 막을 친 실외 화경.

# <span id="page-140-0"></span>측정 범주

1000 시리즈 오실로스코프는 측정 범주 1 에 해당하는 측정용으로 제작되었습 니다.

#### 측정 범주 정의

측정 범주 I 은 주전원에 직접 연결되지 않은 회로에서 수행되는 측정에 대한 것입니다 . 주전원에서 갈라지지 않은 회로 및 주전원에서 갈라져 나온 특수 보호된 ( 내부 ) 회로에서의 측정을 예로 들 수 있습니다 . 후자의 경우 , 과도 응력이 가변적이기 때문에 사용자가 장비의 과도 저항력을 알 수 있습니다 .

측정 범주 II 는 저전압 설치에 직접 연결된 회로에서 수행되는 측정입니다 . 가정용 전자제품 , 휴대용 툴 및 비슷한 장비에서의 측정을 예로 들 수 있습니 다.

측정 범주 III 은 계측 구축에서 수행되는 측정입니다 . 배전반 , 회로 차단기 , 배선 (케이블, 버스 바, 배선함, 스위치, 고정 설치의 소켓 콘센트 포함 ), 산 업용 장비 및 고정 설치에 영구 연결된 고정 모터를 포함한 기타 일부 장비에 서의 측정을 예로 들 수 있습니다 .

측정 범주 IV 는 저전압 설치의 소스에서 수행되는 측정입니다 . 주 과전류 보 호 장치 및 리플 제어 장치에서의 전기 계량 및 측정을 예로 들 수 있습니다 .

### 과도 저항력

Л

주 의 아날로그 입력의 최대 입력 전압:

- **•** CAT I 300Vrms, 400Vpk, 과도 과전압 1.6kVpk
- **•** N2862A/N2863A 10:1 프로브 포함 : CAT I 600V (DC + 피크 AC)

#### **7** 사양 및 특성

# <span id="page-141-0"></span>사양

참 고 모든 사양을 보장합니다. 사양은 30 분 정도 예열 시간이 지나고 마지막 교정 온도 ± 5 C 인 경우에만 유효합니다 .

| 항목                                                     | 값                                                                 |
|--------------------------------------------------------|-------------------------------------------------------------------|
| 대역폭 (-3 dB) <sup>1</sup> :                             | DS01024A, DS01022A: 200 MHz                                       |
|                                                        | DS01014A, DS01012A: 100 MHz                                       |
|                                                        | DS01004A, DS01002A: 60 MHz                                        |
| DC 수직 게인 정확도 :                                         | 2 mV/div ~ 5 mV/div: 풀 스케일의 ± 4.0%                                |
|                                                        | 10 mV/div~5 V/div: 풀 스케일의 ± 3.0%                                  |
| 타임베이스 정확도:                                             | $\pm 50$ ppm from 0 °C to 30 °C                                   |
|                                                        | $\pm 50$ ppm + 2 ppm per °C from 30 °C to 45 °C                   |
|                                                        | + 5 ppm * (years since manufacture)                               |
| 트리거 감도 채널 1, 2, 3, 4 (DC<br>커플링 ):                     | ≥ 5 mV/div: DC ~ 10 MHz 인 경우 1div, 10 MHz ~ 최대 대역<br>폭인 경우 1.5div |
|                                                        | <5 mV/div: DC~10 MHz 인 경우 1div, 10 MHz~20 MHz 인<br>경우 1.5div      |
| <sup>1</sup> 20 MHz( 수직 스케일이 < 5 mV 이고 1X 프로브 감쇄인 경우 ) |                                                                   |

표 **5** 사양

<span id="page-142-0"></span>참 고 모든 특성은 일반 성능값이므로 보장하지 않습니다 . 특성은<sup>30</sup> <sup>분</sup> 정도 예열 시간 이 지나고 마지막 교정 온도 ± 5 C 인 경우에만 유효합니다 .

항목 정보 이 일반 값 최대 샘플링 속도 : 2 GSa/s 반 채널 <sup>2</sup>, 1 GSa/s 각 채널 메모리 깊이 : 20 kpts 반 채널 <sup>2</sup>, 10 kpts 각 채널 수직 분해능 : 8 비트 피크 감지 : 4ns 평균 : 2, 4, 8, 16, 32, 64, 128, 256 중 선택 가능 시퀀스 : 수집 프레임을 1 개부터 1,000 개까지 선택해 기록하고 재 생할 수 있습니다. 보간 :  $\sin(x)/x$ <sup>2</sup> 반 채널은 채널 쌍 1-2 중 한 채널만 켜거나 채널 쌍 3-4 중 한 채널만 켠 경우에 해당합니 다.

#### 표 **6** 수집 시스템 특성

#### 표 **7** 수직 시스템 특성

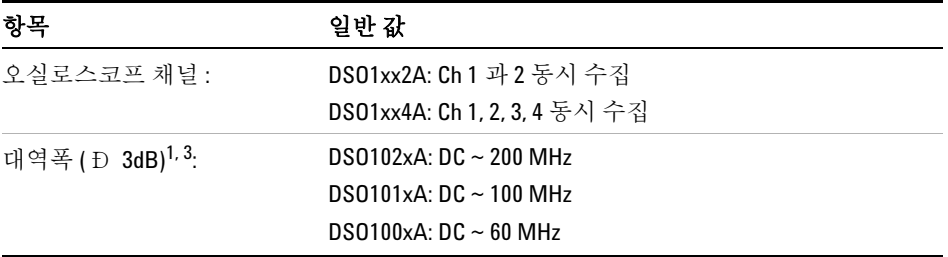

<sup>1</sup>20 MHz( 수직 스케일이 < 5 mV 이고 1X 프로브 감쇄인 경우 )

 $^3$  보장 사양을 가리키며 , 기타 모든 사양은 일반 값입니다 . 사양은 30 분의 예열 시간이 지 나고 펌웨어 교정 온도로부터 ± 10 C 인 경우에만 유효합니다 .

| 항목                                                                                                    | 일반 값                                                                                                |
|----------------------------------------------------------------------------------------------------|----------------------------------------------------------------------------------------------------|
| AC 커플링 <sup>1</sup> :                                                                                     | DS0102xA: $5$ Hz $\sim$ 200 MHz                                                                     |
|                                                                                                    | DS0101xA: $5$ Hz $\sim$ 100 MHz                                                                     |
|                                                                                                    | DS0100xA: $5$ Hz $\sim$ 60 MHz                                                                      |
| 계산한 상승 시간 (= 0.35/GHz<br>단위의 대역폭 ):                                                                       | DS0102xA: 1.8 ns                                                                                    |
|                                                                                                    | DS0101xA: 3.5 ns                                                                                    |
|                                                                                                    | DS0100xA: 5.8 ns                                                                                    |
| 범위:                                                                                                    | $2$ mV/div ~ 10 V/div (1 MW)                                                                        |
| 최대 입력 :                                                                                                   | 아날로그 입력의 최대 입력 전압:                                                                                  |
|                                                                                                    | • CAT I 300Vrms, 400Vpk, 과도 과전압 1.6kVpk<br>• N2862A/N2863A 10:1 프로브 포함 : CAT I 600V (DC + 피크<br>AC) |
| 오프셋 범위:                                                                                                   | ±2 V(<500 mV/div 범위에서 ),                                                                            |
|                                                                                                    | ±40 V(500 mV/div ~ 5 V/div 범위에서 )                                                                   |
| 다이나믹 레인지:                                                                                                 | $±$ 6div                                                                                            |
| 입력 임피던스:                                                                                                  | $1$ MW $\pm$ 1%     18 $\pm$ 3 pF                                                                   |
| 커플링:                                                                                                    | AC, DC, 접지                                                                                          |
| 대역폭 제한:                                                                                                   | 20 MHz 선택 가능                                                                                        |
| DC 수직 게인 정확도 3:                                                                                           | 2 mV/div~5 mV/div: 풀 스케일의 ± 4.0%                                                                    |
|                                                                                                    | 10 mV/div~5 V/div: 풀 스케일의 ± 3.0%                                                                    |
| 채널 간 절연 :                                                                                                 | DC ~ 최대 대역폭 >40dB                                                                                   |
| 피크 대 피크 노이즈 :                                                                                             | 풀 스케일의 3% 또는 4.5 mV( 더 큰 쪽)                                                                         |
| 120 MHz( 수직 스케일이 < 5 mV 이고 1X 프로브 감쇄인 경우 )                                                                |                                                                                                    |
| <sup>3</sup> 보장 사양을 가리키며 , 기타 모든 사양은 일반 값입니다 . 사양은 30 분의 예열 시간이 지<br>나고 펌웨어 교정 온도로부터 ± 10 C 인 경우에만 유효합니다. |                                                                                                    |

표 **7** 수직 시스템 특성 (continued)
표 **8** 수평 시스템 특성

| 항목           | 일반 값                                                                                                    |
|--------------|----------------------------------------------------------------------------------------------------|
| 범위:          | $DS0102xA:1$ ns/div $\sim$ 50 s/div<br>$DS0101xA: 2 ns/div \sim 50 s/div$<br>$DS0100xA: 5$ ns/div $\sim$ 50 s/div         |
| 타임베이스 정확도 3: | $\pm 50$ ppm from 0 °C to 30 °C<br>$\pm 50$ ppm + 2 ppm per °C from 30 °C to 45 °C<br>+ 5 ppm * (years since manufacture) |
| 버니어 :        | 해제하면 1-2-5 씩 증가 . 설정하면 주요 설정 간 1% 씩 증<br>가                                                                                |
| 모드 :         | Main, Zoom, Roll, XY                                                                                                    |
| XY:          | 대역폭 : 최대 대역폭                                                                                                    |
|              | <sup>3</sup> 보장 사양을 가리키며 , 기타 모든 사양은 일반 값입니다 . 사양은 30 분의 예열 시간이 지<br>나고 펌웨어 교정 온도로부터 ± 10 C 인 경우에만 유효합니다.                 |

표 **9** 트리거 시스템 특성

| 항목                                                   | 일반 값                                                                                                    |
|------------------------------------------------------|----------------------------------------------------------------------------------------------------|
| 소스:                                                  | DS01xx2A: Ch 1, 2, line, ext, ext/5                                                                                                    |
|                                                      | DS01xx4A: Ch 1, 2, 3, 4, line, ext, ext/5                                                                                                    |
| 모드(스위프):                                             | Auto, Normal ( 트리거링 ), single                                                                                                    |
| 홀드오프 시간 :                                            | $\sim$ 100 ns $\sim$ 1.5 s                                                                                                    |
| 선택:                                                  | 에지 , 펄스 폭 , 비디오 , 패턴 , 대체                                                                                                    |
| AutoSscale:                                          | 모든 활성 채널을 찾아 표시하고 번호가 가장 높은 채널에<br>서 에지 트리거 모드를 설정하며 채널의 수직 감도를 설정<br>하고 , 2.0 까지의 타임베이스를 표시합니다 . 최소 전압은<br>> 20 mVpp, 듀티 사이클은 1%, 최소 주파수는 > 50 Hz 이어<br>야 합니다. |
| 커플링:                                                 | AC (~10 z), DC, HF 리젝트 및 LF 리젝트                                                                                                    |
| 감도 Ch 1, 2, 3, 4 (DC 커플링 ) <sup>3</sup> :            | ≥5 mV/div: DC ~ 10 MHz 인 경우 1div, 10 MHz ~ 최대 대역폭<br>인 경우 1.5div                                                                                                |
|                                                      | <5 mV/div: DC~10 MHz 인 경우 1div. 10 MHz~20 MHz 인<br>경우 1.5div                                                                                                    |
| 3 보장 사양을 가리키며, 기타 모든 사양은 일반 값입니다. 사양은 30 분의 예열 시간이 지 |                                                                                                    |

나고 펌웨어 교정 온도로부터 ± 10 C 인 경우에만 유효합니다 .

#### 표 **10** 디스플레이 시스템 특성

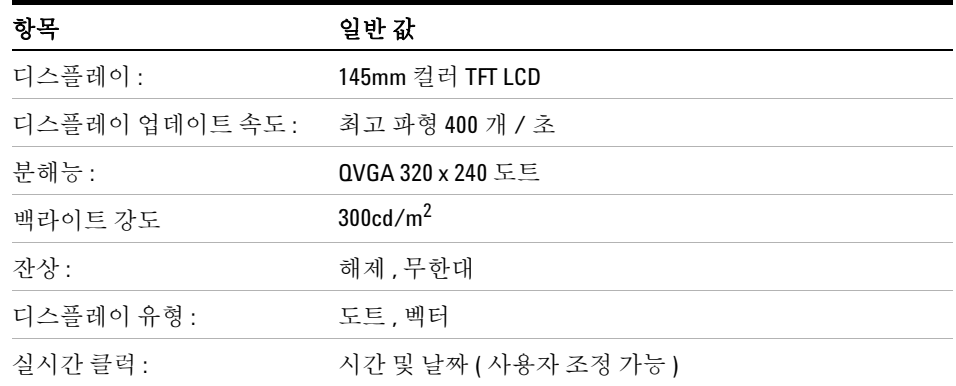

표 **11** 측정 기능

| 항목      | 일반 값                                                                                                    |
|---------|----------------------------------------------------------------------------------------------------|
| 자동 측정 : | 측정이 계속적으로 업데이트됩니다. 커서가 마지막에 선<br>택한 측정을 추적합니다 .                                                                            |
| 저압 :    | 피크 - 피크, 최대, 최소, 평균, 진폭, 상단, 하단, 오버슈<br>트,프리슈트,RMS                                                                         |
| 시간 :    | 주파수 , 주기 , + 폭 , - 폭 , + 듀티 사이클 , - 듀티 사이클 ,<br>지연 상승 에지, 지연 하강 에지, 위상 상승 에지, 위상 하<br>강 에지 . 상승 . 하강                       |
| 모두 표시 : | 디스플레이에 단일 채널 자동 측정을 동시에 모두 표시하<br>는 모드                                                                                     |
| 카운터:    | 어느 채널에나 내장된 6 자리 주파수 카운터 . 오실로스코<br>프의 대역폭까지 계산합니다 .                                                                       |
| 커서 :    | 수동, 추적 파형, 자동 측정. 수동 및 추적 파형은 수평 (X,<br>DX, 1/DX) 및 수직 (Y, DY) 판독값을 제공합니다.                                                 |
| 파형 연산 : | <b>A+B, A-B, AxB, FFT</b> 중에서 선택한 기능 . <b>A</b> 및 <b>B</b> 의 소스는<br>오실로스코프 1 또는 2(DS01xx4A 에서는 3 또는 4) 중 어떤<br>조합도 가능합니다 . |

표 **12** FFT 측정 기능

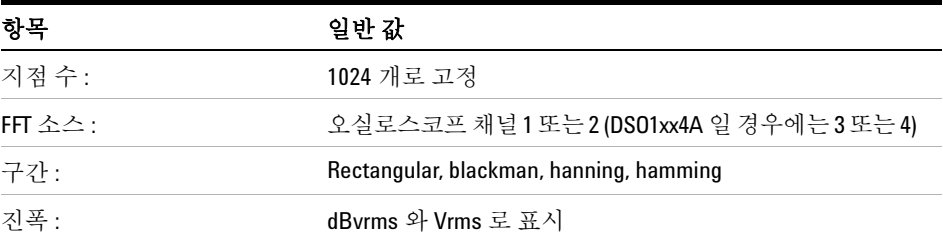

# **7** 사양 및 특성

표 **13** 스토리지

| 항목                            | 일반 값                                                                                                    |
|-------------------------------|----------------------------------------------------------------------------------------------------|
| Save/Recall 내장형 :             | 내장형 비휘발성 메모리를 사용해 설정과 파형을 각각 10<br>개씩 저장하고 호출할 수 있습니다 . 내장형 휘발성 메모<br>리를 사용해 기준 파형 1 개를 저장하고 호출해 시각적인<br>비교를 할 수 있습니다 .                                                                   |
| 외장형 USB 플래시 드라이브<br>저장 / 호출 : | 최고 속도 USB 플래시 드라이브와 호환되는 전면판 또는<br>후면판의 USB 2.0 호환 호스트 포트<br>• 설정 : STP 저장 및 호출<br>・ 파형 : WFM 저장 및 호출 . CSV 저장<br>• 기준 파형 : REF 저장 및 호출 ( 시각 비교용 )<br>• 이미지 : 8 비트 BMP, 24 비트 BMP, PNG 저장 |
| USB 플래시 드라이브 호환성              | 대부분 FAT 형식의 <2 GB 또는 FAT32 형식의 <32 GB 플래<br>시드라이브                                                                                                    |

#### 표 **14** I/O

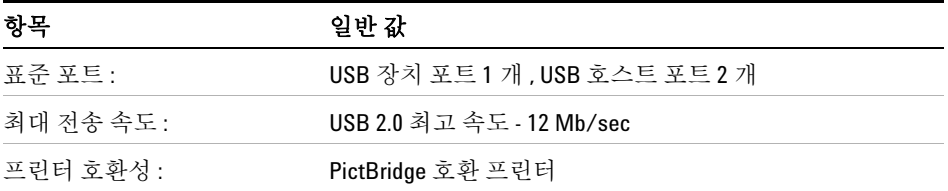

표 **15** 일반 특성

| 항목             | 일반 값                                                             |
|----------------|------------------------------------------------------------------|
| 실제 크기 :        | $32.46cm(W) \times 15.78cm(H) \times 12.92cm(D)$                 |
| 기본 무게 :        | DS01xx2A: 2.93 kg (6.46 lbs)<br>DS01xx4A: 3.03 kg (6.68 lbs)     |
| 포장 무게 :        | DS01xx2A: 약 4.75 kg (10.47lbs)<br>DS01xx4A: 약 4.87 kg (10.74lbs) |
| 프로브 보정 출력 :    | 주파수 ~1kHz, 진폭 ~3V                                                |
| Kensington 록 : | 보호용으로 후면판에서 연결                                                   |
| 보안 루프          | 후면판에 있는 내장형 보안 루프를 통해 보안 케이블 스레딩                                 |

# 표 **16** 전원 요구사항

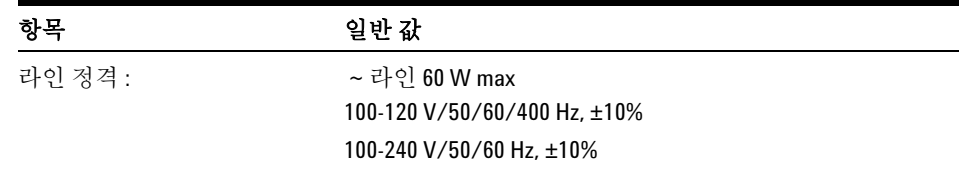

**7** 사양 및 특성

표 **17** 환경 특성

| 항목     | 일반 값                                                                                                    |
|--------|----------------------------------------------------------------------------------------------------|
| 상온:    | 0 C ~ +40 C( 작동 )<br>Ð 20 C∼+60 C( 보관 )                                                                   |
| 습도 :   | 24 시간 동안 +40 C 에서 90% RH (non-condensing) ( 작동 )<br>24 시간 동안 +60 C 에서 60% RH (non-condensing) ( 보관 )      |
| 고도 :   | 최고 4,400m(작동)<br>최고 15,000m( 보관 )                                                                         |
| 진동 :   | Agilent 자체의 GP 등급과 MIL-PRF-28800F, 임의 3 등급                                                                |
| 충격 :   | Agilent 자체의 GP 등급과 MIL-PRF-28800F, ( 작동중 30g, 1/2<br>sine, 11-ms 주기 , 기본 축에서 충격 3 회 / 축 . 총 18 회 충<br>격 ) |
| 오염도 2: | 일반적으로 건조하 비전도적 오염만 발생합니다 .<br>때때로 응결에 의한 일시적 전도가 발생할 수 있습니다.                                              |
| 실내용 :  | 실내용으로만 사용                                                                                                 |

#### 표 **18** 기타

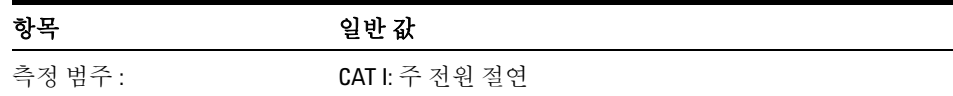

# 경 고 <sup>이</sup> 계측기는 정해진 측정 범주 안에서만 사용하십시오 **.**

N2739A 랙 마운트 키트를 사용해 1000 시리즈 오실로스코프를 EIA(Electronic Industries Association) 표준 487mm 랙 캐비닛에 장착할 수 있습니다 . 키트에는 설치 지침도 들어있습니다 .

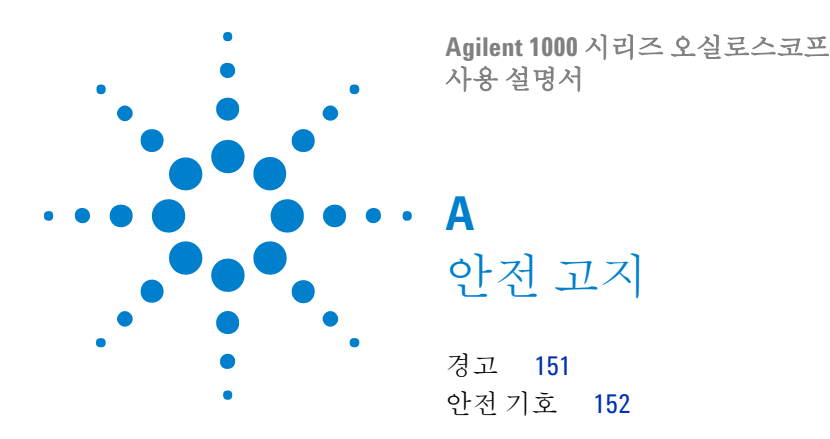

<span id="page-150-2"></span>이 장치는 장치 측정에 대한 안전 규정인 IEC Publication 1010 에 따라 제작 하고 검사했기 때문에 안전한 상태로 판매됩니다 . 본 제품은 안전 등급 1 기 기입니다 ( 보호용 접지 단자 제공 ). 전원을 켜기 전에 안전 예방조치를 올바 로 취했는지 확인합니다 ( 아래 경고 참조 ). 또한 계측기에 " 안전 기호 " 에서 설명하는 외부 표시를 확인합니다 .

<span id="page-150-1"></span><span id="page-150-0"></span>경고

- **•** 계측기를 켜기 전에 ( 주 전원 ) 전원 코드의 보호용 컨덕터에 계측기의 보 호용 접지 단자를 연결해야 합니다 . 본선 플러그는 보호 접지에 연결된 소 켓에만 삽입해야 합니다 . 보호용 컨덕터 ( 접지 ) 가 없는 확장 코드 ( 전원 케이블 ) 를 사용하여 보호 조치를 무시해서는 안 됩니다. 2 컨덕터 콘센트 중 하나만 접지하는 것은 충분하지 않습니다 .
- **•** 전류 , 전압 및 종류 ( 일반 블로우 , 시간 지연 등 ) 가 지정된 퓨즈만 사용해 야 합니다 . 수리한 퓨즈 또는 단락 회로 퓨즈 홀더는 사용하지 마십시오 . 이러한 경우 감전이나 화재의 위험이 있습니다 .
- **•** 자동 변압기(전압 감소 또는 전원 절연용)로 계측기를 구동하려면 전원의 접지 단자에 공통 단자를 연결해야만 합니다 .
- **•** 접지 보호 상태가 손상된 것 같으면 계측기 작동을 멈추고 무단 사용으로 부터 보호합니다.
- **•** 서비스 지침은 교육을 받은 서비스 직원들을 대상으로 합니다 . 감전되지 않으려면 수행할 자격이 없는 서비스는 수행하지 마십시오 . 응급처치와 인 공호흡을 할 수 있는 동료가 없는 한 내부 서비스나 조절을 시도하지 마십 시오.

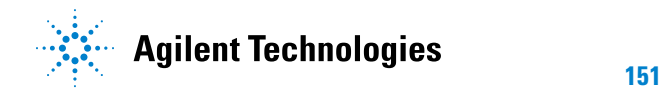

#### **A** 안전 고지

- **•** 다른 부품을 사용하거나 계측기를 불법 개조하지 마십시오 .
- **•** 계측기 전원을 끄더라도 계측기 내부에 있는 캐패시터에는 전류가 남아있 을 수 있습니다.
- **•** 가연성 가스나 증기가 있는 곳에서 기기를 사용하지 마십시오 . 그러한 곳 에서 전기 계측기를 작동하면 안전에 큰 위험을 초래할 수 있습니다 .
- <span id="page-151-1"></span>**•** 제조사에서 지정하지 않은 방법으로 이 계측기를 사용하지 마십시오 .

# <span id="page-151-0"></span>안전 기호

지침서 기호 : 지침서를 참조해 제품 손상을 방지해야 할 경우 제품이 기 기호가 표시되어 있습니다 . **!**

 $\overline{\mathbf{z}}$ 위험 전압 기호

<u>|</u> 접지 단자 기호 : 접지한 섀시에 연결한 공통 회로를 나타냅니다.

# 색인

# **Symbols**

[FORCE] 키의 로컬 기능 , [84](#page-83-0)

#### **Numerics**

50% 트리거 레벨 , [83](#page-82-0)

# **A**

AC 채널 커플링 , [45](#page-44-0) AC 커플링 , [54](#page-53-0) AC 트리거 커플링 , [87](#page-86-0), [93](#page-92-0) Alternate 트리거 모드 , [108](#page-107-0) Auto-Scale 키 , [22](#page-21-0) Average 수집 모드 , [54,](#page-53-1) [74,](#page-73-0) [75](#page-74-0)

# **B**

Blackman FFT 구간 , [55](#page-54-0) BPF, [49](#page-48-0) BRF, [49](#page-48-1) Brick-Wall 주파수 응답 , [67](#page-66-0)

# **C**

CSV 파일 , [117](#page-116-0) CSV 형식 파일로 , 데이터 저장 , [117](#page-116-1) Cursors 키 , [109](#page-108-0)

#### **D**

dBVrms 스케일 , [55](#page-54-1) DC 전원 공급기의 노이즈 , 특성 분석 , [54](#page-53-2) DC 채널 커플링 , [45](#page-44-1) DC 트리거 커플링 , [93](#page-92-1)

Default Setup 키 , [20](#page-19-0) Disk Manager, [118](#page-117-0)

# **E**

EXT/5, [96](#page-95-0)

### **F**

FFT 구간 , [55](#page-54-2) FFT 분해능 , [56](#page-55-0) FFT(Fast Fourier Transform) 연산 기능 , [53](#page-52-0), [54](#page-53-3)

# **G**

GND 채널 커플링 , [45](#page-44-2)

#### **H**

Hanning FFT 구간 , [55](#page-54-3) Help  $\overline{7}$ , [32](#page-31-0) HPF, [49](#page-48-2)

# **L**

LCD 디스플레이 , [3](#page-2-0) LCD 백라이트 , [136](#page-135-0) LF 리젝트 트리거 커플링, [93](#page-92-2) LPF, [49](#page-48-3)

#### **M**

Menu On/Off 버튼 , [20](#page-19-1), [22,](#page-21-1) [29](#page-28-0) Menu/Zoom 키, [36](#page-35-0), [39](#page-38-0)

#### **N**

N2862A 패시브 프로브, [18](#page-17-0) N2863A 패시브 프로브 , [18](#page-17-1) Normal 수집 모드 , [73](#page-72-0) NTSC 표준 , [87,](#page-86-1) [88](#page-87-0)

# **P**

PAL 표준 , [87](#page-86-2), [88](#page-87-1) Peak Detect 수집 모드 , [75](#page-74-1) PictBridge 프린터 호스트 , USB 장치 포트 설정 , [137](#page-136-0) PictBridge 호환 프린터 , [123](#page-122-0), [124](#page-123-0) Probe Comp 신호 , [21](#page-20-0)

#### **R**

Rectangle FFT 구간 , [55](#page-54-4) Roll 타임베이스 , [41](#page-40-0) Run/Stop 키, [31](#page-30-0)

#### **S**

Save/Recall 키 , [114](#page-113-0) SECAM 표준 , [87,](#page-86-3) [88](#page-87-2) Single 키,  $31$ 

#### **U**

USB 장치 포트 , [123](#page-122-1) USB 장치 포트 기능 , [137](#page-136-1) USB 포트 , [3](#page-2-1) Utility 키 , [127](#page-126-0)

# 색인

#### **V**

Vamp ( 진폭 전압 = Vtop - Vbase) 측정 , [101](#page-100-0) Vavg( 평균 전압 ) 측정 , [101](#page-100-1) Vbase( 저전압 ) 측정 , [101](#page-100-2) Vmax( 최대 전압 ) 측정 , [100](#page-99-0) Vmin( 최소 전압 ) 측정 , [101](#page-100-3) Vpp( 피크 대 피크 전압 ) 측정 , [101](#page-100-4) Vrms(RMS 전압 ) 측정 , [102](#page-101-0) Vtop( 고전압 ) 측정 , [101](#page-100-5)

#### **X**

X-Y 타임베이스, [40](#page-39-0) X-Y 형식 , [41](#page-40-1)

#### **Y**

Y-T 타임베이스 , [40](#page-39-1)

#### **Z**

가우스 주파수 응답 , [68](#page-67-0) 감도 , 전압 /Div 컨트롤 , [50](#page-49-0) 감도 , 트리거 , [94](#page-93-0) 감쇄 , 프로브 , [48](#page-47-0) 강도 , 파형 , [60](#page-59-0) 개요, [3](#page-2-2) 거진 조절 , [50](#page-49-1) 게이트 시간 , 주파수 카운터 , [108](#page-107-1) 경고 , [151](#page-150-1) 고조파 성분 , [54](#page-53-4) 고주파수 리젝트 커플링 , 트리거 , [93](#page-92-3) 고주파수 프로브 보상, [25](#page-24-0) 곱셈 기능 , [53](#page-52-1) 과도 저항력 , [141](#page-140-0) 과전압 범주 , [140](#page-139-0) 교정 , [138](#page-137-0) 교정 온도 , [142](#page-141-0) 구간 , FFT, [55](#page-54-5)

그라운드 기준 , [44](#page-43-0) 그라운드 기준 기호 , [44](#page-43-1) 그리드 밝기 , [62](#page-61-0) 그리드, 변경, [61](#page-60-0) 기록한 파형 저장 , [81](#page-80-0) 기록한 파형 , 저장 , [81](#page-80-1) 기본 내장 도움말 , [3](#page-2-3), [32](#page-31-1) 기본 스케일 , 기준 파형 , [58](#page-57-0) 기본설정 , 설정 , [136](#page-135-1) 기준 , [44](#page-43-2) 기준 파형, [42,](#page-41-0)[57](#page-56-0) 기준 파형 , 내보내기 / 가져오기 , [57](#page-56-1) 기준 파형 , 저장 , [57](#page-56-2) 기준 확장 기본 설정 , [44](#page-43-3) 기호 , 안전 , [152](#page-151-1) 나이키스트 샘플링 이론 , [66](#page-65-0) 나이키스트 주파수 , [56](#page-55-1) 납품용 포장 , [18](#page-17-2) 내장형 메모리 위치, [113](#page-112-0) 내장형 스토리지 . [3](#page-2-4) 다이나믹 레인지 , [55](#page-54-6) 단위 , 채널 , [52](#page-51-0) 대역폭 제한 , [47](#page-46-0) 대역폭 , 오실로스코프 , [67](#page-66-1) 대체 트리거 , [85,](#page-84-0) [91](#page-90-0) 덧셈 기능 , [53](#page-52-2) 데이터 로드 , [114](#page-113-1) 데이터 인쇄 , [123](#page-122-2) 데이터 저장 , [114](#page-113-2) 데이터 호출 , [114](#page-113-3) 데이터를 CSV 형식 파일로 저장 , [117](#page-116-2) 독일어 , [130](#page-129-0) 등급별 파형 강도, [61](#page-60-1) 디스크 정보 , 표시 , [122](#page-121-0) 디지털 필터 , [3](#page-2-5), [49](#page-48-4) 라인 동기화 , [89](#page-88-0) 랜덤 노이즈 , [74](#page-73-1)

러시아어 , [130](#page-129-1) 레벨 신호의 DC 전압 , [84](#page-83-1) 로그 스케일 , [55](#page-54-7) 마스크 테스트 , [42,](#page-41-1) [131](#page-130-0) 마스크 , 내보내기 / 가져오기 , [135](#page-134-0) 마스크 , 로드 , [135](#page-134-1) 마스크 , 만들기 , [135](#page-134-2) 마스크 , 설정 , [133](#page-132-0) 마스크 , 저장 , [135](#page-134-3) 마지막 교정 시 온도 , [142](#page-141-1) 메뉴 , [28,](#page-27-0) [130](#page-129-2) 메뉴 표시 시간 , [62](#page-61-1) 메모리 , [3](#page-2-6) 메모리 깊이와 샘플링 속도 , [72](#page-71-0) 모델 번호 , [128](#page-127-0) 모듈 정보 , [128](#page-127-1) 모든 자동 측정 숨기기 , [99](#page-98-0) 모든 자동 측정 표시 , [99](#page-98-1) 무한 잔상 , [60](#page-59-1) 밝기 , 그리드 , [62](#page-61-2) 백라이트 , LCD, [136](#page-135-2) 버니어 조절 , [44,](#page-43-4) [50](#page-49-2) 벡터 , [42](#page-41-2) 벡터 파형 유형 , [59](#page-58-0) 병렬 커서 , [110](#page-109-0) 부극성 듀티 사이클 측정 , [105](#page-104-0) 부극성 펄스 폭 측정 , [105](#page-104-1) 비동기 신호 , [91](#page-90-1) 비디오 트리거 , [85,](#page-84-1) [87](#page-86-4) 비휘발성 메모리 위치 , [113](#page-112-1) 빠른 도움말 , [130](#page-129-3) 뺄셈 기능 , [53](#page-52-3) 사각파 , [68](#page-67-1) 사양 , [142](#page-141-2) 사인 (x)/x 보간법 , [38](#page-37-0), [77](#page-76-0) 상승 시간 측정 , [104](#page-103-0) 상승 시간 , 신호 , [70](#page-69-0) 상승 시간 , 오실로스코프 , [69](#page-68-0) 상승 에지 간 위상 측정 , [107](#page-106-0)

상승 에지 간 지연 측정 , [106](#page-105-0) 상태 표시줄 , [37](#page-36-0) 새로고침 속도 , [3](#page-2-7), [75](#page-74-2) 색 ( 화면 ), 반전, [62](#page-61-3) 샘플 개수 경감 , [72](#page-71-1), [75](#page-74-3) 샘플링 속도 , [3](#page-2-8), [41,](#page-40-2) [42](#page-41-3) 샘플링 속도, 오실로스코프, [67](#page-66-2), [69](#page-68-1) 샘플링 속도와 메모리 깊이, [72](#page-71-2) 샘플링 이론 , [66](#page-65-1) 샘플링 , 개요 , [66](#page-65-2) 설정 , 저장 및 로드 , [115](#page-114-0) 설치한 모듈 정보 , [128](#page-127-2) 소프트웨어 버전 , [128](#page-127-3) 소프트키 , [28](#page-27-1) 수동 조절식 커서 , [110](#page-109-1) 수동 커서 측정 , [109](#page-108-1) 수직 스케일 , [44](#page-43-5) 수직 스케일 기준 레벨 , [136](#page-135-3) 수직 스케일 노브 , [43](#page-42-0), [44,](#page-43-6) [50](#page-49-3) 수직 스케일링 , [48](#page-47-1) 수직 스케일의 그라운드 기준 레벨 , [136](#page-135-4) 수직 실패 허용한계 ( 마스크 ), [134](#page-133-0) 수직 위치 , [44](#page-43-7) 수직 위치 노브 , [43](#page-42-1), [44](#page-43-8) 수집 모드 , [73](#page-72-1) 수평 스케일 . [37](#page-36-1), [77](#page-76-1) 수평 스케일 노브 , [36](#page-35-1), [38](#page-37-1) 수평 스케일 컨트롤 표시등 , [37](#page-36-2) 수평 시간 /div, [75](#page-74-4) 수평 실패 허용한계 ( 마스크 ), [134](#page-133-1) 수평 위치 노브 , [36](#page-35-2), [38,](#page-37-2) [42](#page-41-4) 수평 컨트롤 , [36](#page-35-3) 수평 타임베이스, [40](#page-39-2) 스위프 속도 , [37](#page-36-3) 스페인어 , [130](#page-129-4) 시간 측정 , [3](#page-2-9), [42,](#page-41-5) [103,](#page-102-0) [109](#page-108-2)

시스템 정보 , 표시 , [128](#page-127-4) 신호음 , [128](#page-127-5) 실제 샘플링 속도 , [72](#page-71-3) 실행 컨트롤 키, [31](#page-30-2) 십자 모양 커서 , [111](#page-110-0) 안전  $\overrightarrow{x}$ i<sup>^</sup>, [151](#page-150-2)  $\pm$ ,  $\sqrt{2}$ , [152](#page-151-1) 알 수 없는 단위 , [52](#page-51-1) 앨리어싱 , [56,](#page-55-2) [66,](#page-65-3) [76](#page-75-0) 언어 , 설정 , [130](#page-129-5) 에지 속도 , [70](#page-69-1) 에지 트리거, [85](#page-84-2) 연산 기능 파형, [3](#page-2-10),42,[53](#page-52-4) 연산 스케일 설정, [53](#page-52-5) 영어 , [130](#page-129-6) 오버슈트 측정 , [102](#page-101-1) 오실로스코프 대역폭 , [67](#page-66-3) 오실로스코프 디스플레이 , [30](#page-29-0) 오실로스코프 디스플레이에 표시 되는 Rmt, [84](#page-83-2) 오실로스코프 상승 시간, [69](#page-68-0) 오실로스코프 설정 , 저장 및 로드 , [115](#page-114-1) 오실로스코프, 샘플링 속도, [69](#page-68-2) 오염도 , [140](#page-139-1) 왜곡 , [54](#page-53-5) 외부 트리거 입력 , [96](#page-95-1) 원격 프로그래밍 , [124](#page-123-1) 원격 프로그램 , [84](#page-83-3) 위상 / 지연 측정 , 채널 선택 , [99](#page-98-2) 음, 켜기 / 끄기, [128](#page-127-6) 이론 , 샘플링 , [66](#page-65-4) 이탈리아어 , [130](#page-129-7) 일련 번호 , [128](#page-127-7) 일반 조절 , [44](#page-43-9) 일본어 , [130](#page-129-8) 입력 전압 , [21](#page-20-1) 자가 교정 , [138](#page-137-1)

자동 감지 , USB 장치 포트 설정 , [137](#page-136-2) 자동 교정 , [138](#page-137-2) 자동 시간 측정 , [103](#page-102-1) 자동 전압 측정 , [100](#page-99-1) 자동 측정 , [98](#page-97-0) 자동 측정 지우기 , [99](#page-98-3) 자동 측정 , 지우기 , [99](#page-98-4) 자동 측정 , 표시 또는 숨기기 , [98,](#page-97-1) [99](#page-98-5) 자동 측정용 커서 , [112](#page-111-0) 자동 측정용 , 커서 , [112](#page-111-1) 자동 커서 측정 , [109](#page-108-3) 잔상 , 파형 , [60](#page-59-2) 잔상 , 화면 , [63](#page-62-0) 저속 샘플링 신호 , [66](#page-65-5) 저속 스캔 모드 , [38](#page-37-3) 저주파수 프로브 보상 , [24](#page-23-0) 전력 단위 , [52](#page-51-2) 전류 단위 , [52](#page-51-3) 전면판 컨트롤 , [26](#page-25-0) 전압 단위 , [52](#page-51-4) 전압 측정 , [3,](#page-2-11) [42,](#page-41-7) [100](#page-99-2), [109](#page-108-4) 전압 /Div 컨트롤 감도 , [50](#page-49-4) 전원 , [19](#page-18-0) 전원 공급기 테스트 , [38](#page-37-4) 전원 스위치 , [19](#page-18-1) 전원 코드 , [19](#page-18-2) 전위차계 조절 , [38](#page-37-5) 점 파형 유형 , [59](#page-58-1) 정극성 듀티 사이클 측정 , [105](#page-104-2) 정극성 펄스 폭 측정 , [105](#page-104-3) 정밀 스케일 조절 , [44,](#page-43-10) [50](#page-49-5) 정확도 , 측정 , [74](#page-73-2) 제조시 기본 , [20](#page-19-2) 좌표 , 그리드 , [61](#page-60-2) 주기 측정 , [103](#page-102-2) 주파수 스케일 , [55](#page-54-8) 주파수 영역 , [54](#page-53-6)

#### 색인

주파수 측정 , [104](#page-103-1) 주파수 카운터 , 하드웨어 , [3](#page-2-12), [108](#page-107-2) 주파수 , 나이키스트 , [66](#page-65-6) 중국어 ( 간체 ), [130](#page-129-9) 중국어 ( 번체 ), [130](#page-129-10) 지연 / 위상 측정 , 채널 선택 , [99](#page-98-6) 지연된 스위프 타임베이스 , [39](#page-38-1) 진동 , 분석 , [54](#page-53-7) 진폭 /div 설정 , [44](#page-43-11) 채널 단위 , [52](#page-51-5) 채널 쌍 , [72](#page-71-4) 체널 커플링 , [38](#page-37-6), [45](#page-44-3) 최대 샘플링 속도 , [72](#page-71-5) 추적 십자 모양 커서 , [111](#page-110-1) 측정 범주 , [141](#page-140-1) 측정 정확도 , [74](#page-73-3) 측정 , 커서 , [109](#page-108-5) 카운터 , 주파수 , [3](#page-2-13) 카운터 , 하드웨어 주파수 , [108](#page-107-3) 커서 측정 , [3](#page-2-14), [42,](#page-41-8) [109](#page-108-6) 커서 측정 추적 , [109](#page-108-7) 커플링 , 트리거 , [92](#page-91-0) 컬러 인쇄 , [125](#page-124-0) 컴퓨터 호스트 , USB 장치 포트 설 정 , [137](#page-136-3) 트랜듀서 모니터링 , [38](#page-37-7) 트리거 감도 , [94](#page-93-1) 트리거 강제 실행 , [84](#page-83-4) 트리거 고주파수 리젝트 커플링 , [93](#page-92-4) 트리거 레벨 , [83](#page-82-1), [108](#page-107-4) 트리거 모드 , [85](#page-84-3) 트리거 스위프 , [91](#page-90-2), [92](#page-91-1) 트리거 시스템 컨트롤 , [83](#page-82-2) 트리거 위치 , [37](#page-36-4) 트리거 커플링 , [92](#page-91-2) 트리거 컨트롤 , [42](#page-41-9) 트리거 홀드오프 , [95](#page-94-0) 트리거 홀드오프 , 재설정 , [95](#page-94-1)

트리거링 , [3](#page-2-15) 트리거링하지 않은 샘플 수집 모드 , [41](#page-40-3) 특성 , [143](#page-142-0) 파일 이름 , 편집 , [120](#page-119-0) 파일 , 로드 , [122](#page-121-1) 파일 , 삭제 , [121](#page-120-0) 파일 , 이름 바꾸기 , [122](#page-121-2) 파형 강도 , **[60](#page-59-3)** 파형 강도 , 등급별 , [61](#page-60-3) 파형 곱하기 . [54](#page-53-8) 파형 기록 , [78](#page-77-0) 파형 더하기, [54](#page-53-9) 파형 반전 , [50](#page-49-6) 파형 빼기, [54](#page-53-10) 파형 연산 , [53](#page-52-6) 파형 잔상 , [60](#page-59-4) 파형 재생 , [78,](#page-77-1) [79](#page-78-0) 파형 , 기록 / 재생 , [3](#page-2-16), [78](#page-77-2) 파형, 켜기 / 끄기, [43](#page-42-2) 패시브 프로브 , [18](#page-17-3) 패키지 내용물 , [18](#page-17-4) 패턴 트리거 , [85,](#page-84-4) [90](#page-89-0) 펄스 폭 트리거 , [85,](#page-84-5) [86](#page-85-0) 포르투갈어 , [130](#page-129-11) 폴더 이름 , 편집 , [120](#page-119-1) 폴더 , 삭제 , [121](#page-120-1) 폴더 , 새로 만들기 , [119](#page-118-0) 폴더 , 이름 바꾸기 , [121](#page-120-2) 폴딩 주파수 , [66](#page-65-7) 프랑스어 , [130](#page-129-12) 프로그래밍 , 원격 , [124](#page-123-2) 프로브 감쇄 , [48](#page-47-2) 프로브 보상 , [24](#page-23-1) 프리슈트 측정 , [102](#page-101-2) 필드 동기화 , [89,](#page-88-1) [91](#page-90-3) 필요한 대역폭 , 오실로스코프 , [70](#page-69-2) 필요한 오실로스코프 대역폭, [70](#page-69-3) 필터, 디지털, [49](#page-48-5)

하강 시간 측정 , [104](#page-103-2) 하강 에지 간 위상 측정 , [107](#page-106-1) 하강 에지 간 지연 측정 , [106](#page-105-1) 하드웨어 주파수 카운터 , [3,](#page-2-17) [103](#page-102-3), [108](#page-107-5) 한국어 , [130](#page-129-13) 함수 , 연산 , [53](#page-52-7) 홀드오프 , 트리거 , [95](#page-94-2) 화면 보호기 , [136](#page-135-5) 화면 새로고침 속도, [75](#page-74-5) 화면 색 반전 , [62](#page-61-4) 화면 색 반전 [62](#page-61-5) 화면 자상 [63](#page-62-1) 화면 중앙 기준 , [44,](#page-43-12) [136](#page-135-6) 화면 지우기 , [60](#page-59-5) 화면 , BMP 또는 PNG 파일로 저 장 , [116](#page-115-0) 화면 , 지우기 , [60](#page-59-6) 화면을 BMP 또는 PNG 파일로 저 장 , [116](#page-115-1) 확대 타임베이스 , [39](#page-38-2) 확대 타임베이스 디스플레이 , [42](#page-41-10) 환경 조건 , [140](#page-139-2) 흑백 인쇄 , [125](#page-124-1)

# **www.agilent.com**

Agilent Technologies, Inc. 2008

Malaysia 05/08 에서 인쇄 초판 : 2008 년 7 월

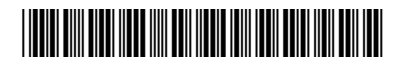

54130-97010

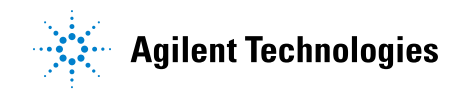